**Утвержден ООО «Сегнетикс» 2Gi.421455.001 РЭ**

# **Программируемый логический контроллер «SMH 2Gi»**

*Руководство по эксплуатации* **2Gi.421455.001 РЭ**

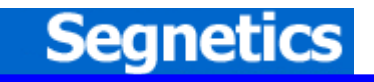

**Санкт- Петербург 2012** 

### Содержание

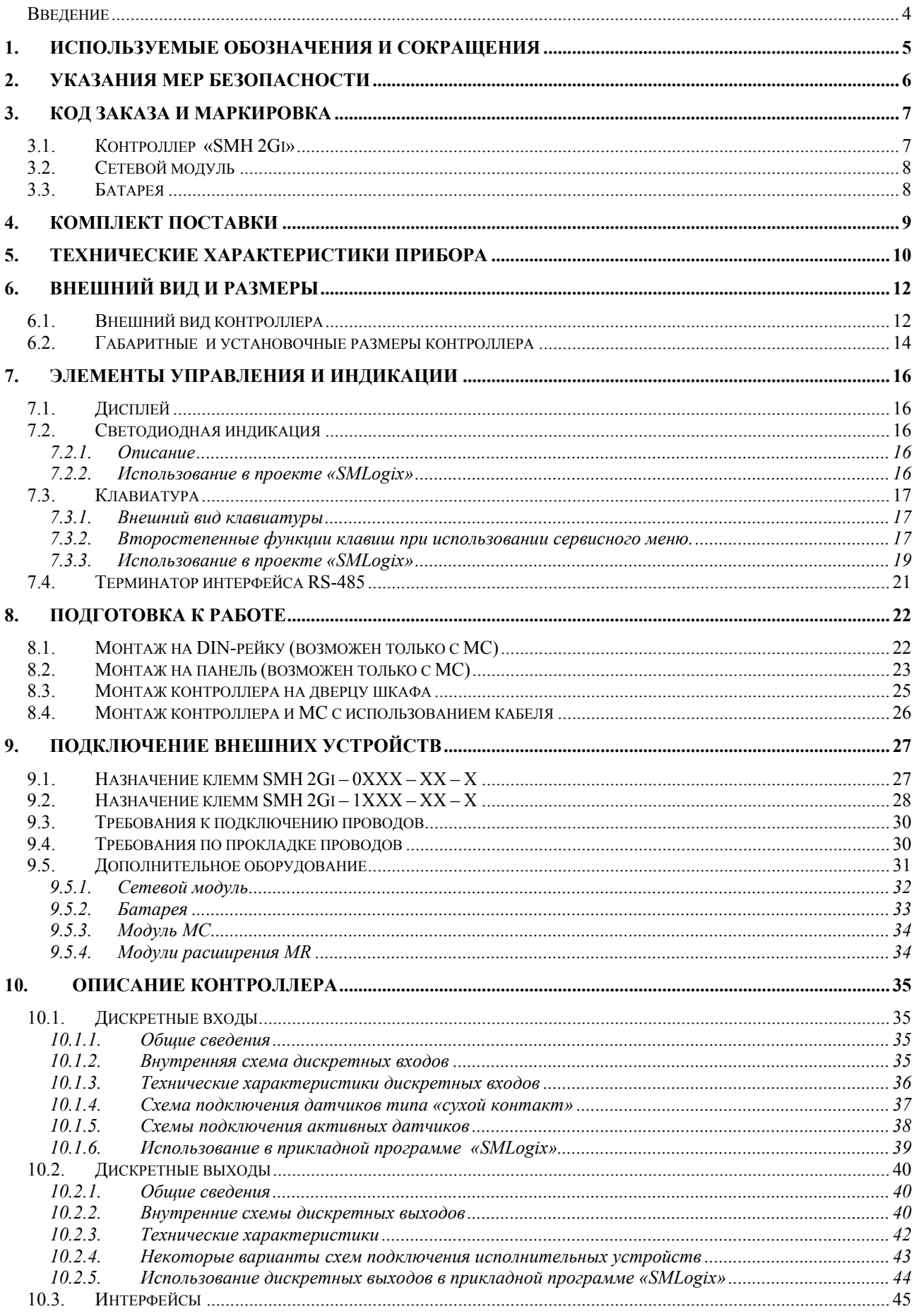

#### « SMH 2Gi »

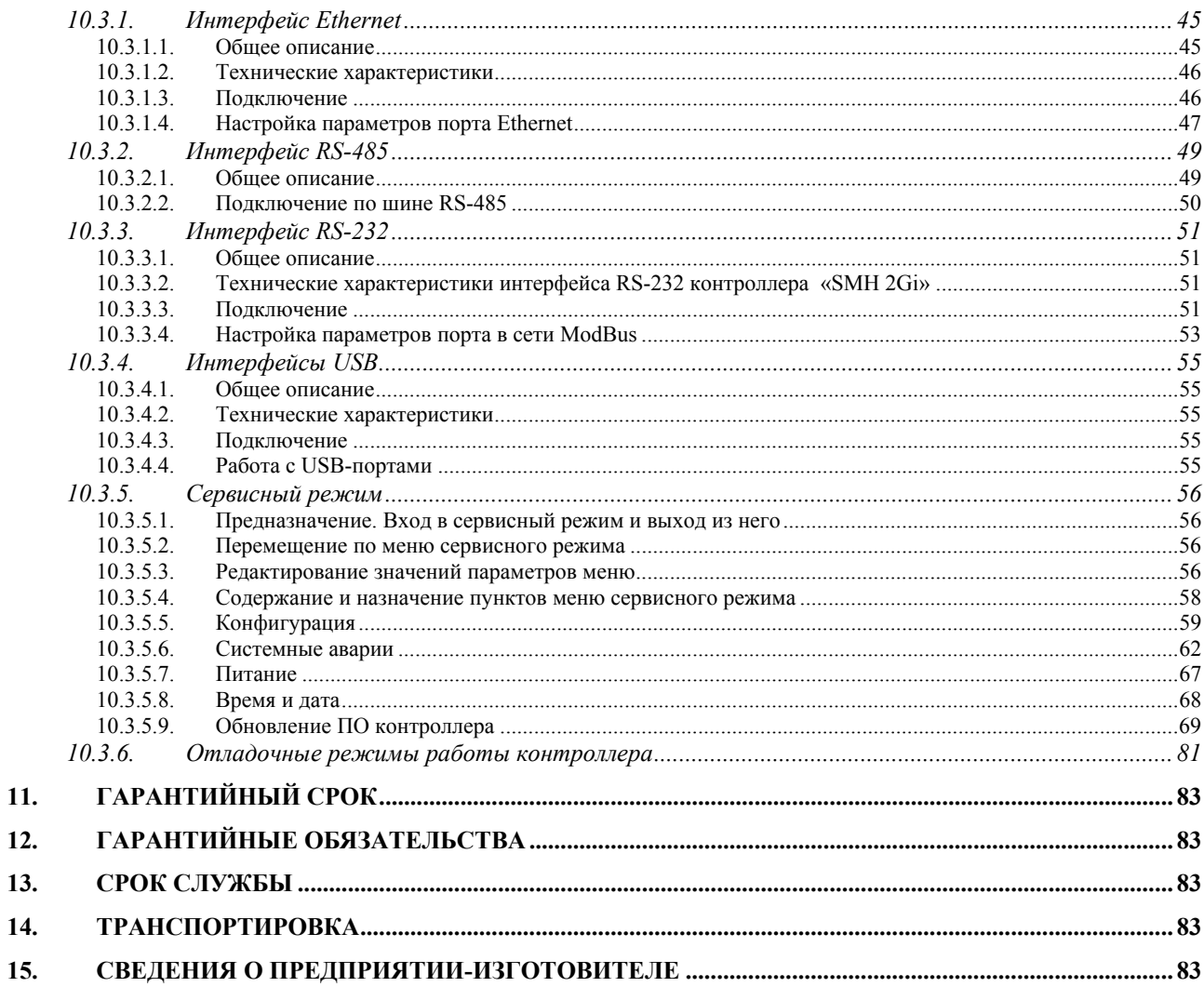

### <span id="page-3-0"></span>**Введение**

«SMH 2Gi» – программируемый логический контроллер, предназначенный для автоматизации инженерных систем зданий и технологических процессов в промышленности.

Особенности контроллера «SMH 2Gi»:

- 1. Высокая степень модульности. Не требуется платить за неиспользуемые каналы или интерфейсы. К базовым ресурсам контроллера добавляются следующие возможности:
	- a. Увеличение каналов ввода-вывода за счет подключения модуля сопряжения «**[МС](http://www.segnetics.com/mc)**» и модулей расширения «**[MR](http://www.segnetics.com/mr)**»
	- b. Работа в сетях Lonworks или Ethernet
	- c. Работа с USB-модемом, каналы CSD, GPRS, EDGE, 3G
	- d. Работа в VPN, работа через интернет и локальные сети
- 2. При добавлении новых модулей расширения нет необходимости демонтировать контроллер или разбирать его. Это значительно упрощает работу в процессе расширения системы и её наладки
- 3. Свободное программирование с помощью инструмента «SMLogix» в сочетании с программой конфигурации «SMConstructor» позволяют быстро создавать управляющие программы и адаптировать их под конкретный объект
- 4. Полная программная совместимость с контроллерами «SMH2010», «Pixel» и «SMH 2G». Не требуется создавать программы заново
- 5. Возможность работы в сетях, построенных на Modbus и Ethernet в роли ведомого (Slave) или ведущего (Master) устройства
- 6. Графический дисплей, позволяющий выводить различные объекты визуализации, графики процессов и текст различного размера

## <span id="page-4-0"></span>1. Используемые обозначения и сокращения

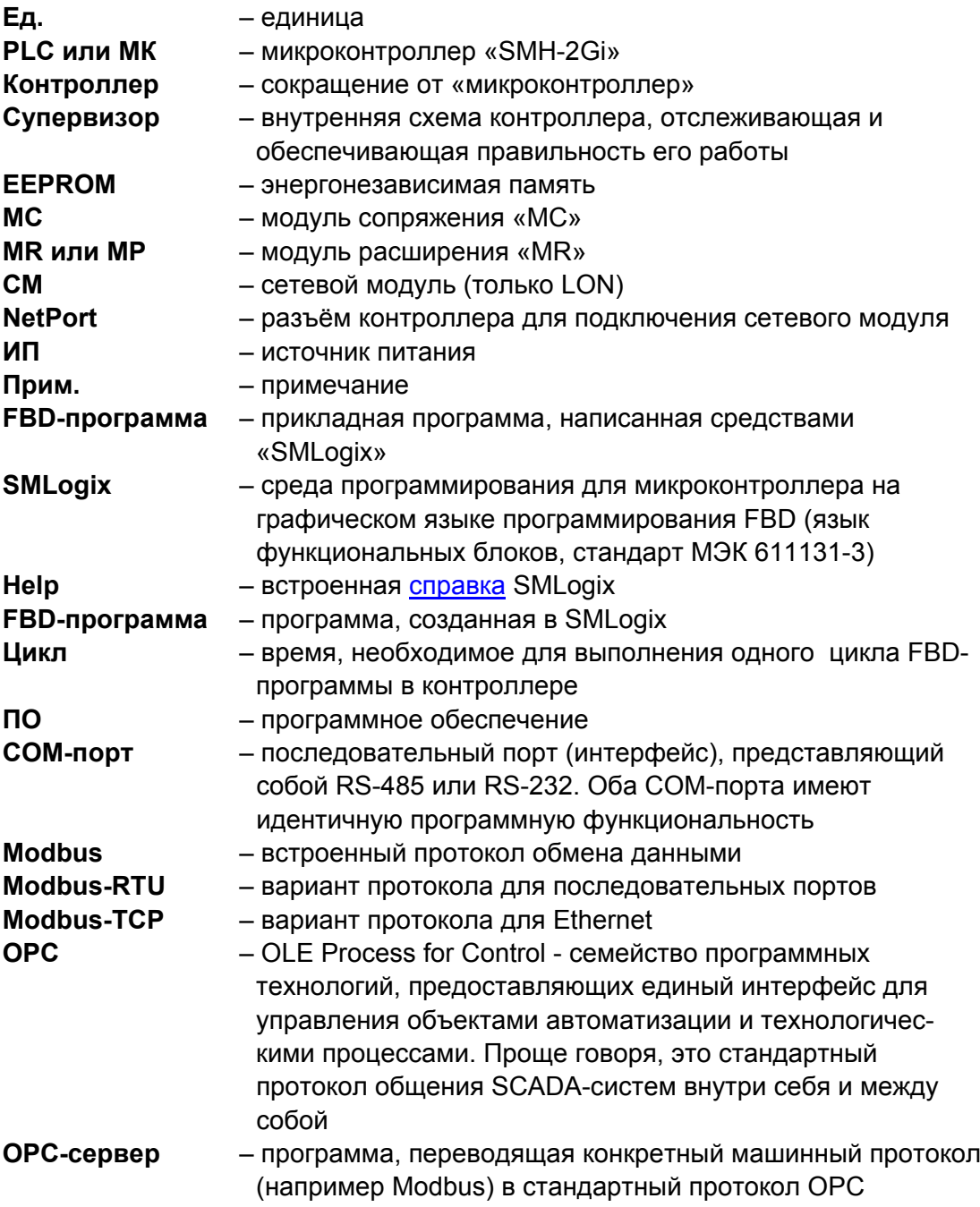

## <span id="page-5-0"></span>**2. Указания мер безопасности**

Прочитайте данное руководство перед началом работы. Только квалифицированный персонал может производить установку и подключение контроллера «SMH 2Gi».

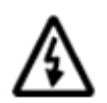

**Примечание. Не открывайте контроллер, не производите подключения проводов, если питание контроллера не отключено.** 

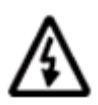

**Примечание. После отключения питающего напряжения на клеммах в течение 10 секунд может оставаться опасный потенциал.** 

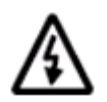

**Примечание. Даже если питание контроллера отключено, на клеммах контроллера может быть опасное напряжение от внешних источников. Например, к клеммам цифровых выходов может быть подключено напряжение внешней сети.** 

## <span id="page-6-0"></span>**3. Код заказа и маркировка**

### **3.1. Контроллер «SMH 2Gi»**

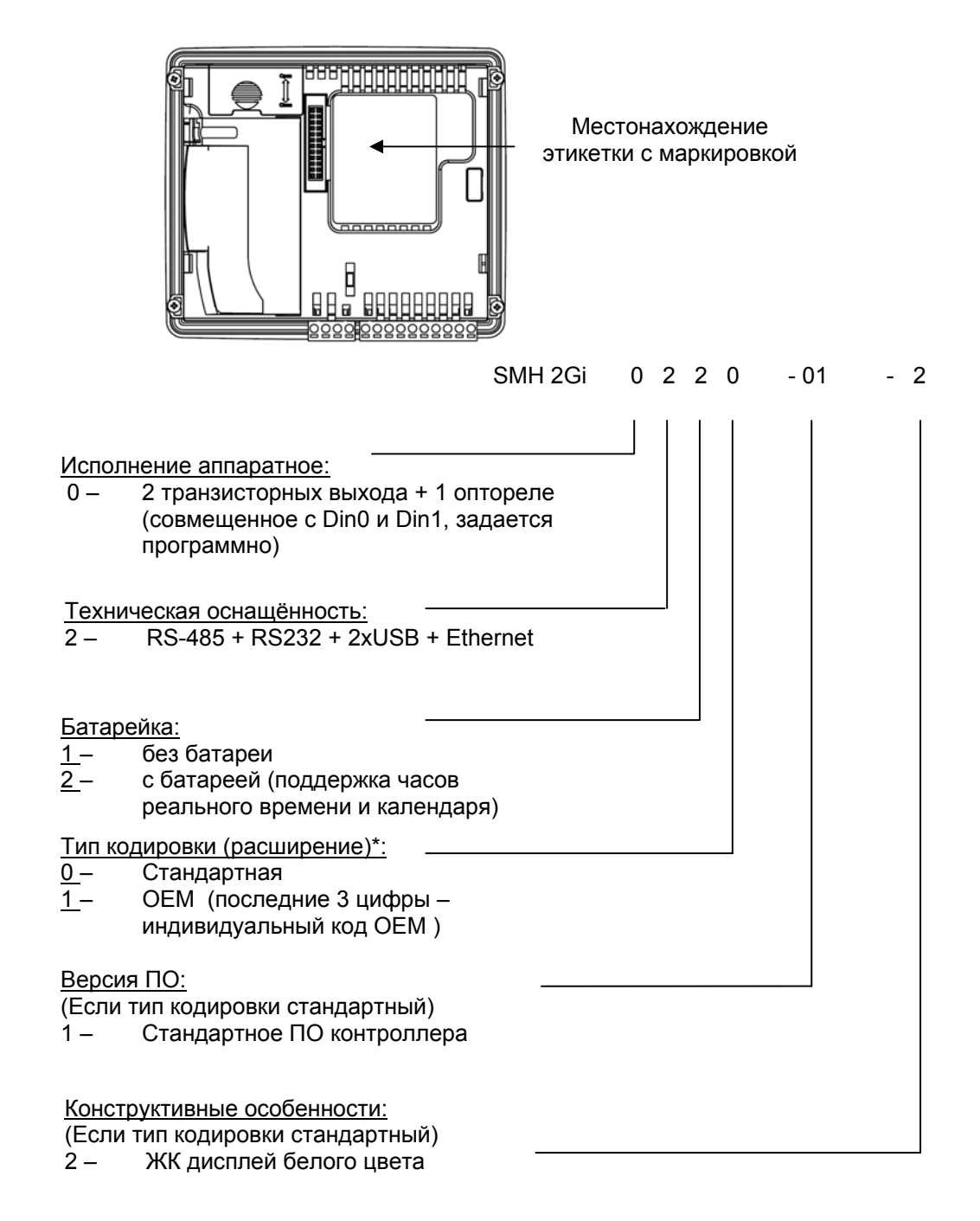

**\*Если в коде заказа контроллера тип кодировки – ОЕМ, то последние 3 цифры означают индивидуальный идентификатор ОЕМ, и данный идентификатор доступен в прикладном проекте, – в FBD-программе пользователя (секция Блоки Диагностики).** 

**Внимание! Проверьте этикетку, расположенную на задней крышке контроллера, и убедитесь, что она соответствует указанной спецификации.** 

### <span id="page-7-0"></span>**3.2. Сетевой модуль**

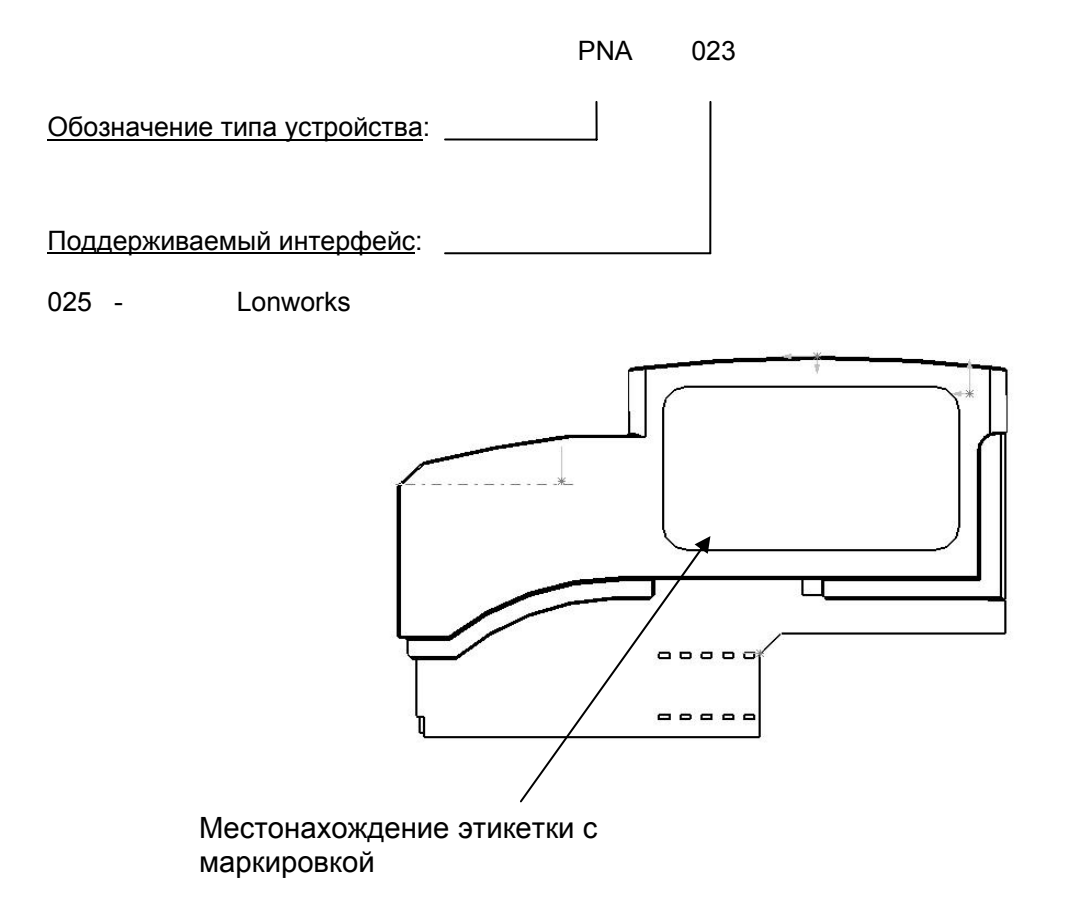

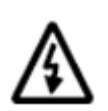

**Примечание. Для контроллера «SMH 2Gi» поддержан только сетевой модуль Lonworks. Для работы по Ethernet используйте встроенный порт контроллера.** 

### **3.3. Батарея**

Код используемой батареи: BT.06.03.01, код заказа "Lbb-pix".

## <span id="page-8-0"></span>**4. Комплект поставки**

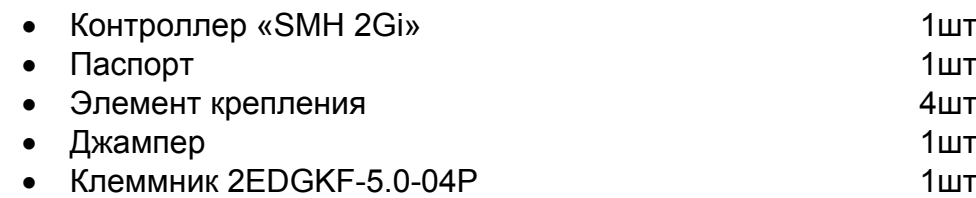

• Клеммник 2EDGKF-5.0-10P 1шт

## <span id="page-9-0"></span>**5. Технические характеристики прибора**

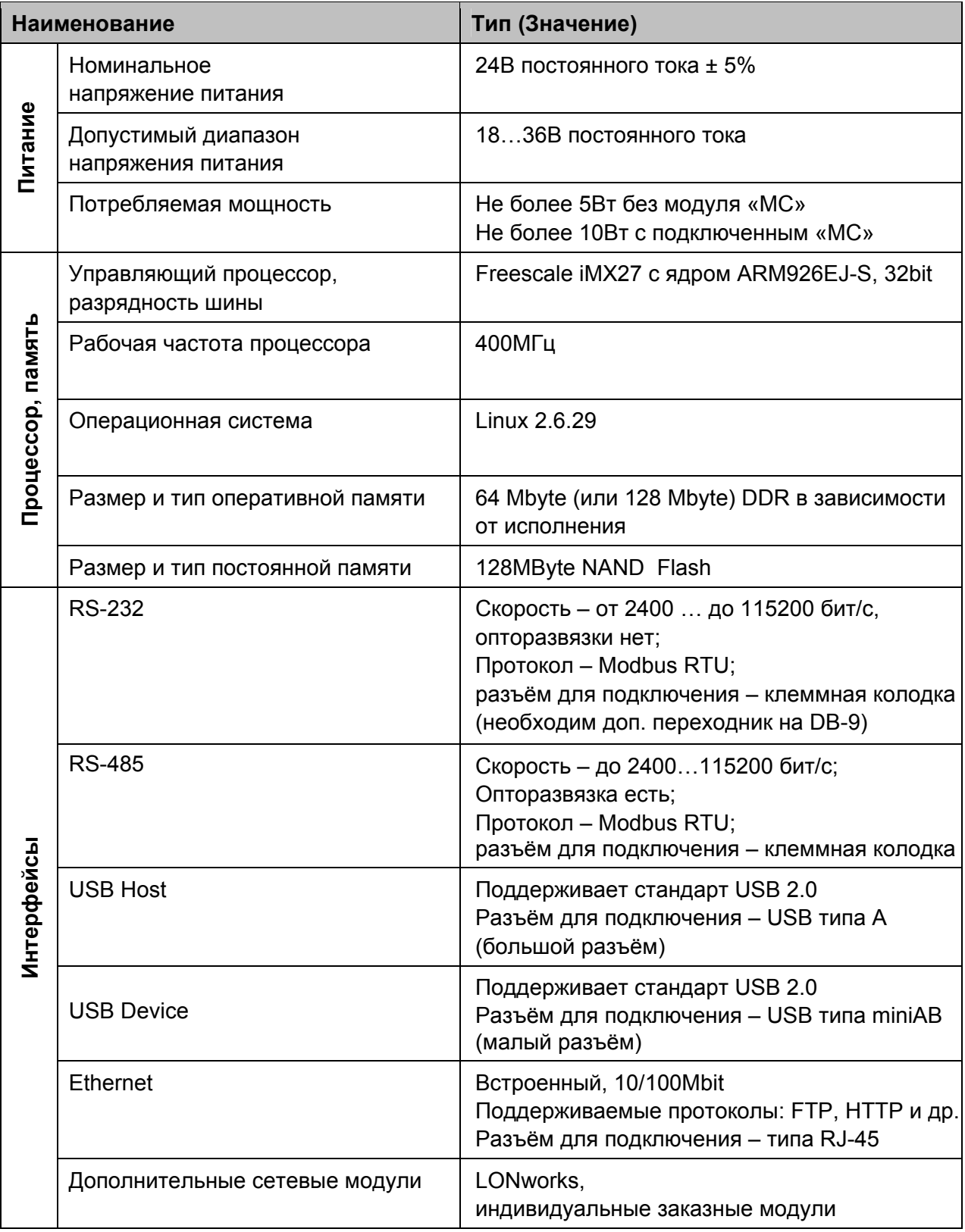

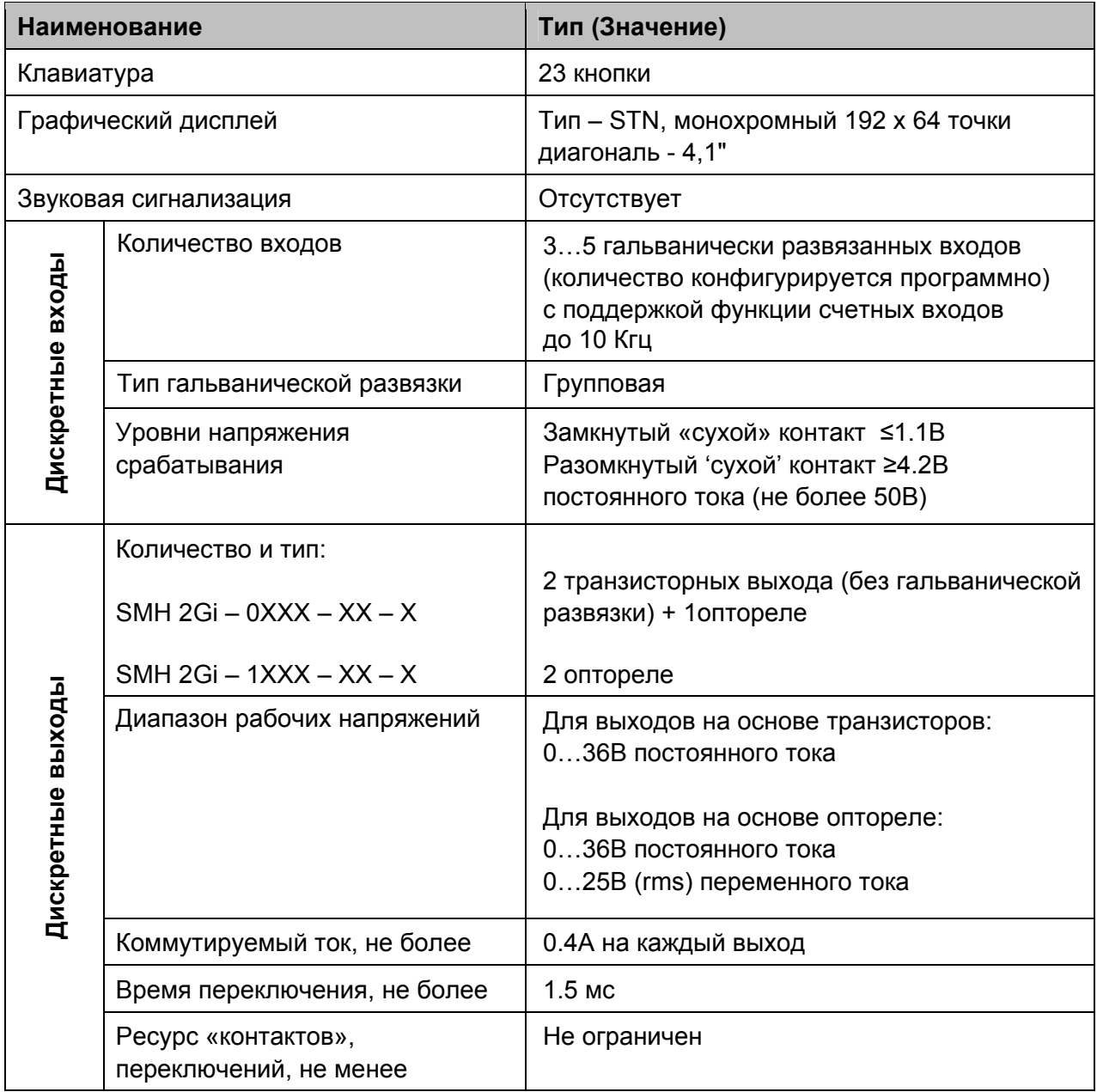

#### **Условия эксплуатации**

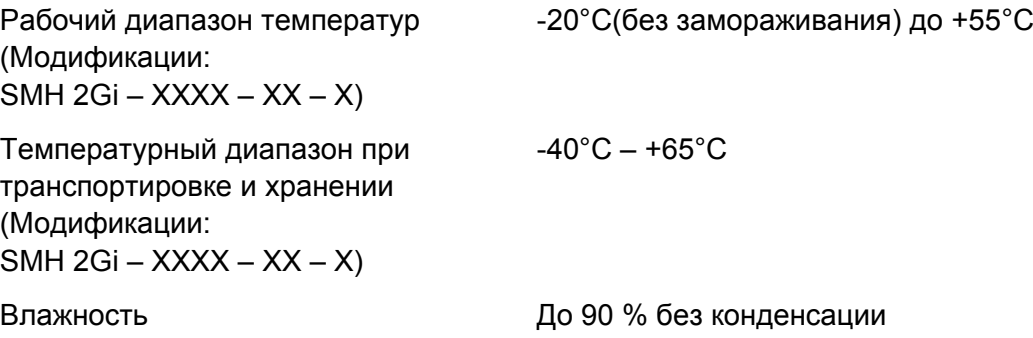

Степень защиты передней панели IP54 или IP65 в зависимости от комплектации.Степень защиты задней части прибора- IP20.

## <span id="page-11-0"></span>**6. Внешний вид и размеры**

### **6.1. Внешний вид контроллера**

#### *Передняя и задняя сторона контроллера*

**Внешняя светодиодная индикация**

**Дисплей**

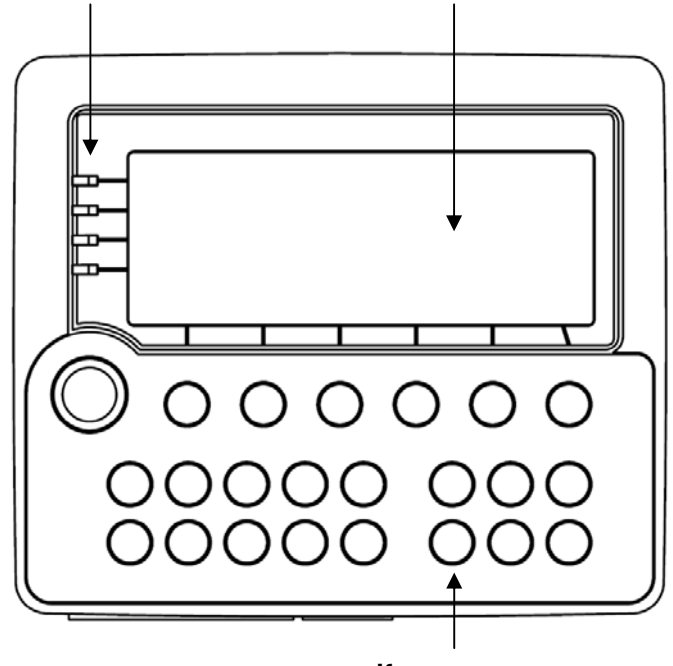

**Клавиатура**

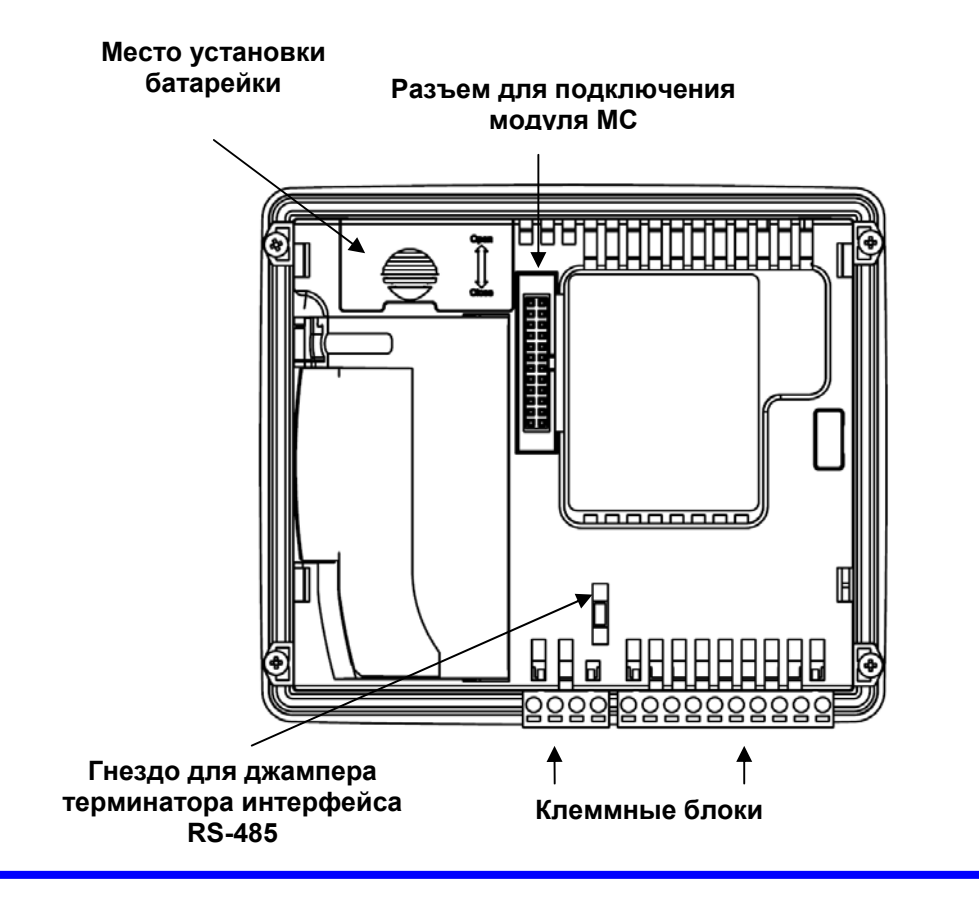

#### *Внешний вид (вид сзади сбоку, выдвинут сетевой модуль)*

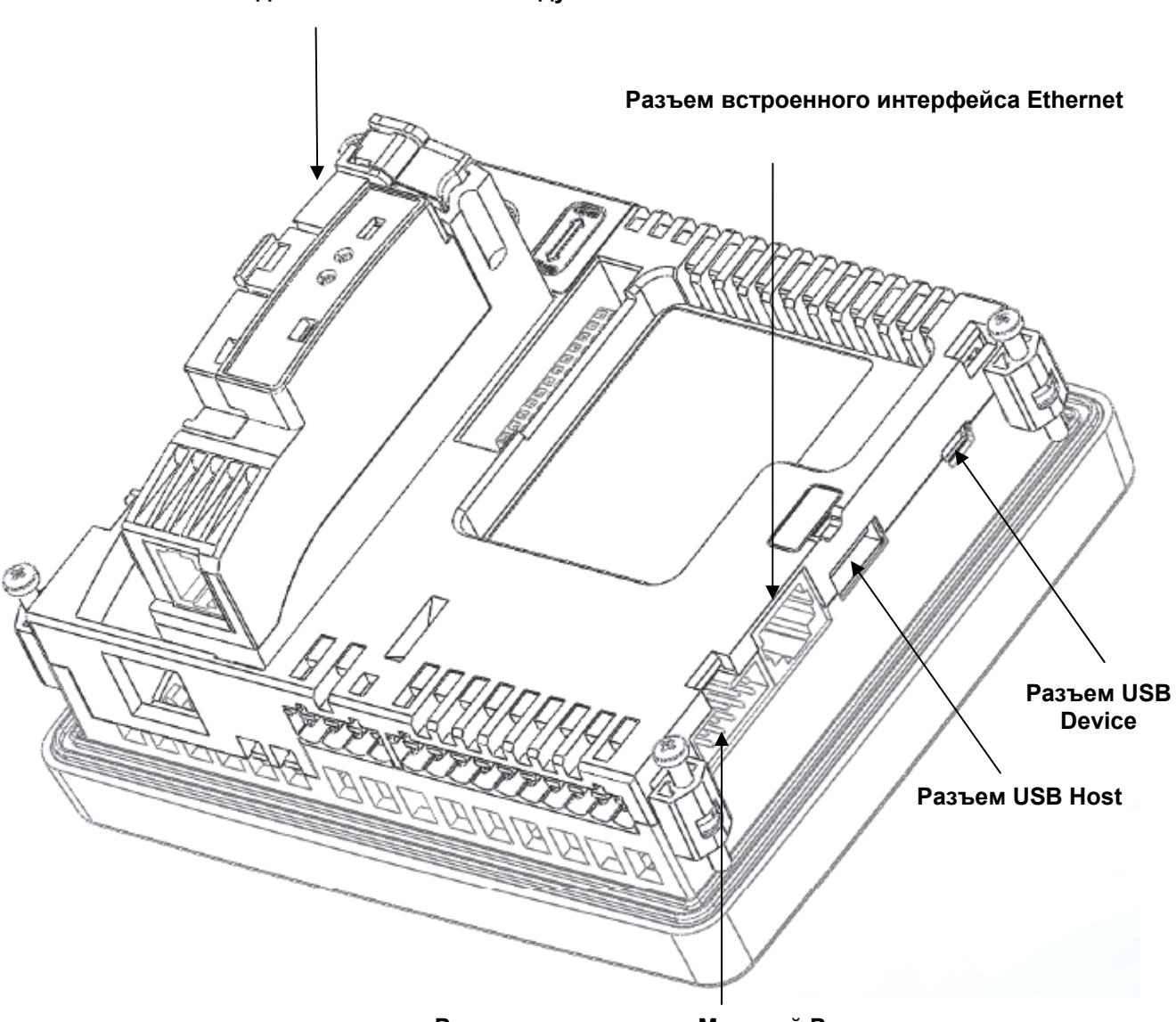

**Слот подключения сетевого модуля LonWorks** 

**Разъем подключения Модулей Расширения**

### <span id="page-13-0"></span>**6.2. Габаритные и установочные размеры контроллера**

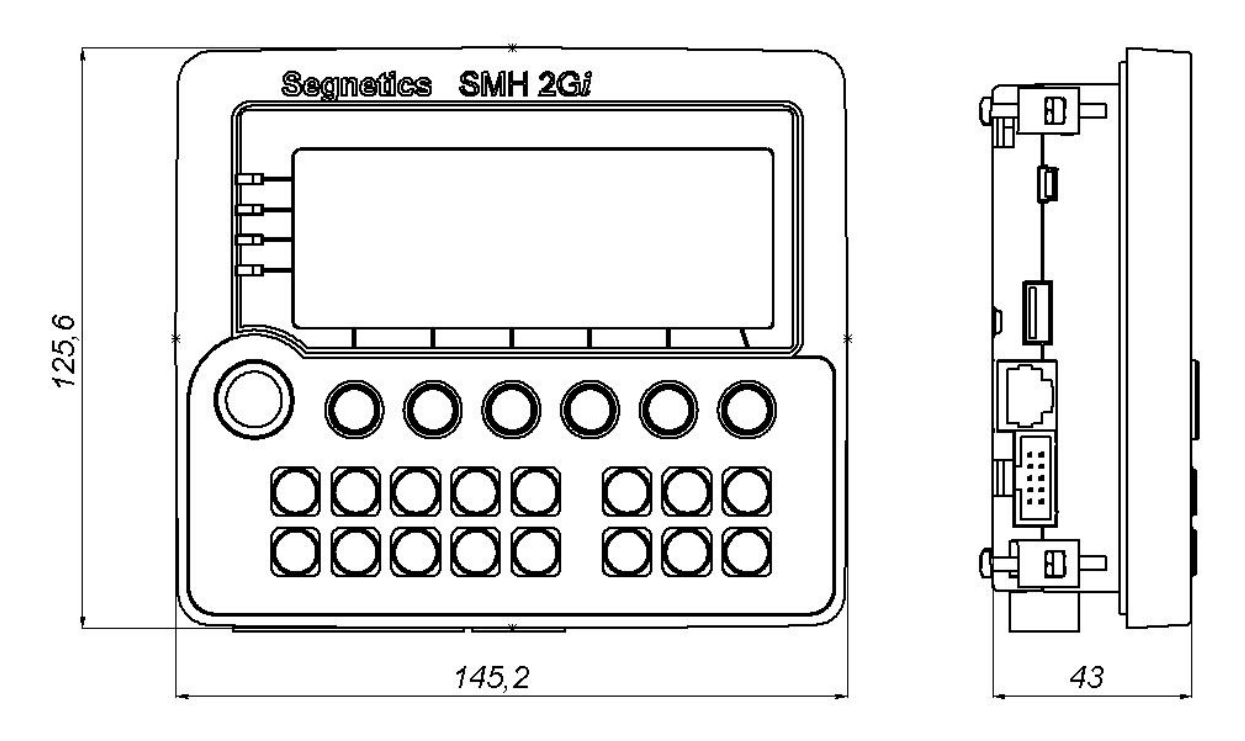

#### *Габаритные размеры контроллера без «МС»*

*Габаритные размеры контроллера с подключенным «МС»* 

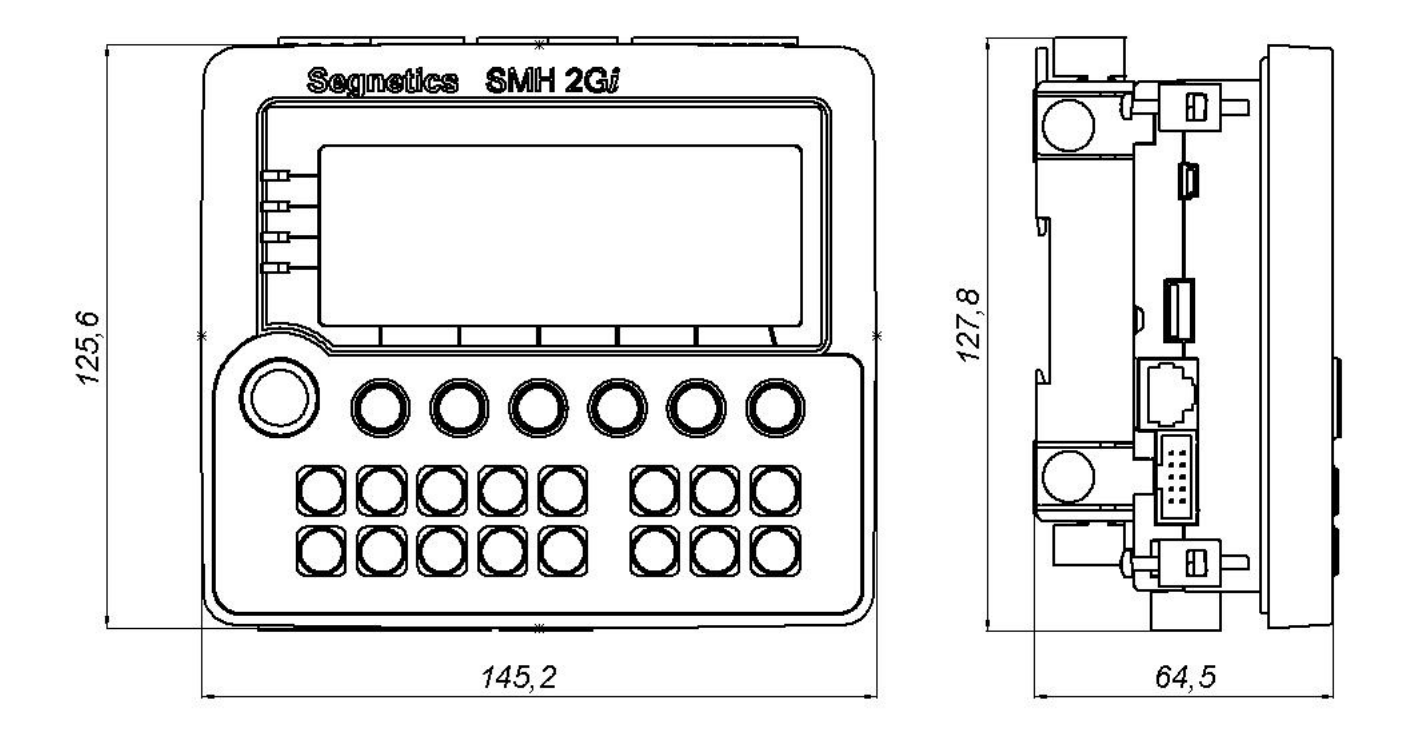

#### *Установочные размеры для монтажа контроллера на панель*

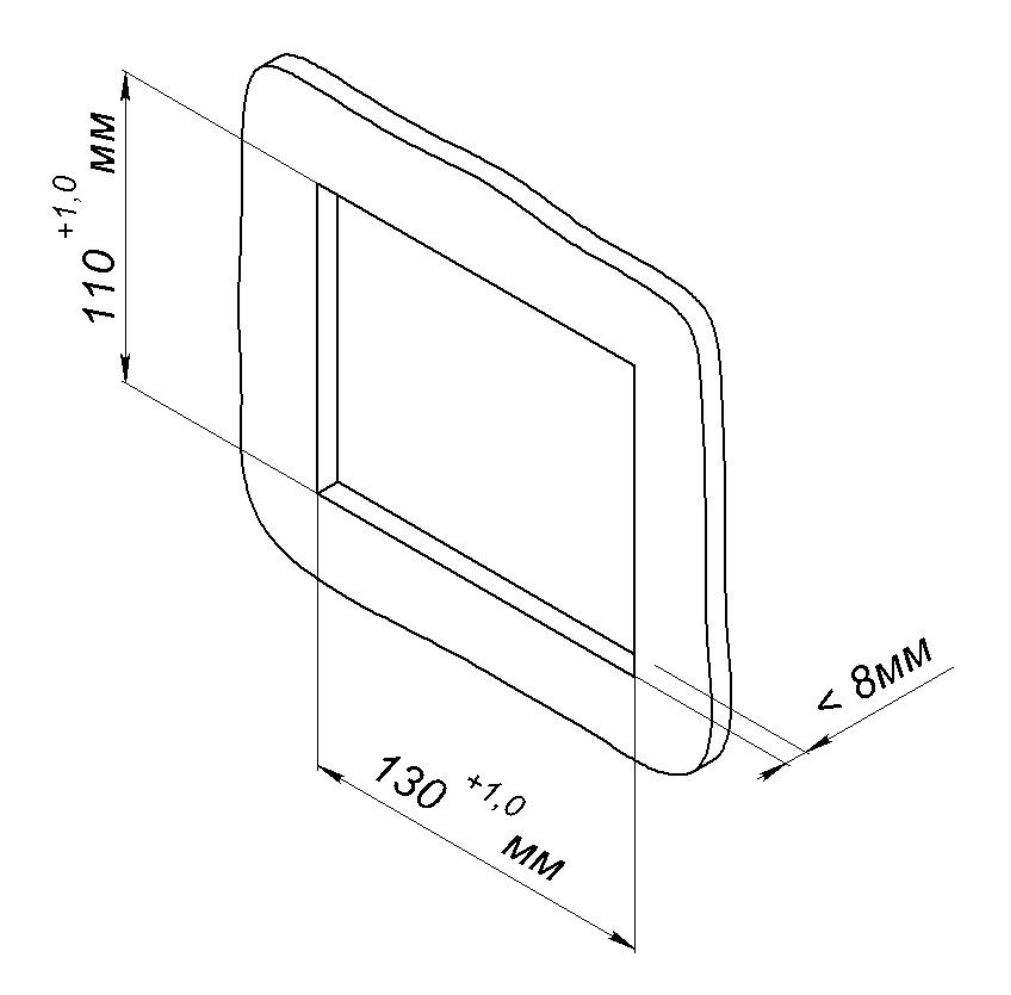

## <span id="page-15-0"></span>**7. Элементы управления и индикации**

### **7.1. Дисплей**

В приборе используется графический дисплей с разрешением 192 х 64 точек. Возможен вывод текстовой и графической информации на дисплей. Использование дисплея описывается во встроенной справке программы «SMLogix».

### **7.2. Светодиодная индикация**

#### **7.2.1. Описание**

Контроллер имеет 4 светодиодных индикатора, выведенных на лицевую панель контроллера.

Состояние индикаторов (включено или выключено) управляется FBD-программой.

Нумерация индикаторов на приборе идет сверху вниз от 0 до 3. Светодиод 0 – красного цвета. Светодиоды 1 и 2 – зеленого. Светодиод 3 – двухцветный. Может светиться зеленым или красным цветом.

Непрерывное свечение светодиода 3 (нижний светодиод) красным цветом означает переход контроллера в режим обновления [программного](#page-68-0) [обеспечения](#page-68-0).

Верхний светодиод (нулевой) имеет дополнительную системную функцию аварийного светодиода. Подробнее в пункте [системные](#page-61-0) аварии.

#### **7.2.2. Использование в проекте «SMLogix»**

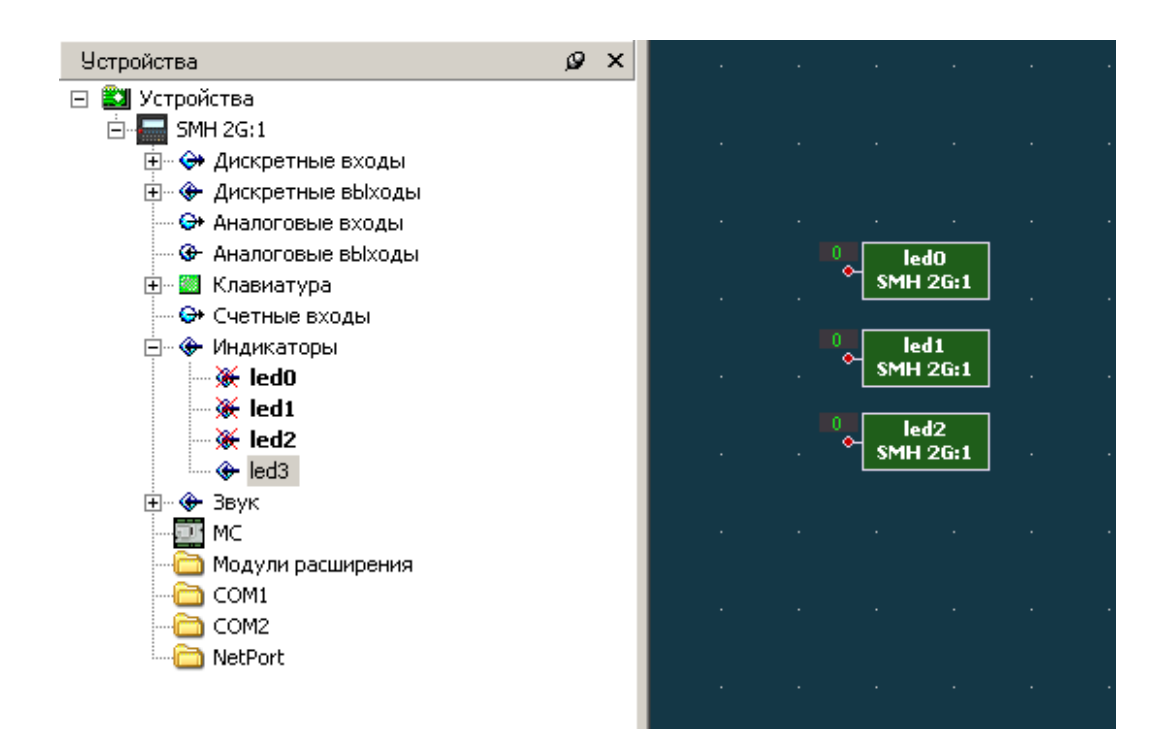

<span id="page-16-0"></span>В программе SMLogix индикаторы управляются блоком led. Для использования блока необходимо выбрать значок индикатора в дереве «Устройства» - «Индикаторы» и установить блок на рабочую область. Единица на входе блока включает индикатор, ноль - выключает.

### **7.3. Клавиатура**

- Клавиатура контроллера состоит из 23 кнопок.
- При переключении в сервисный режим, кнопки клавиатуры используются для навигации в меню и изменения значений параметров системного меню. В этом случае для прикладного проекта клавиатура блокируется. Подробнее смотрите пункт [системное](#page-54-0) меню.

#### **7.3.1. Внешний вид клавиатуры**

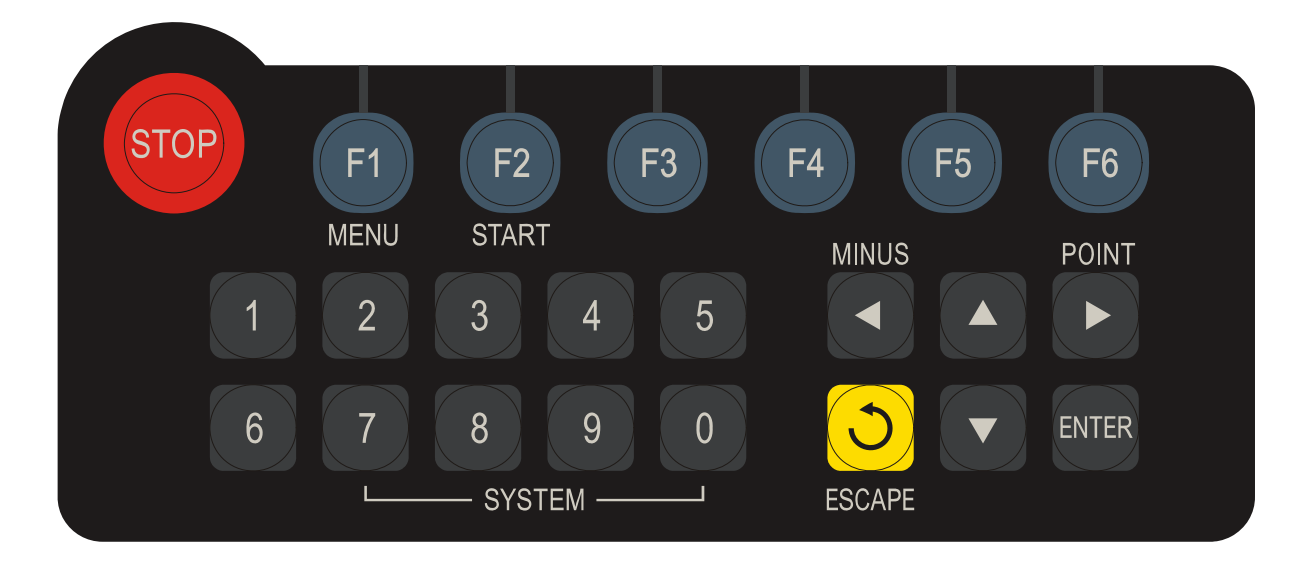

**7.3.2. Второстепенные функции клавиш при использовании сервисного меню.** 

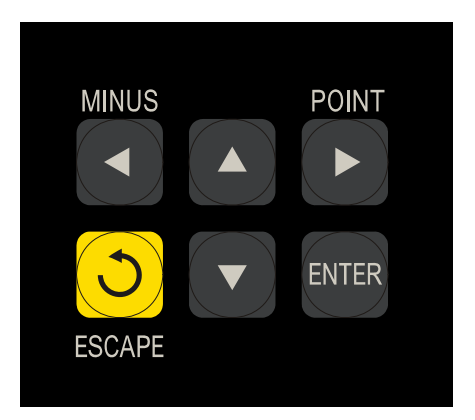

Кнопка «**ESCAPE**» служит для отмены действия в системном меню контроллера.

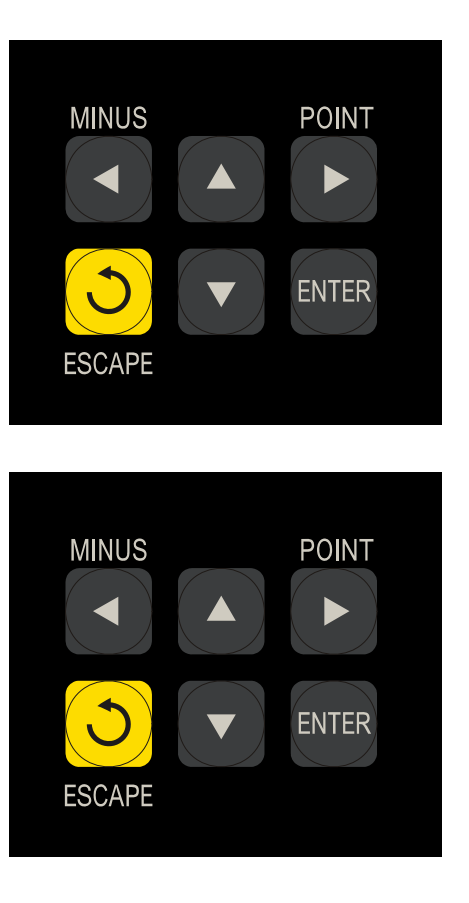

 Кнопка «**ENTER**» служит для подтверждения действия/ команды или ввода данных.

MINUS **РОІNТ** Кнопки «Перемещение курсора». Используются для перемещения курсора влево, вправо, вверх, вниз.

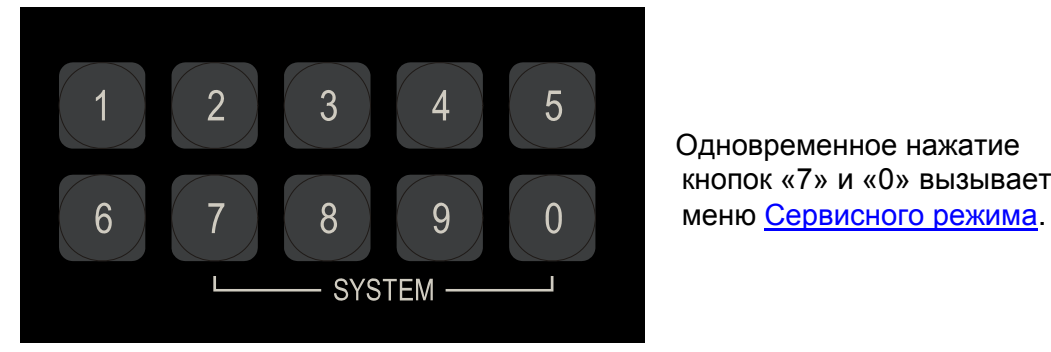

 Одновременное нажатие кнопок «7» и «0» вызывает

#### <span id="page-18-0"></span>**7.3.3. Использование в проекте «SMLogix»**

Существует два способа опроса состояния клавиатуры. Первый – опрос булевого значения каждой отдельной клавиши. Второй – опрос ASCII кода последней нажатой клавиши.

1. Первый способ - выбрать в дереве «Устройства» требуемую кнопку и установить на рабочую область. При нажатии на кнопку на выходе соответствующего блока появляется единица.

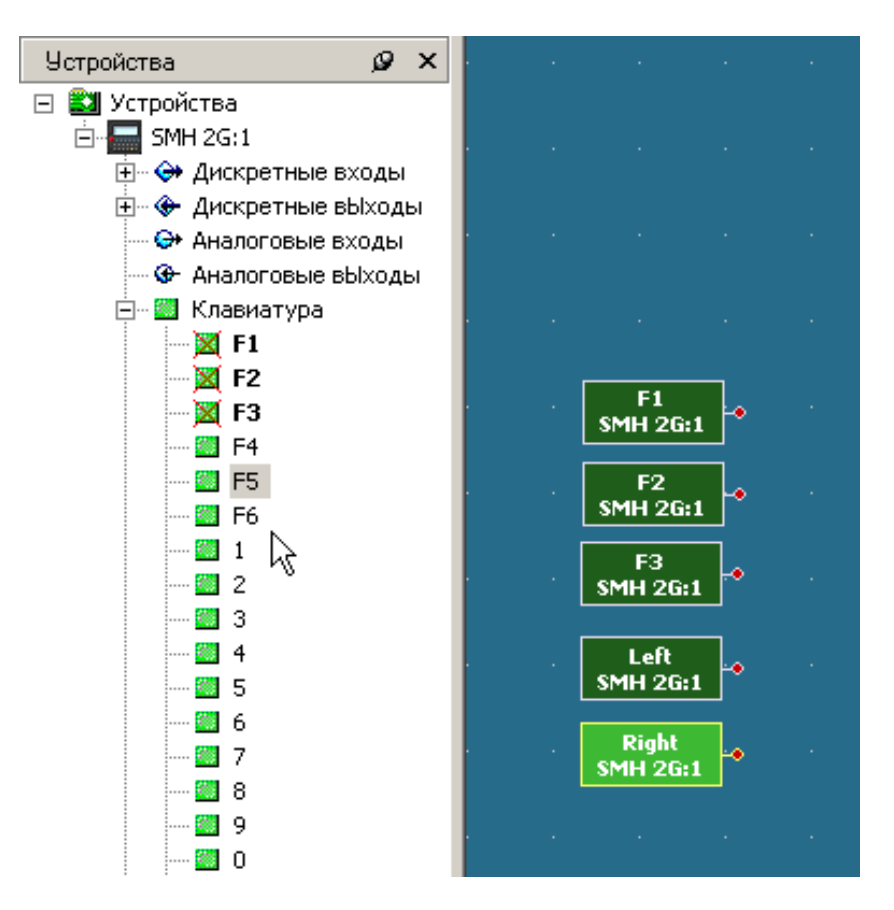

2. Второй способ - выбрать в дереве «FBD» блок «Keyboard» и установить его на рабочую область. Если такой блок стоит в проекте, то при нажатии соответствующей кнопки на его выходе «ASCII» будет возвращаться соответствующий данной кнопке цифровой код.

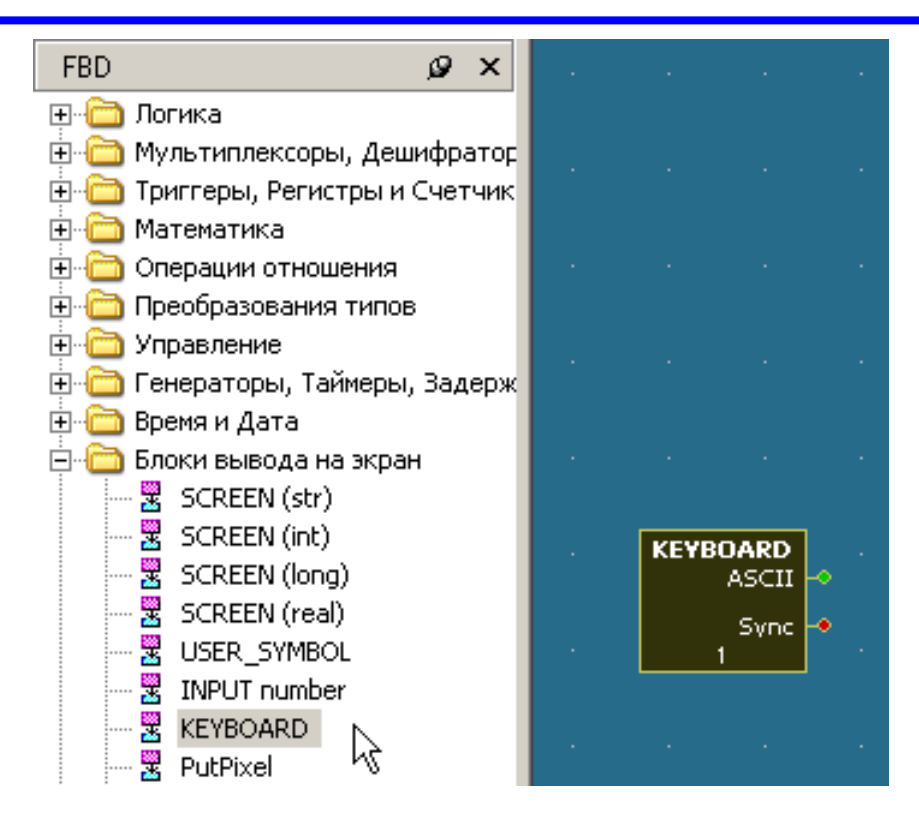

**Внимание! Устройство клавиатуры предполагает работу только при нажатии не более 2х кнопок одновременно. При нажатии более 2х кнопок одновременно, некоторые комбинации нажимаемых кнопок могут вызвать неверную работу всей клавиатуры**

**Внимание! Недопустимо использование в проекте (программе) SMLogix комбинации клавиш «7» + «0» (одновременное нажатие), т.к. данная комбинация служит для входа в сервисный режим и для прикладного проекта блокируется**

### <span id="page-20-0"></span>**7.4. Терминатор интерфейса RS-485**

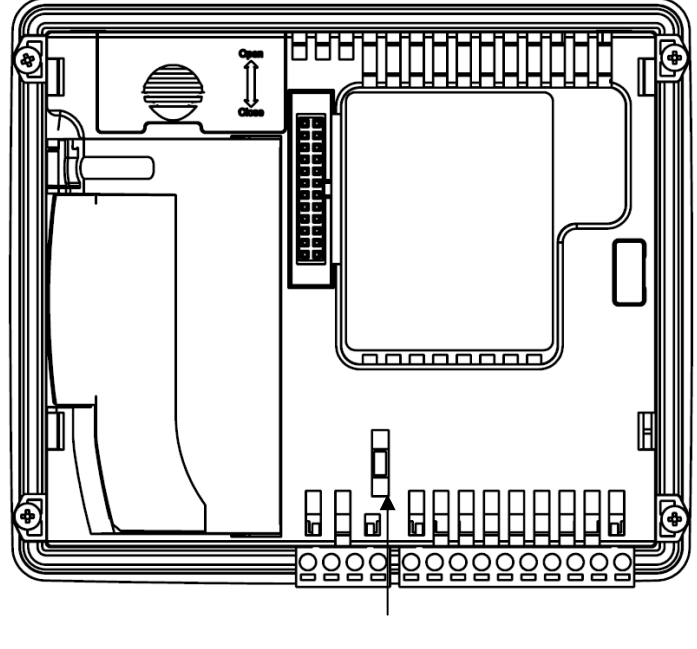

SW1

#### *SW1 – Согласование интерфейса RS-485*

Для согласования кабеля в контроллере предусмотрен согласующий резистор сопротивлением 120 Ом (так называемый «терминатор»). При помощи перемычки SW1 возможно подключение/отключение «терминатора» от линий интерфейса. Рекомендуется всегда устанавливать перемычку, если длина кабеля составляет 2…3 метра или более. В этом случае рекомендуется использовать кабель с волновым сопротивлением 120 Ом.

## <span id="page-21-0"></span>**8. Подготовка к работе**

### **8.1. Монтаж на DIN-рейку (возможен только с МС)**

- Закрепить DIN-рейку
- Снять верхние клеммы МС для доступа к фиксаторам (зажимам DIN)
- Подключить МС к корпусу контроллера

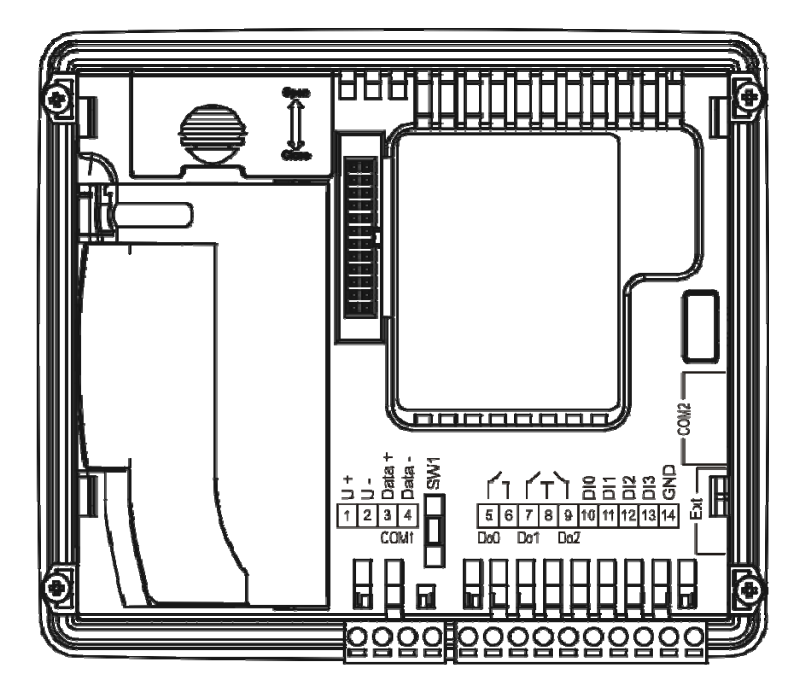

- Отщелкнуть зажимы для DIN на корпусе МС
- Зацепить прибор за нижнюю часть DIN- рейки
- Прижать прибор к рейке и защелкнуть зажимы на корпусе МС. Убедиться в том, что прибор надежно закреплен за DIN-рейку

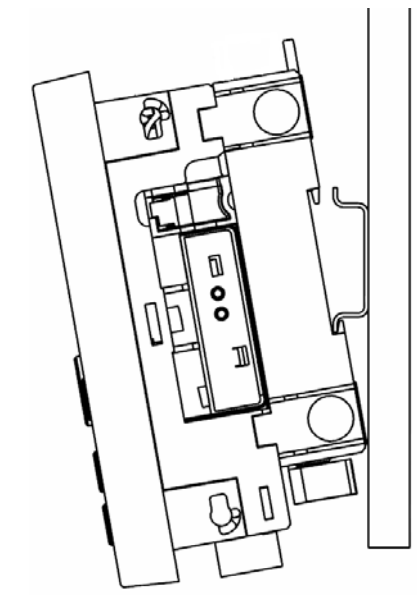

• Установить на место верхние клеммы МС

### <span id="page-22-0"></span>**8.2. Монтаж на панель (возможен только с МС)**

• Выбрать место на панели. Просверлить отверстия под крепеж (монтажные размеры для отверстий показаны на рисунке ниже)

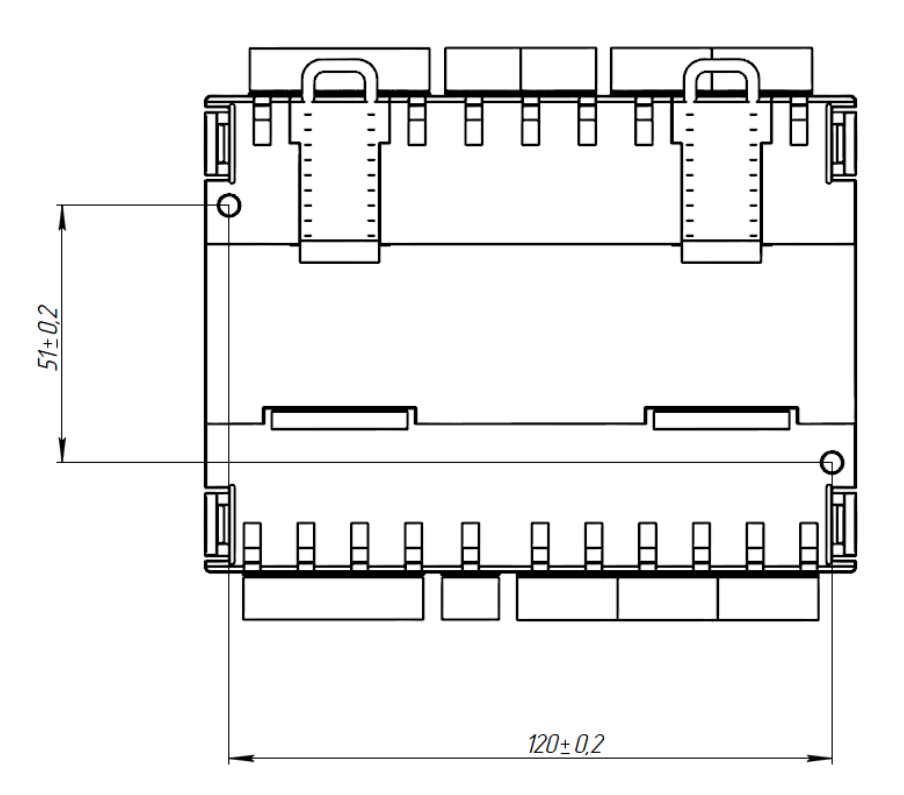

• Приложить МС к панели и зафиксировать, используя винты (саморезы) и отвертку

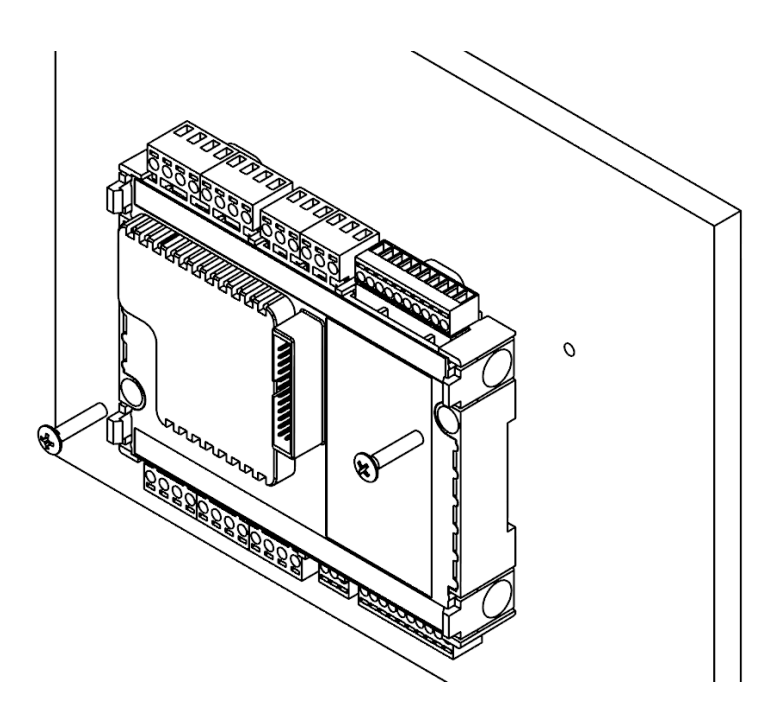

• Защелкнуть контроллер на корпусе МС

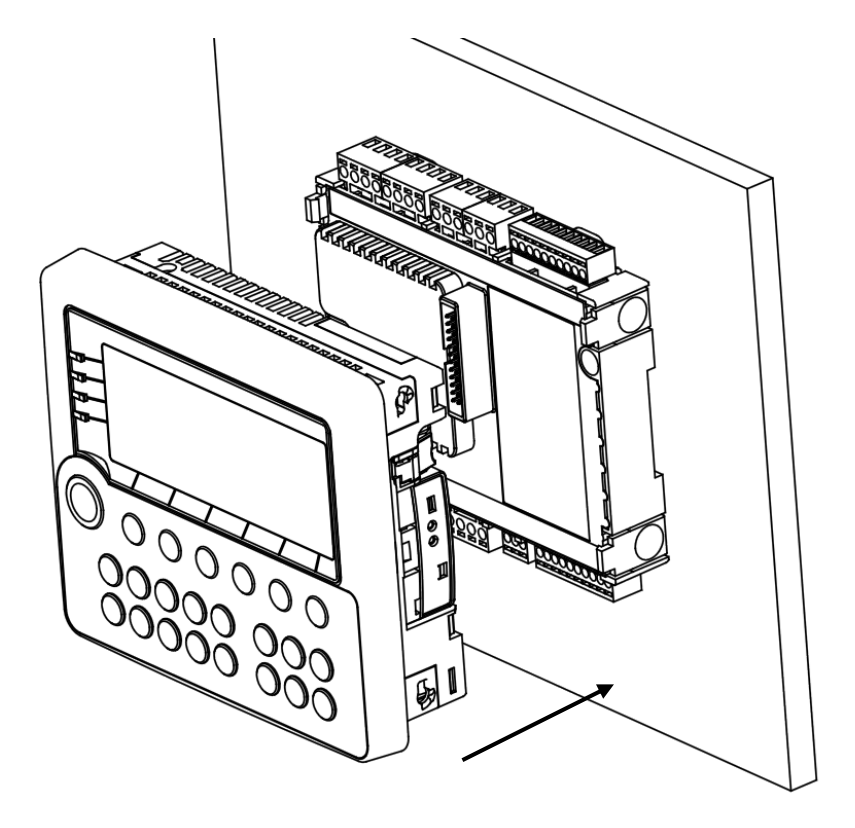

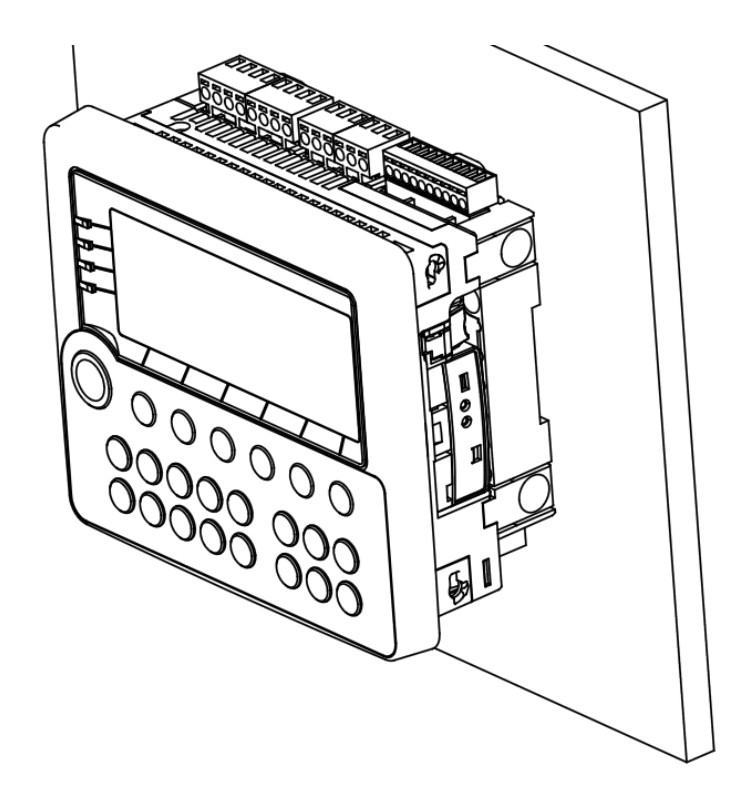

### <span id="page-24-0"></span>**8.3. Монтаж контроллера на дверцу шкафа**

- Сделать отверстие в дверце шкафа размерами 131х111 мм, соответственно размерам корпуса
- Установить уплотнитель в соответствующее гнездо в контроллере, если требуется класс защиты по передней панели IP65
- Установить контроллер в отверстие дверцы шкафа
- Установить в свои гнезда 4 крепежных элемента, поставляемых в комплекте
- Отверткой затянуть винты (саморезы) с достаточным, но не чрезмерным усилием

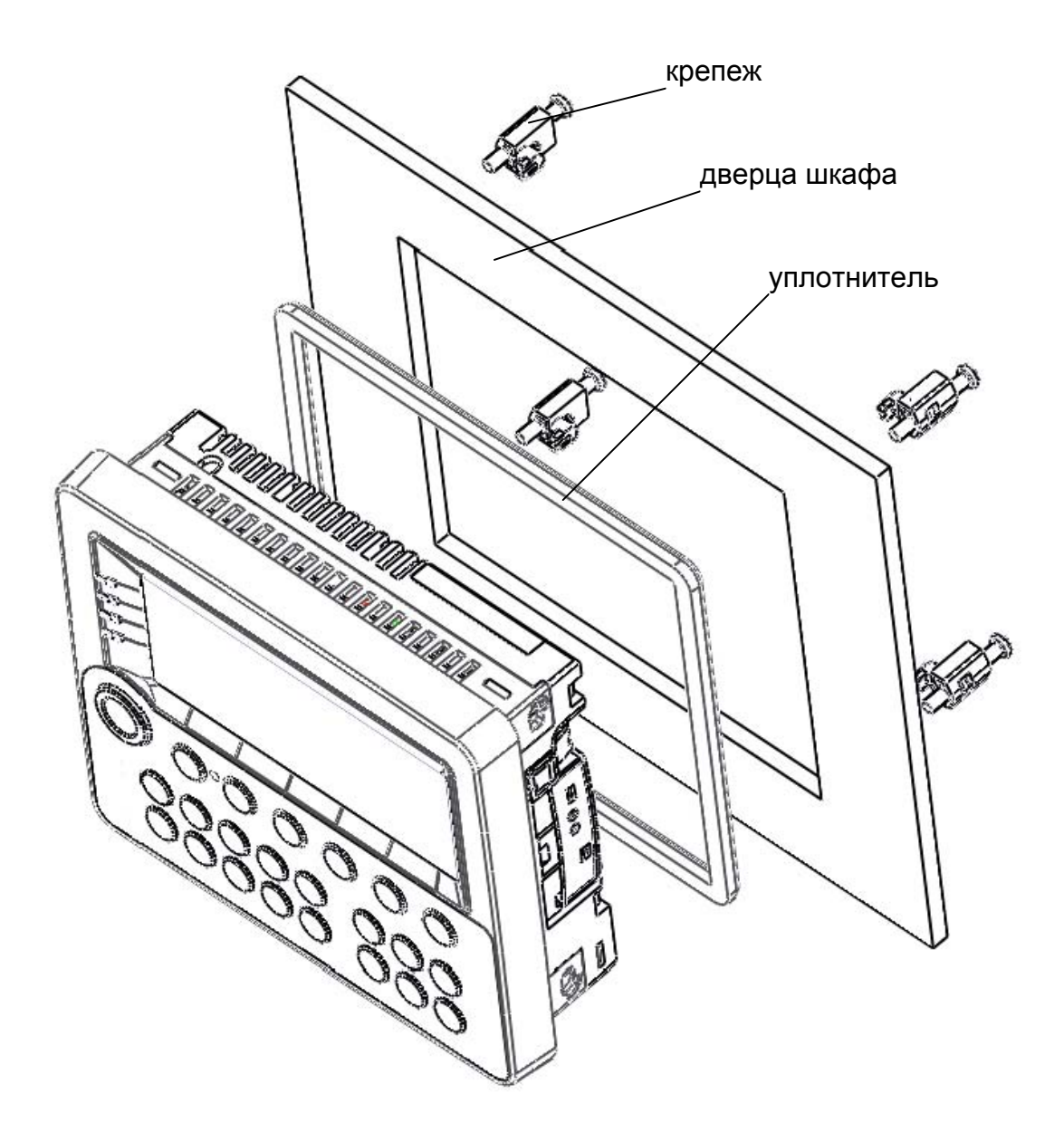

### <span id="page-25-0"></span>**8.4. Монтаж контроллера и МС с использованием кабеля**

- Закрепить контроллер на дверце шкафа с помощью крепежа. Закрепить МС на DIN-рейке при помощи защелок или на панели при помощи винтов (саморезов)
- Соединить шлейфом контроллер и МС

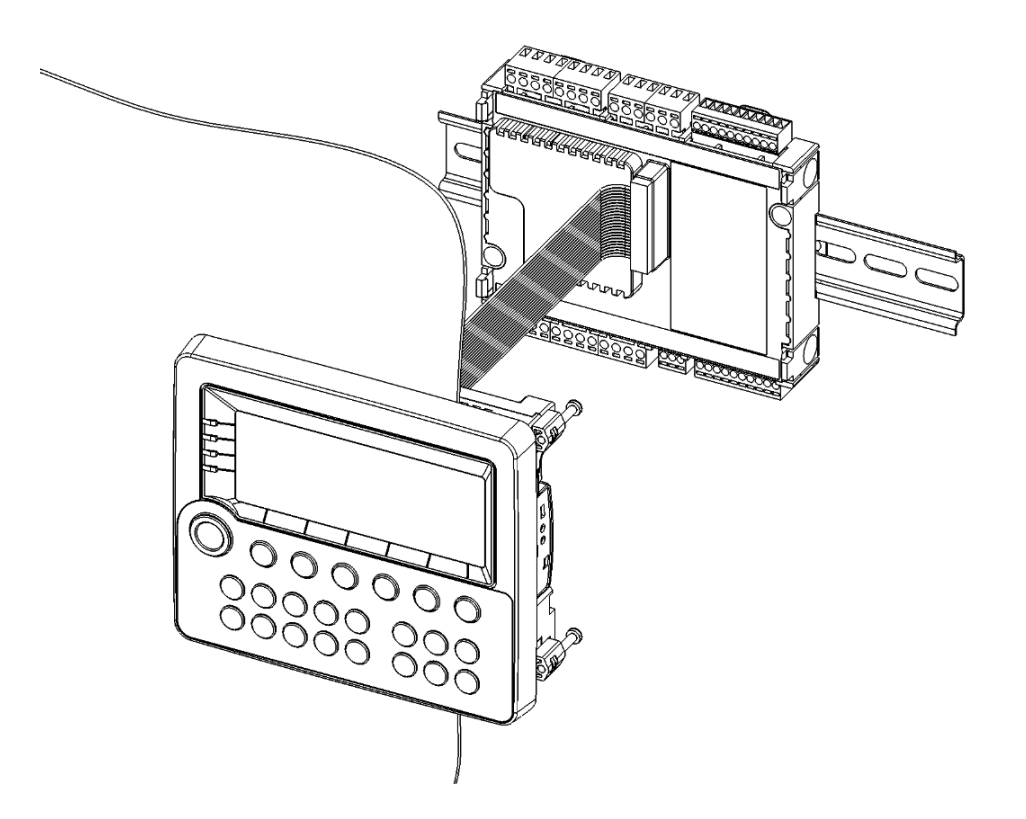

## <span id="page-26-0"></span>9. Подключение внешних устройств

## 9.1. Назначение клемм SMH 2Gi - 0XXX - XX - X

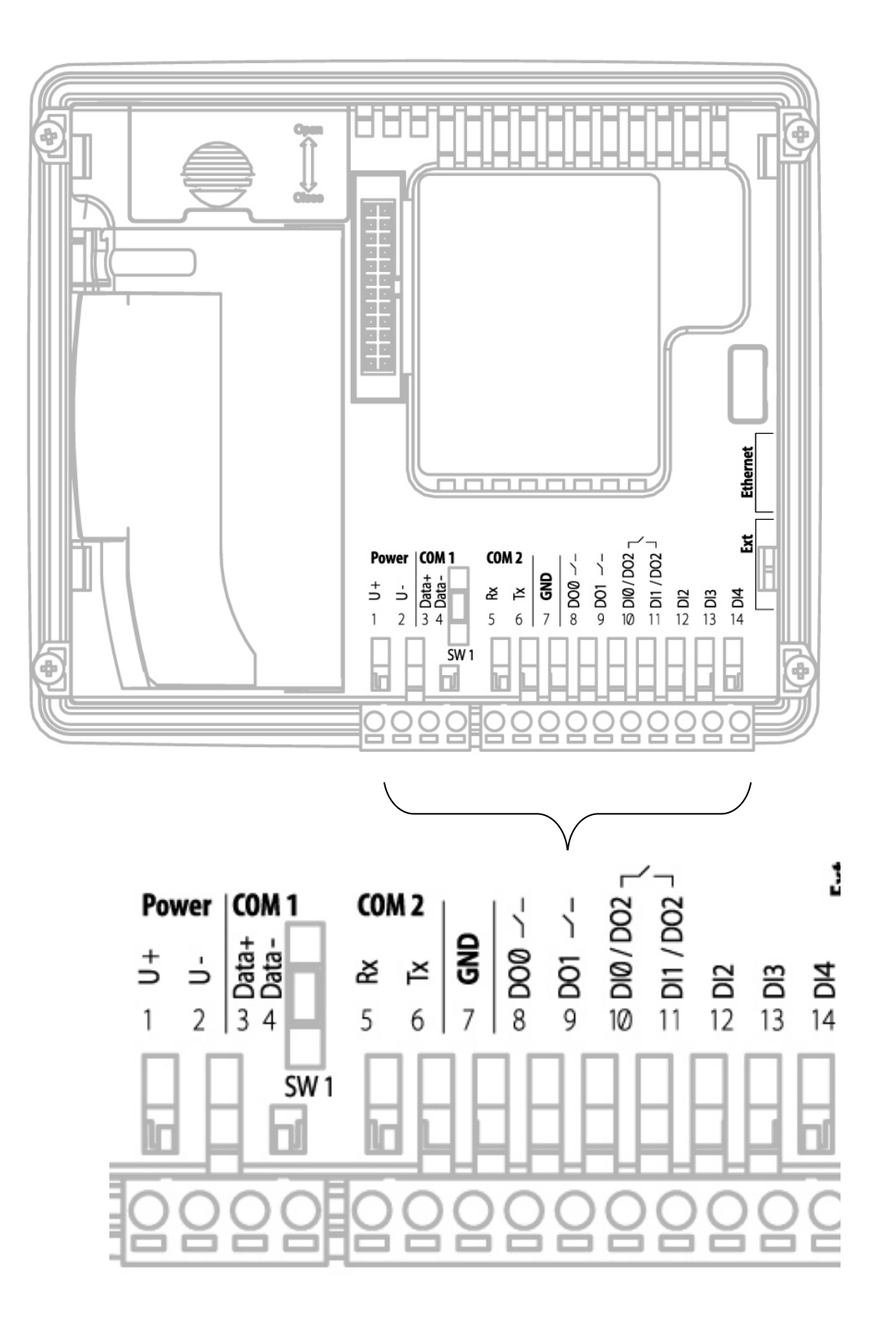

### <span id="page-27-0"></span>9.2. Назначение клемм SMH 2Gi - 1XXX - XX - X

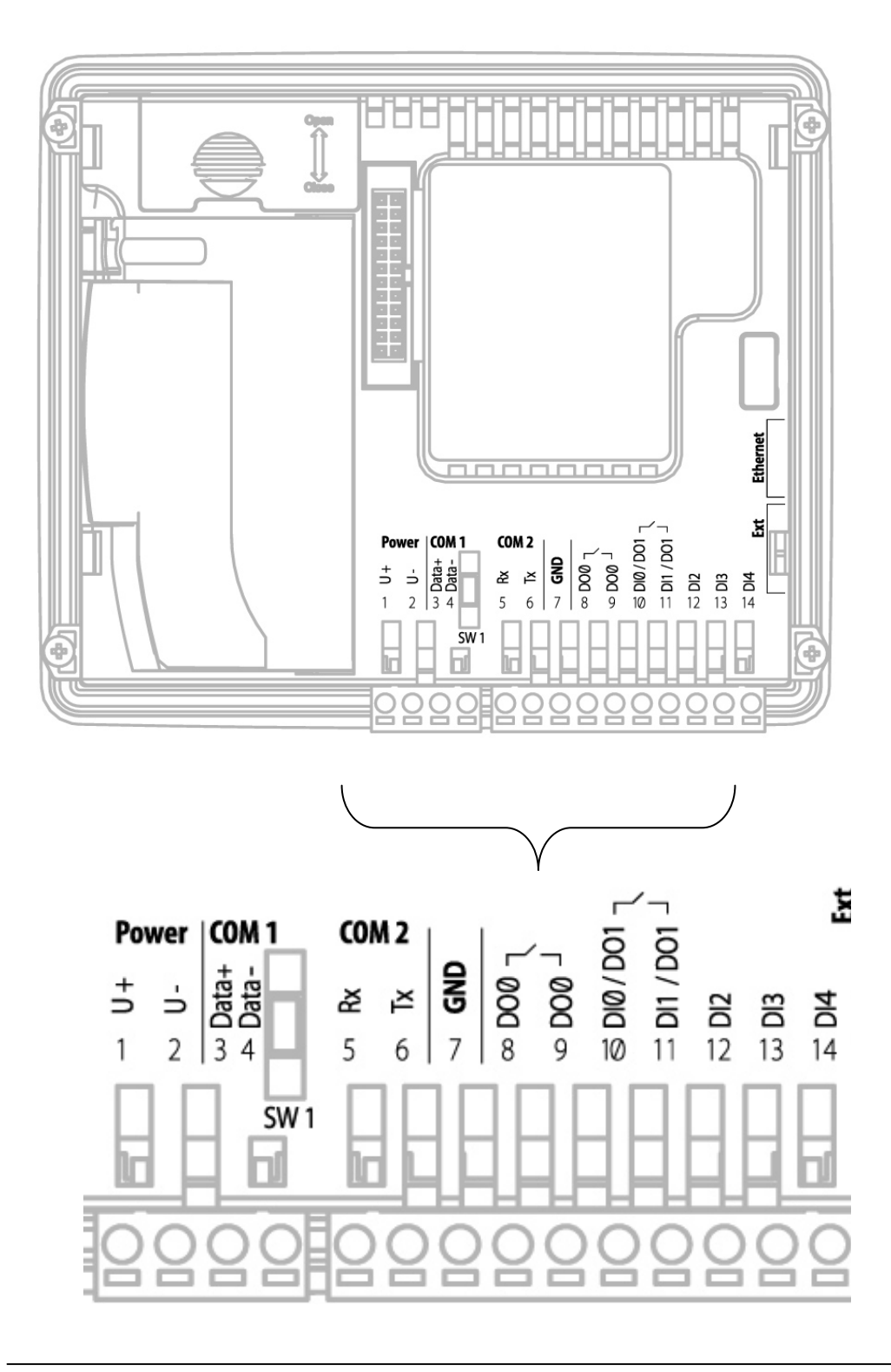

Внимание. Контроллер содержит совмещенные программно конфигурируемые входы/выходы (клеммы 10 и 11). Выбор назначения для работы в качестве дискретных входов DI0 и DI1, либо в качестве оптореле - DO1 (дискретный выход) осуществляется автоматически

#### *Таблица назначения клемм для модификации SMH 2Gi – 0XXX – XX – Х*

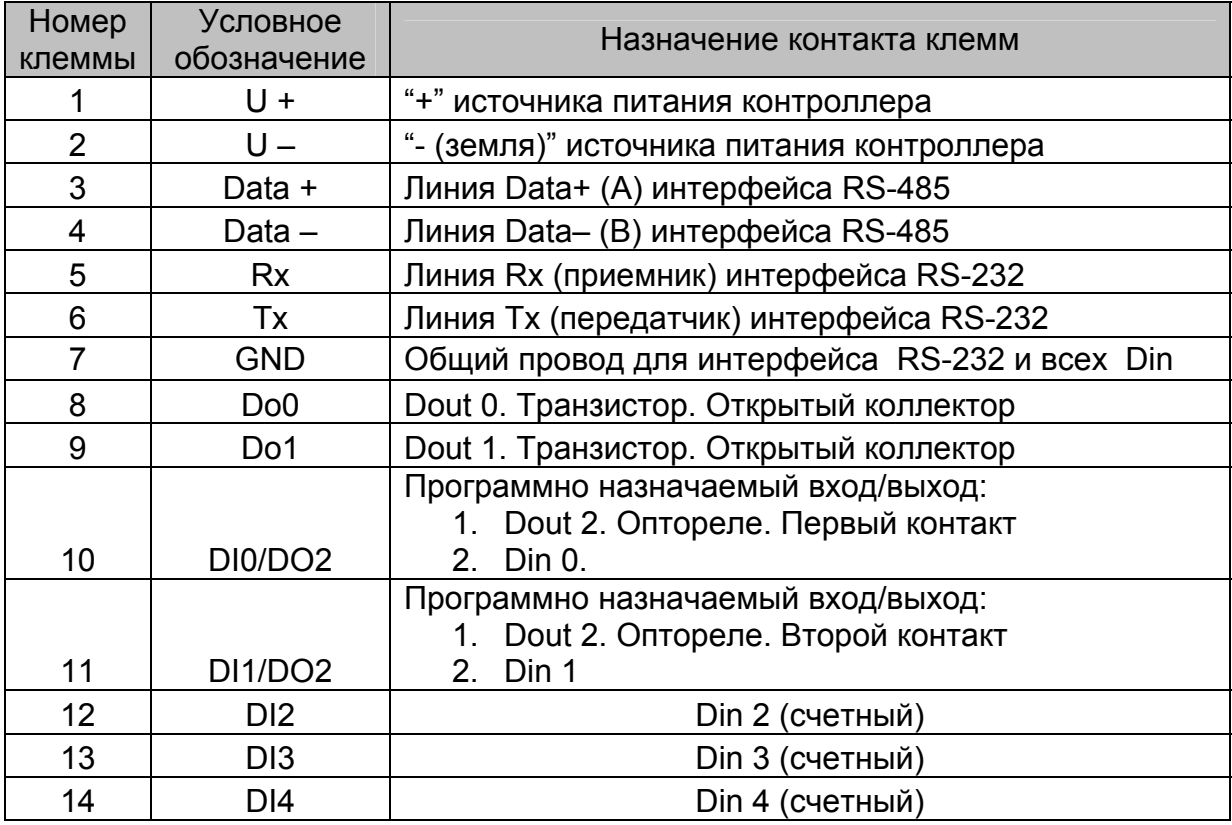

#### *Таблица назначения клемм для модификации SMH 2Gi – 1XXX – XX – Х*

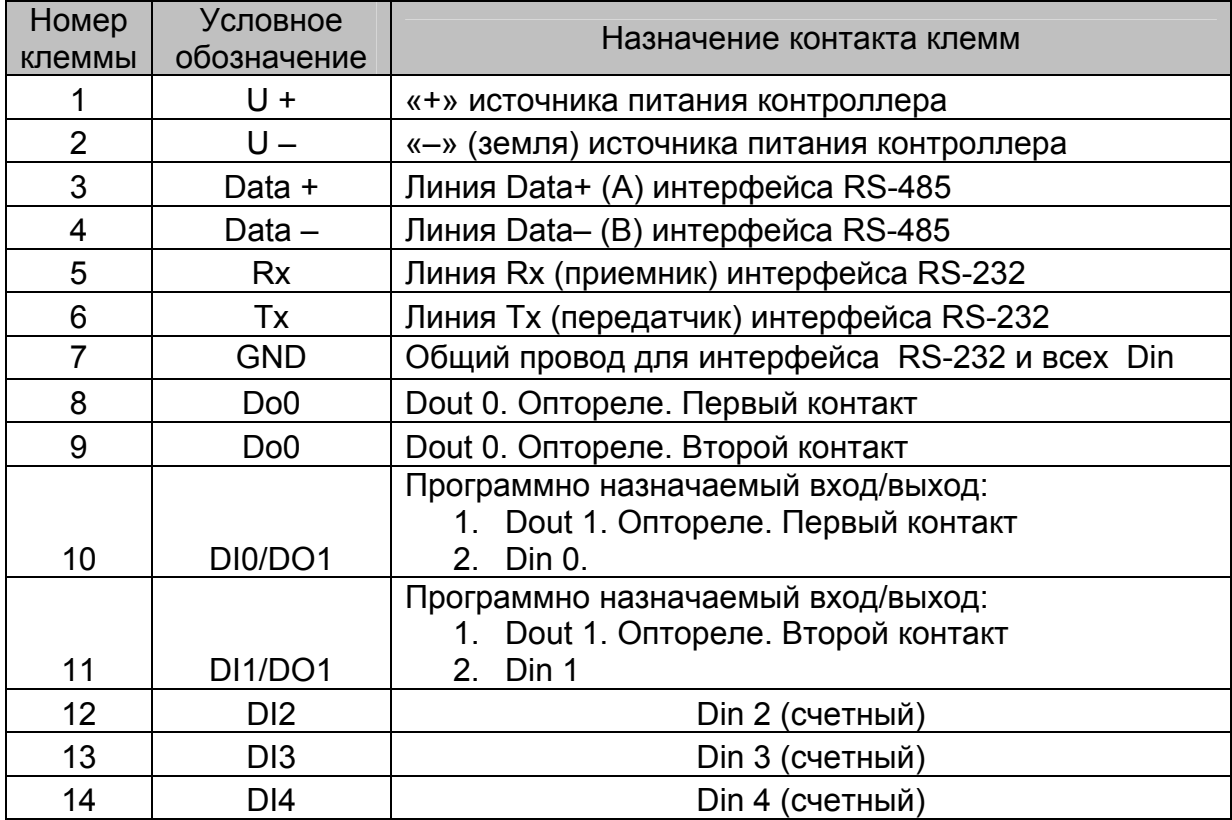

### <span id="page-29-0"></span>**9.3. Требования к подключению проводов**

Максимальное сечение, подключаемого к клеммам провода составляет 2.5 мм2.

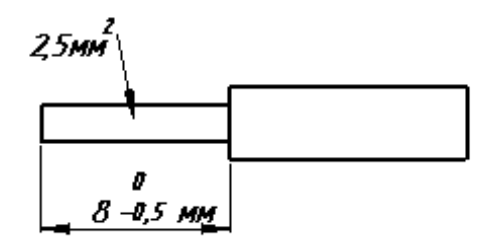

Тип провода – многожильный мягкий, одножильный жесткий.

Использование наконечников для формирования заделываемых концов многожильного провода более предпочтительно, чем лужение.

Длина заделываемого в клемму проводника должна быть не менее 8 мм и не более 10мм.

#### **9.4. Требования по прокладке проводов**

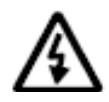

**Внимание! Для того, чтобы снизить до минимума вероятность сбоев в работе контроллера, строго следуйте правилам, изложенным в этом разделе.** 

Рекомендуемое минимальное расстояние между кабелями питания, кабелями линий входов/выходов и силовыми кабелями = 300 мм.

Стремитесь к тому, чтобы длина сигнальных кабелей и кабелей питания была минимально возможной.

Рекомендованный максимум = 10 м.

### <span id="page-30-0"></span>**9.5. Дополнительное оборудование**

Можно расширить функциональные возможности контроллера при помощи подключения к нему дополнительных компонентов (модулей).

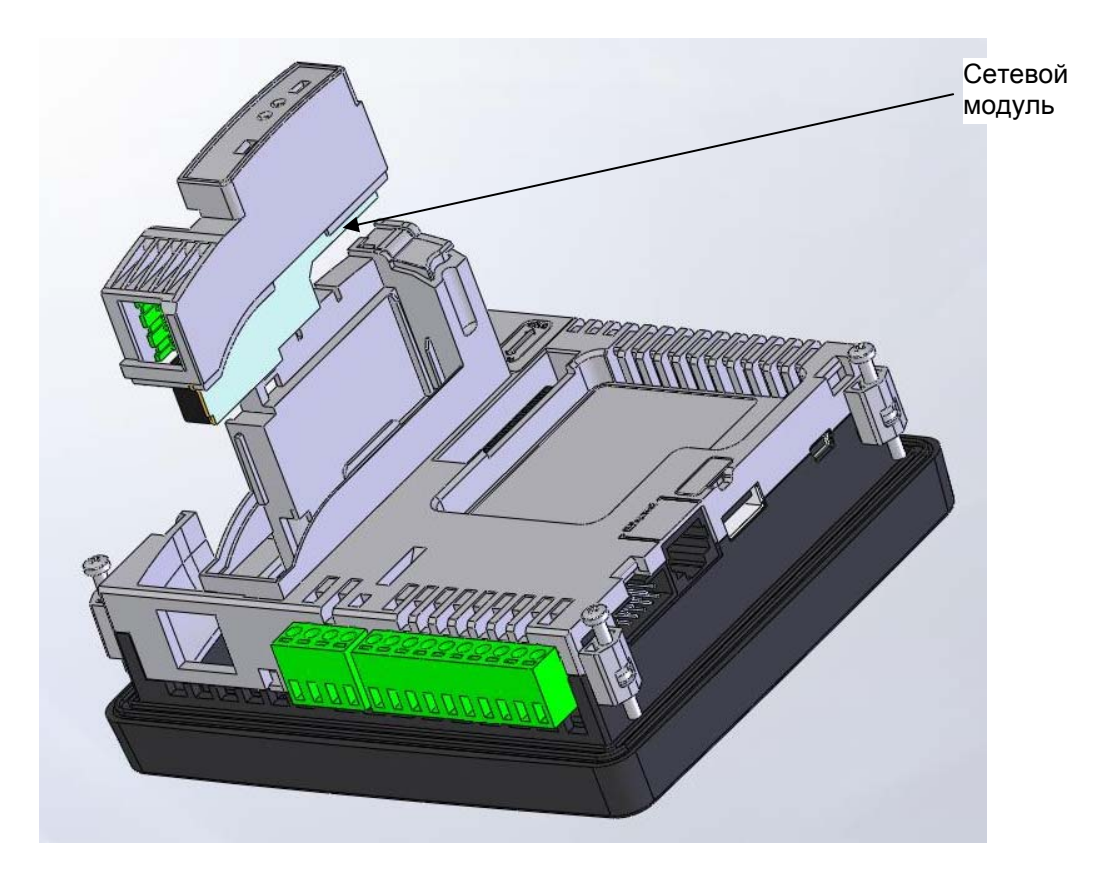

#### <span id="page-31-0"></span>**9.5.1. Сетевой модуль**

#### *Порядок установки Сетевого модуля.*

Отключите питание контроллера. Откройте посадочное место для подключения сетевого модуля.

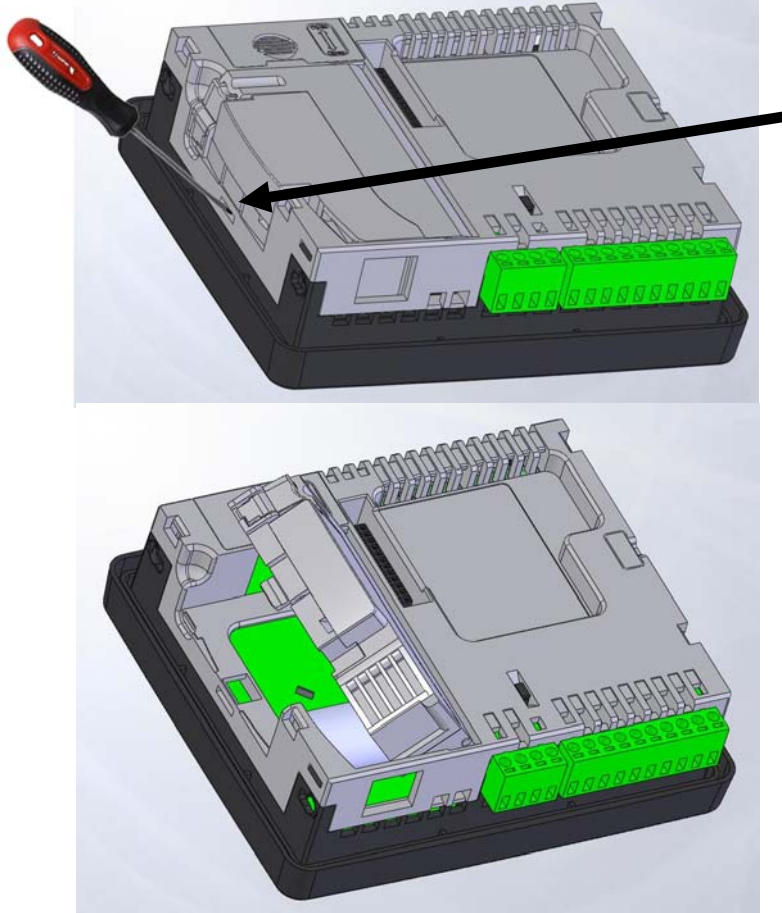

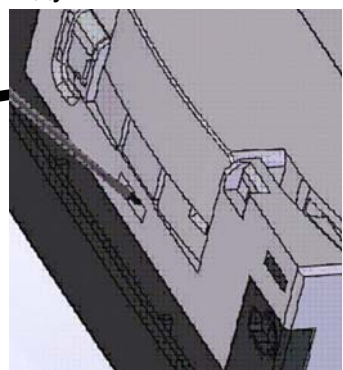

Для этого вставьте отвертку в паз защелки.

Поверните слот сетевого модуля в положение перпендикулярно корпусу

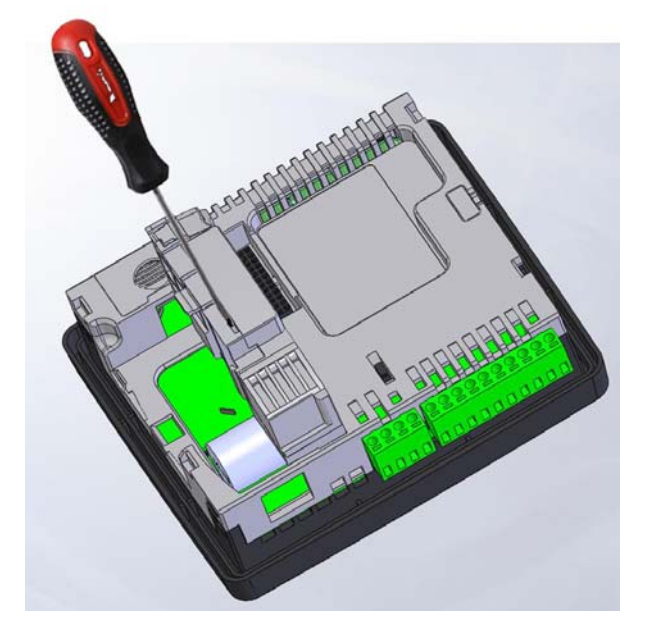

Удалите заглушку с помощью отвертки

<span id="page-32-0"></span>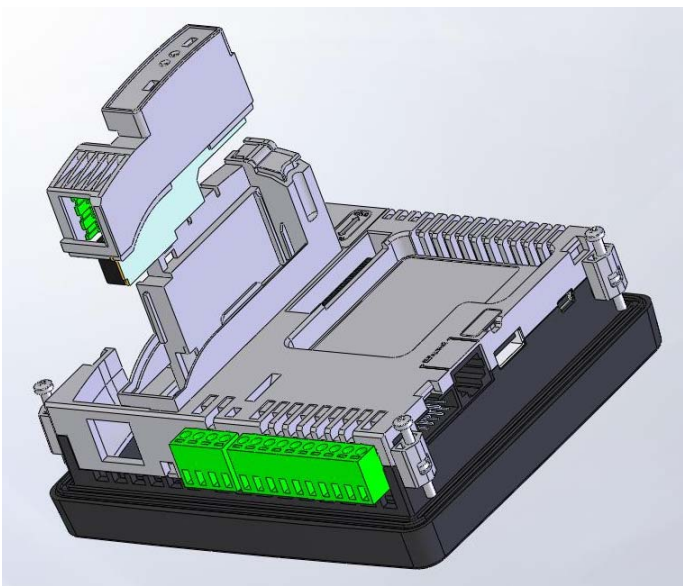

Установите сетевой модуль в направляющие корпуса и задвиньте до щелчка. Защелка в этом случае должна зафиксировать модуль в слоте.

#### **9.5.2. Батарея**

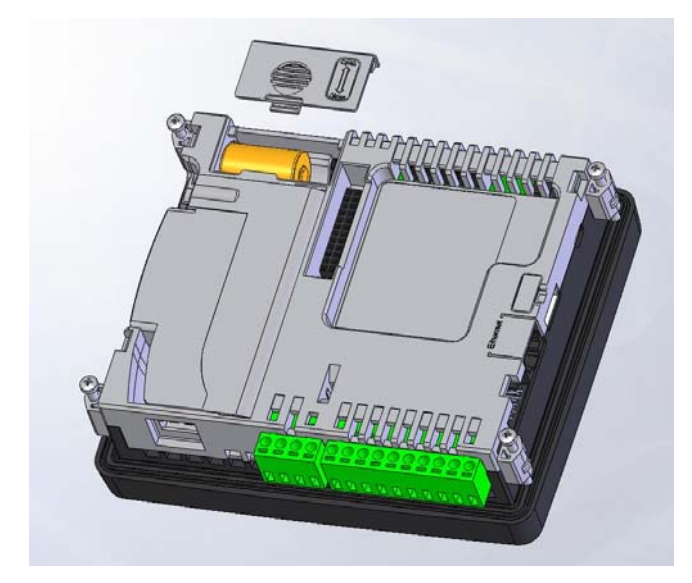

Для установки/замены батареи, снимите крышку батарейного отсека. Подключите разъем батареи и расположите батарею в отсеке для батареи. После закройте крышку батарейного отсека.

После замены батареи произведите настройку [времени](#page-67-0) и даты.

#### <span id="page-33-0"></span>**9.5.3. Модуль МС**

Возможные варианты подключения МС описаны в главе [подготовка](#page-21-0) к работе.

#### **9.5.4. Модули расширения MR**

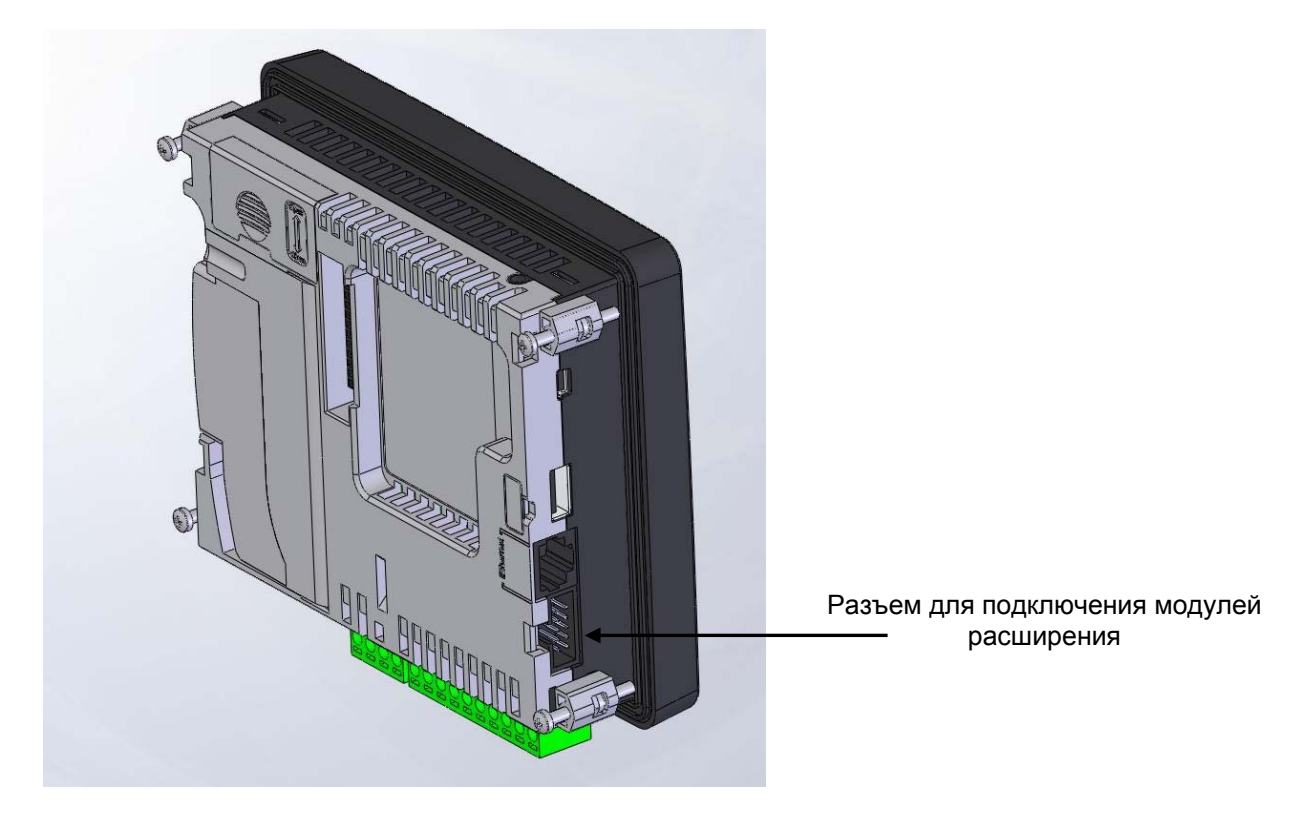

Подробную инструкцию по использованию модулей расширения можно найти в руководстве по эксплуатации модулей расширения (SGN.414001.05 РЭ).

## <span id="page-34-0"></span>**10. Описание контроллера**

#### **10.1. Дискретные входы**

#### **10.1.1. Общие сведения**

В состав контроллера SMH 2Gi входит от 3 до 5 гальванически развязанных дискретных входов постоянного напряжения (количество программно конфигурируется). К дискретным входам контроллера можно подключить датчики с выходами типа:

- 1. "Сухой контакт" (NO или NC)
- 2. Транзисторный выход:
	- "Открытый коллектор NPN" ("open collector", NPN).
	- "Открытый сток" n-канальный ("open drain").
- 3. Другие:
	- "Двухтактный выход" ("push-pull" "Totem-pole")
	- Выход по напряжению ("Voltage output")
	- Дифференциальный выход ("Differential line driver output")

**Внимание! Дискретные входы МС отличаются от дискретных входов контроллера и описаны отдельно в руководстве SGN.421000.020РЭ (руководство по эксплуатации модуля МС).** 

#### **10.1.2. Внутренняя схема дискретных входов**

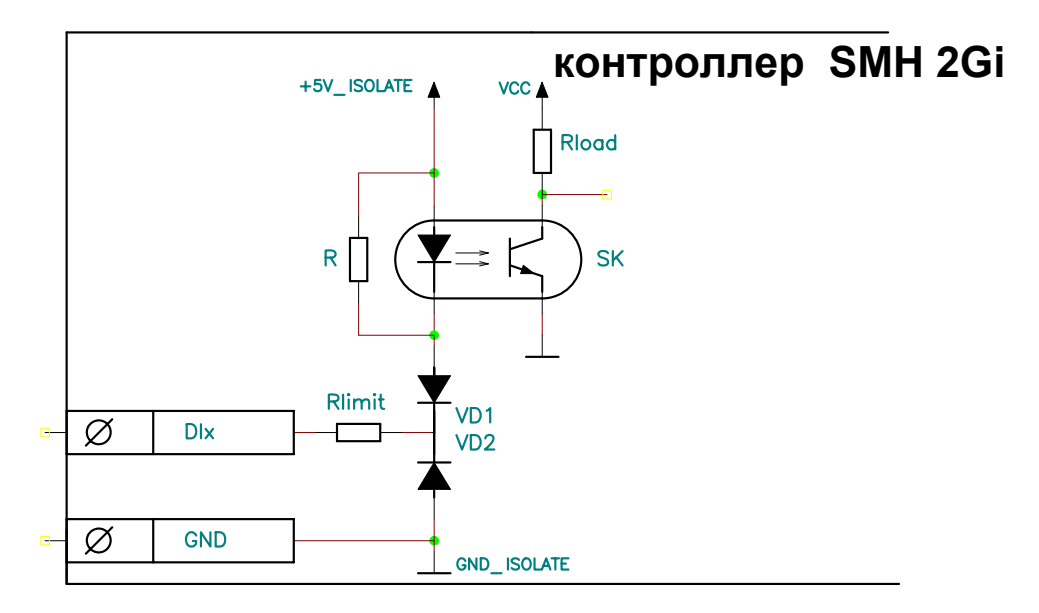

Здесь: DIx – клемма дискретного входа с номером Х

GND – клемма земли (общая для всех дискретных входов)

Rlimit – токоограничительный резистор

SK – оптрон гальванической развязки

Rload – нагрузочный резистор оптрона

Vcc - внутренний источник питания цифровой части контроллера;

VD1. VD2 - защитные диоды:

+5V ISOLATE - гальванически развязанный источник питания для дискретных входов

#### <span id="page-35-0"></span> $10.1.3.$ Технические характеристики дискретных входов

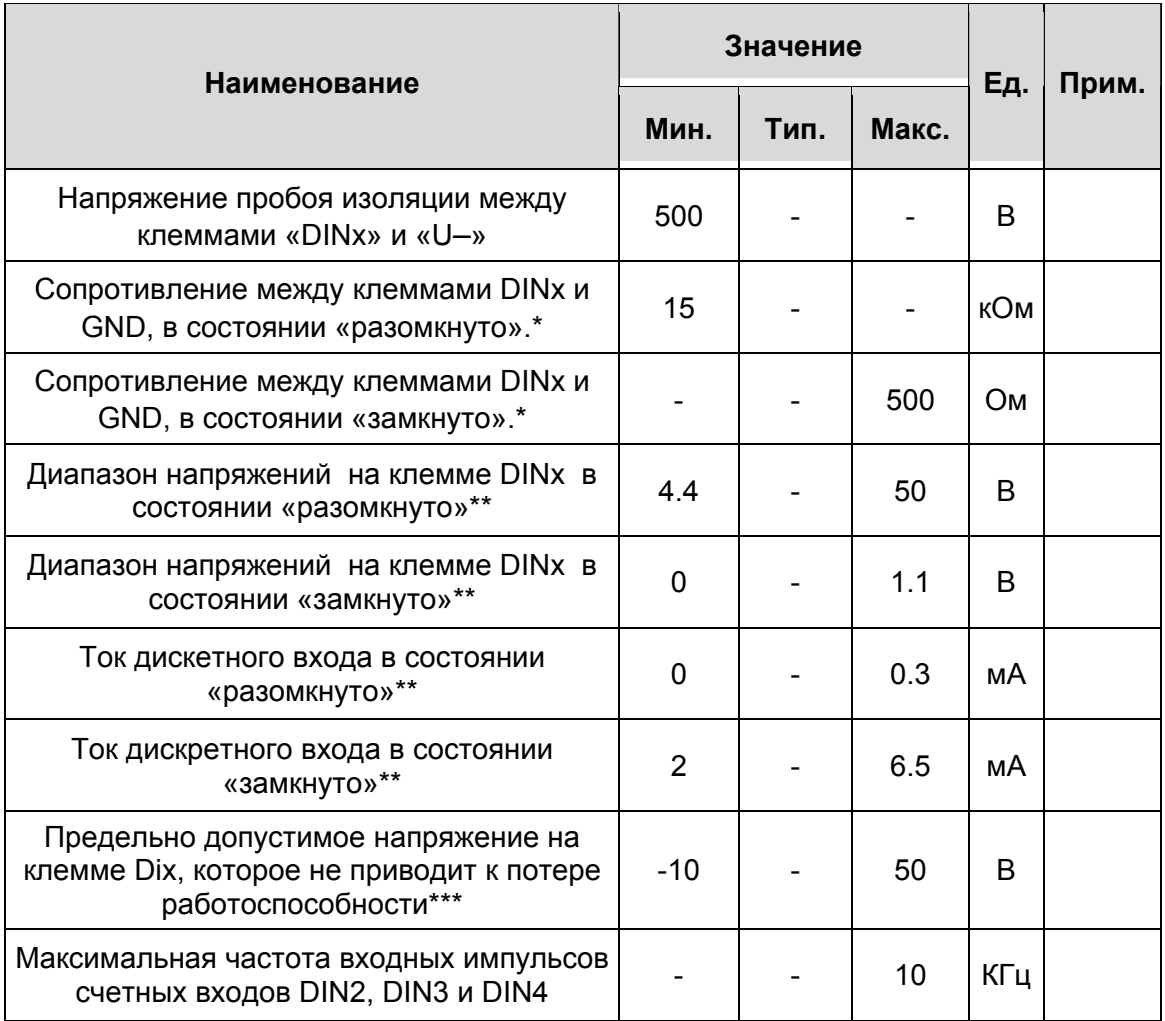

Прим. DINx - любой дискретный вход контроллера DIN с номером X.

\* Соблюдение данных параметров необходимо для корректной работы датчиков типа «сухой контакт». Это означает, что эквивалентное сопротивление датчика с проводами должно быть в указанных пределах для обеспечения устойчивых состояний логического нуля и логической единицы соответственно.

\*\* Соблюдение данных параметров необходимо для корректной работы активных датчиков и датчиков с транзисторным выходом. Это означает, что датчик должен проводить необходимый ток, при рабочем напряжении для обеспечения устойчивых состояний логического нуля и логической единицы соответственно.

\*\*\* Напряжение относительно клеммы GND
### Гальваническая развязка

- √ Тип развязки групповая.
- √ Дискретные входы контроллера имеют гальваническую развязку от питающей сети и от остальных частей контроллера, кроме интерфейсов RS-485 (COM1) и RS-232 (COM2).

#### $10.1.4.$ Схема подключения датчиков типа «сухой контакт»

Датчики данного типа имеют два состояния:

- разомкнуто;
- замыкание выхода на клемму GND через низкое внутреннее сопротивление.

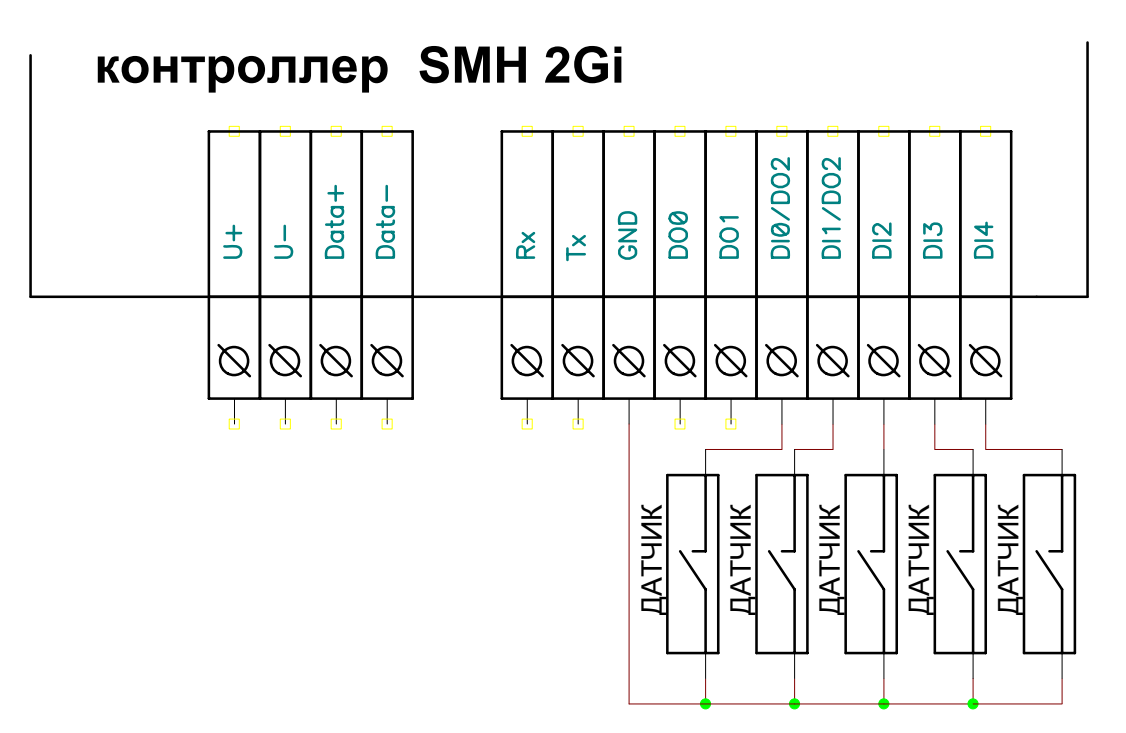

- GND общий потенциал цифровых входов
- DIx вход с номером X

« SMH 2Gi »

#### $10.1.5.$ Схемы подключения активных датчиков

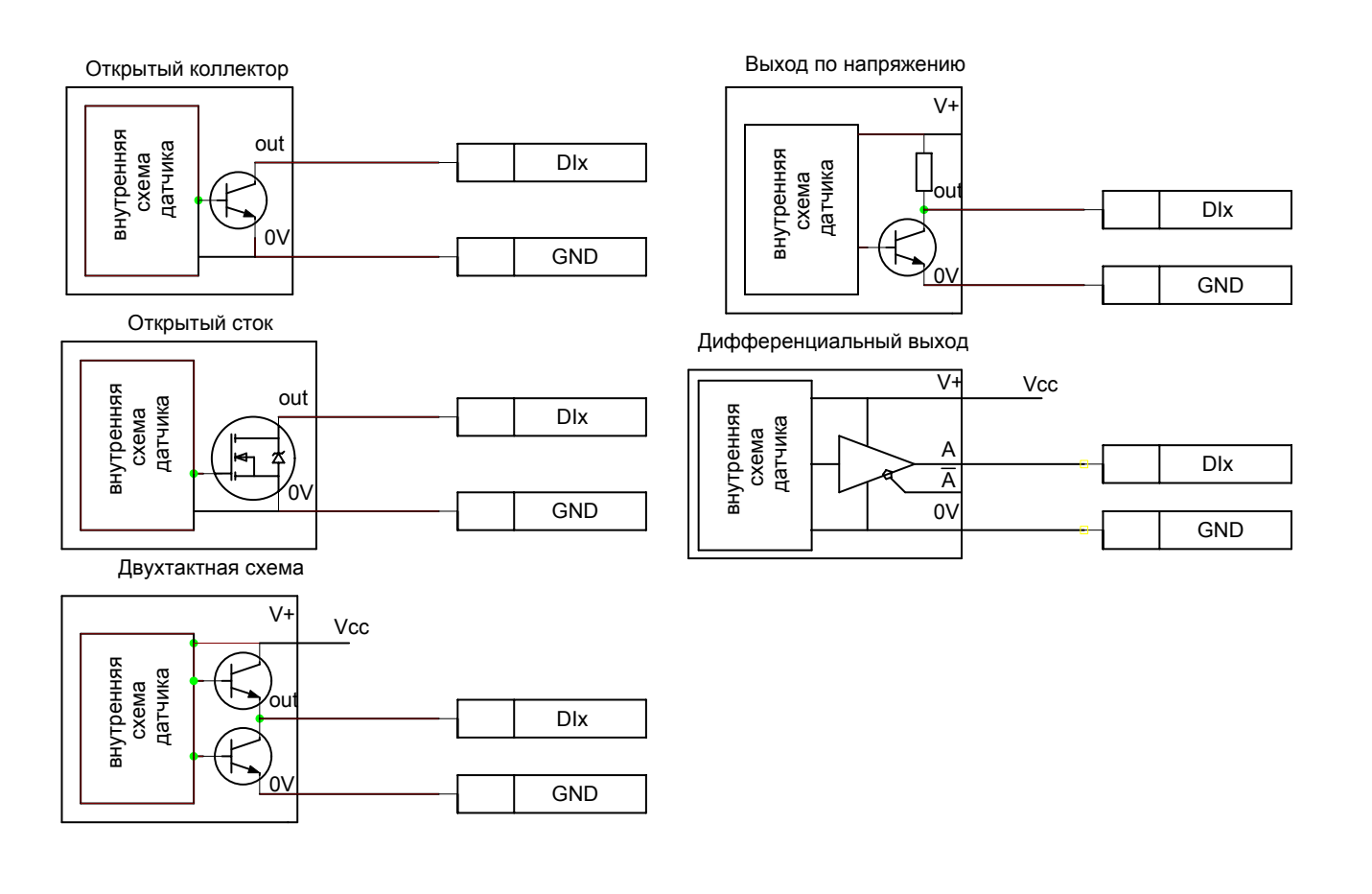

- **GND** - общий потенциал дискретных входов контроллера
- **D**lx - вход контроллера с номером Х
- $0V$ - общий потенциал датчика
- $V^+$ - вход для питания датчика
- A - прямой дифференциальный сигнал
- Ā - инверсный дифференциальный сигнал
- Vcc - источник питания датчика  $\bullet$

# **10.1.6. Использование в прикладной программе «SMLogix»**

Выберите в дереве панели «**Устройства**» требуемый вход и поставьте его на рабочую область. **Единица на выходе этого блока соответствует разомкнутому контакту датчика, ноль - замкнутому.** Состояние цифровых входов контроллера считывается перед началом каждого цикла FBD программы.

Входы **din2**, **din3** и **din4** поддерживают функцию счетных входов. Регистры счетных входов и блоки управления сбросом расположены в дереве «**Устройства**» во вкладке «**Счетные входы**».

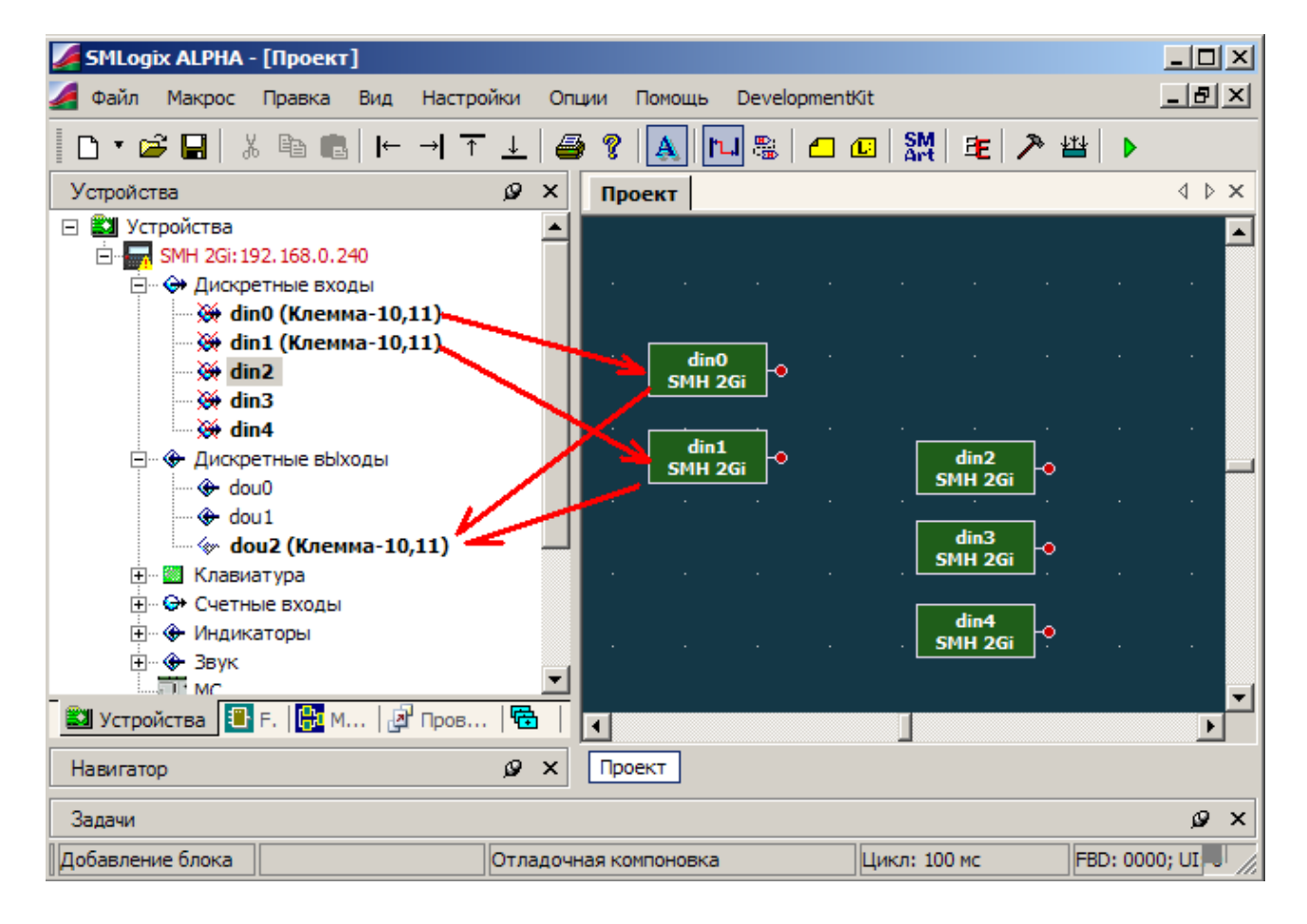

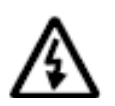

**Внимание! Дискретные входы din0 и din1 аппаратно совмещены с дискретным выходом DOUT2 (клеммы 10 и 11 контроллера). Функция конфигурируется программно.** 

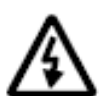

**Для того, чтобы задействовать функцию входов, достаточно разместить один из входов на рабочей области программы. Функция дискретного выхода DOUT2 при этом становится недоступной.** 

 $\overline{a}$ 

# **10.2. Дискретные выходы**

## **10.2.1. Общие сведения**

Дискретные выходы в контроллере могут быть выполнены в двух вариантах: дискретные выходы на основе оптореле и дискретные выходы на основе транзисторов.

Дискретные выходы, которые выполнены на основе **оптореле**, предназначены для управления маломощными нагрузками постоянного или переменного тока. Максимально допустимый ток через оптореле не должен превышать 400мА. Это требование относится к кратковременным (пусковым токам) и длительным нагрузкам. Максимально допустимое напряжение нагрузки в разомкнутом состоянии оптореле не должно превышать 40В(~28В). Оптореле по выходу защищены:

- $\triangleright$  по току (самовосстанавливающий предохранитель на 0.5А)
- ¾ от импульсных перенапряжений (36V супрессор).

Дискретные выходы, которые выполнены на основе **транзисторов**, предназначены для управления маломощными нагрузками постоянного тока. Максимально допустимый ток через транзистор не должен превышать 0.5А. Это требование относится как к длительным нагрузкам, так и к кратковременным перегрузкам. Максимальное коммутируемое транзистором напряжение не должно превышать 40В. Транзисторные выходы защищены:

- $\triangleright$  по току (самовосстанавливающий предохранитель на 0.5А)
- ¾ от импульсных перенапряжений (36V супрессор).

## **10.2.2. Внутренние схемы дискретных выходов**

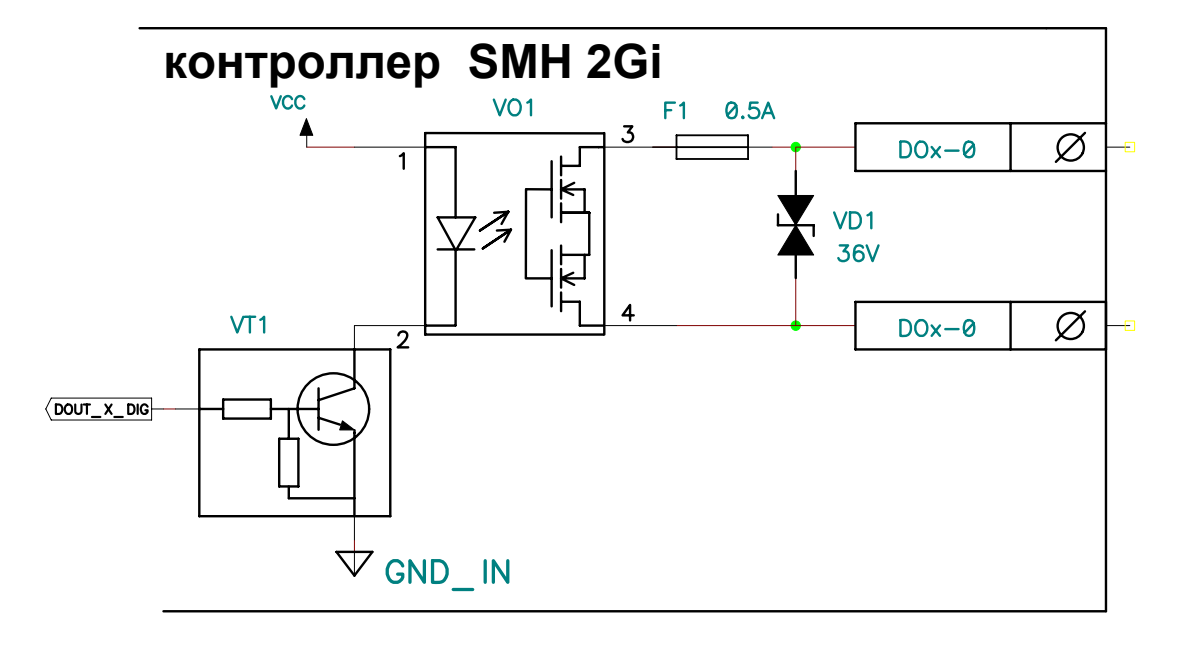

**- Дискретные выходы на основе оптореле** 

Здесь:

Vсс– внутренний источник питания контроллера;

Dout X DIG – цифровой сигнал управления выходом;

GND IN – внутренняя шина земли контроллера;

VO1 – оптореле;

F1 – предохранитель на 0.5А;

VD1 – супрессор для подавления импульсных помех;

Doutx-0 и Doutx-1 – выходные клеммы дискретного выхода;

#### **- Дискретные выходы на основе транзисторов**

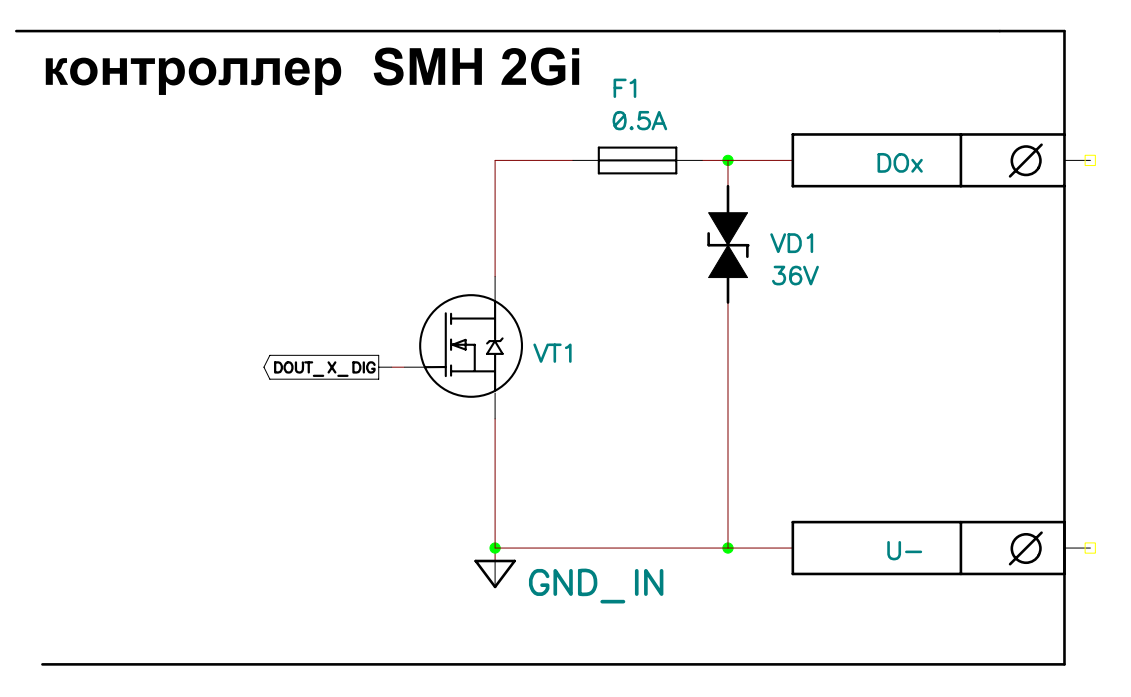

Здесь:

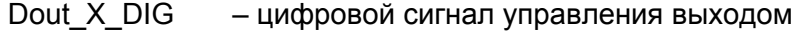

GND\_IN – внутренняя шина земли контроллера. Соединена внутри контролера с клеммой «U–»

VT1 – коммутирующий транзистор

F1 – предохранитель на 0.5А

- VD1 супрессор для подавления импульсных помех
- DOx внешняя клемма цифрового выхода
- U – клемма «–» источника питания контроллера и, одновременно, исполнительного устройства

# **10.2.3. Технические характеристики**

#### - Дискретные выходы на основе оптореле

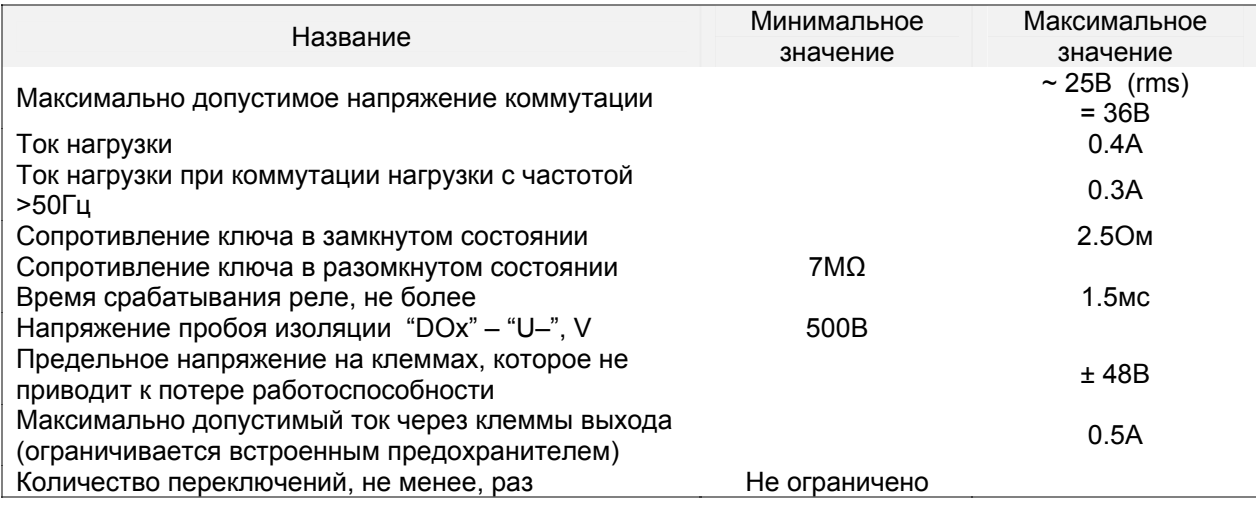

#### - Дискретные выходы на основе транзисторов

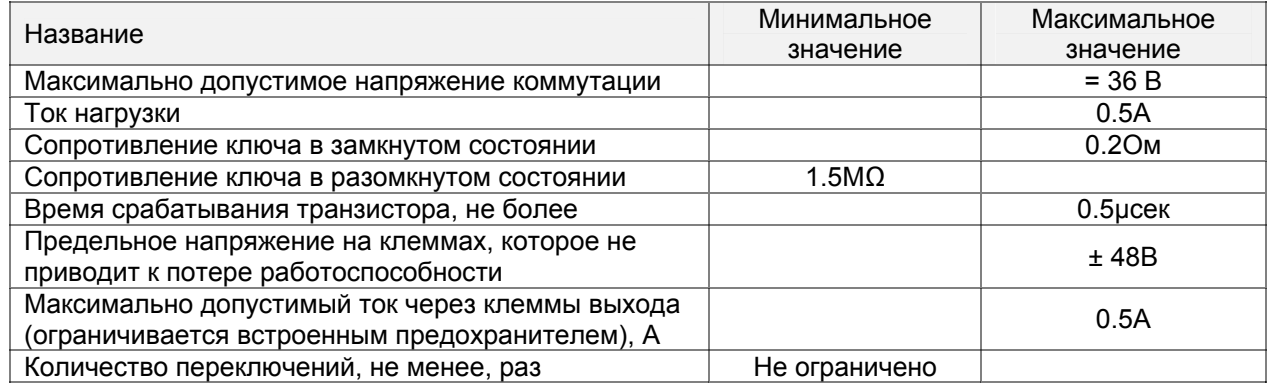

### *Гальваническая развязка*

Модификация SMH 2Gi – 0XXX – XX – Х

- $\checkmark$  DOUT0 развязан от внутренних схем контроллера и от других дискретных выходов.
- $\checkmark$  DOUT1 и DOUT2 не имеют гальванической развязки от внутренних схем контроллера.

Модификация SMH 2Gi – 1XXX – XX – Х

 $\checkmark$  DOUT0-1 развязаны от внутренних схем контроллера и развязаны между собой

# **10.2.4. Некоторые варианты схем подключения исполнительных устройств**

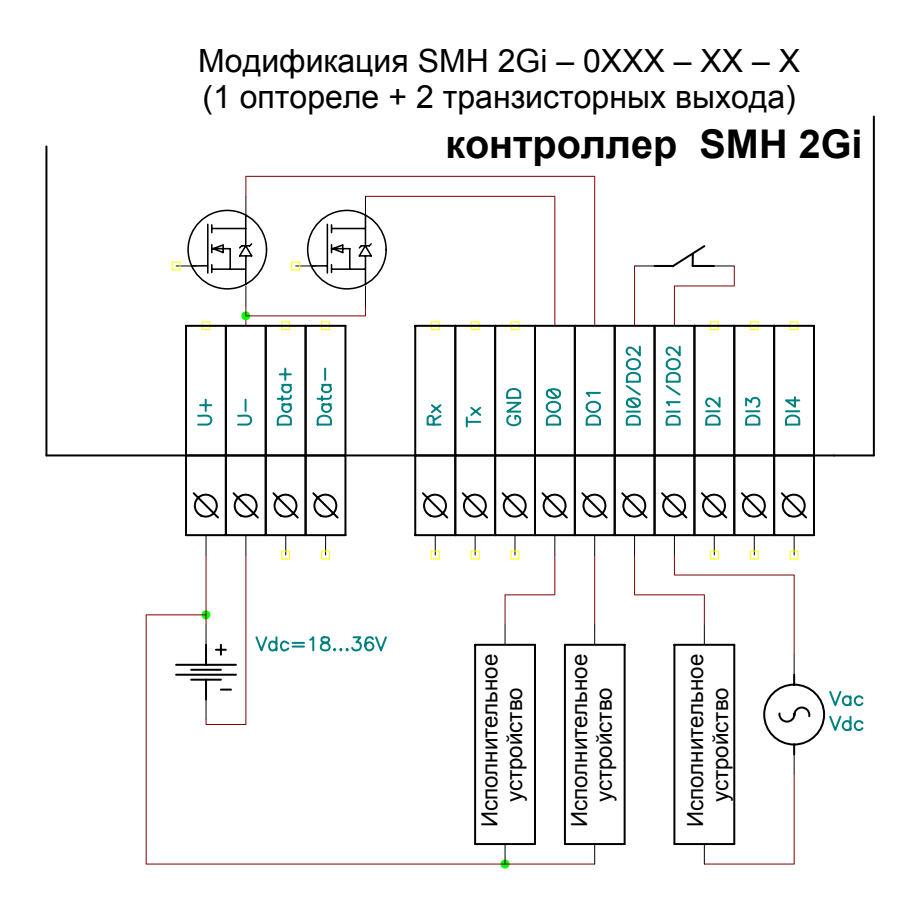

Модификация SMH 2Gi – 1XXX – XX – Х (2 оптореле)

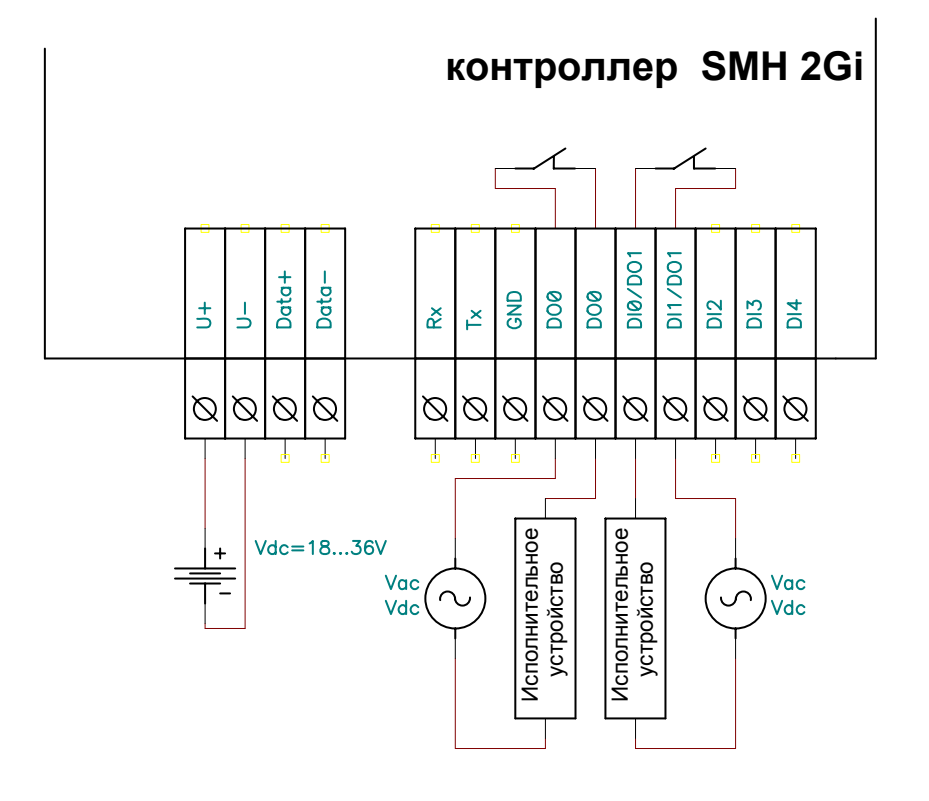

- DOx (1) и DOx (2) клеммы дискретных выходов
- VAC VDC Внешний источник питания переменного или постоянного тока. Используется для питания исполнительного устройства
- Vdc=18...36V Внешний источник питания постоянного тока. Используется для питания контроллера и исполнительных устройств, которые могут быть запитаны только от источника постоянного напряжения 18...36В

#### $10.2.5.$ Использование дискретных выходов в прикладной программе «SMLogix»

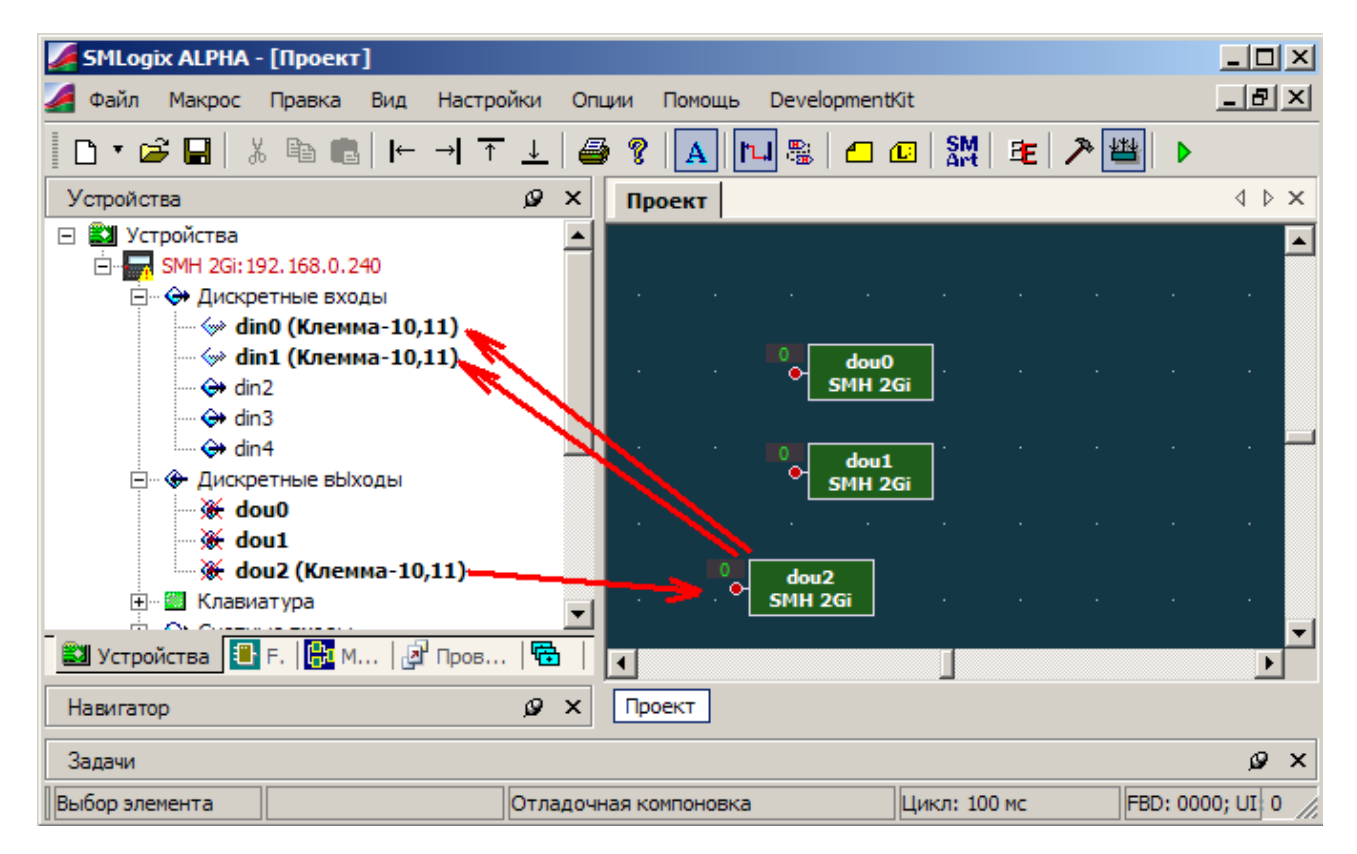

Выберите в меню в левой части окна требуемый выход и поставьте его на рабочую область. Единица на входе этого блока соответствует замкнутому контакту реле, ноль - разомкнутому.

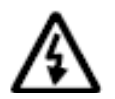

Внимание! Дискретный выход dou2 аппаратно совмещен с дискретными входами din0 и din1 (клеммы 10 и 11 контроллера). **ФУНКЦИЯ** конфигурируется программно

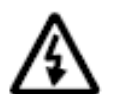

Для того, чтобы задействовать функцию выхода, достаточно разместить dou2 на рабочей области программы. Функция дискретных входов din0 и din1 при этом становится недоступной

# 10.3. Интерфейсы

Контроллер позволяет работать в сетях:

- RS-485 по протоколу Modbus-RTU в качестве ведущего (Master) или  $\bullet$ ведомого (Slave) устройства сети
- RS-232 по протоколу Modbus-RTU в качестве ведущего или ведомого устройства
- Ethernet по протоколу Modbus-TCP в качестве ведущего или ведомого устройства сети
- LonWorks

Контроллер имеет встроенные коммуникационные порты RS-485, RS-232, Ethernet и слот для подключения сетевого модуля LonWorks. Настроить сетевые параметры можно, используя программу «SMLogix».

#### $10.3.1.$ Интерфейс Ethernet

# 10.3.1.1. Общее описание

<sub>B</sub> контроллеров Segnetics. отличие **OT** предыдущих ОСНОВНЫМ коммуникационным портом для загрузки проекта в контроллер служит встроенный Ethernet.

Загрузка рабочего проекта из программы «SMLogix» происходит по протоколу FTP. После загрузки в отладочном режиме доступна отладка по протоколу Modbus-TCP (контроллер в режиме slave).

Контроллер теперь позволяет работать по протоколу Modbus-TCP с поддержкой многих одновременных подключений с несколькими устройствами на один порт Ethernet (Modbus-TCP Multimaster /Multislave).

По порту Ethernet также доступна работа в сети по различным протоколам TCP/IP (SSH. FTP. Telnet. HTTP)

Также при помощи Ethernet доступно обновление программного обеспечения из программы «SMLogix» или стандартными средствами Linux (с хост-РС с cepsepom tftpboot)

# **10.3.1.2. Технические характеристики**

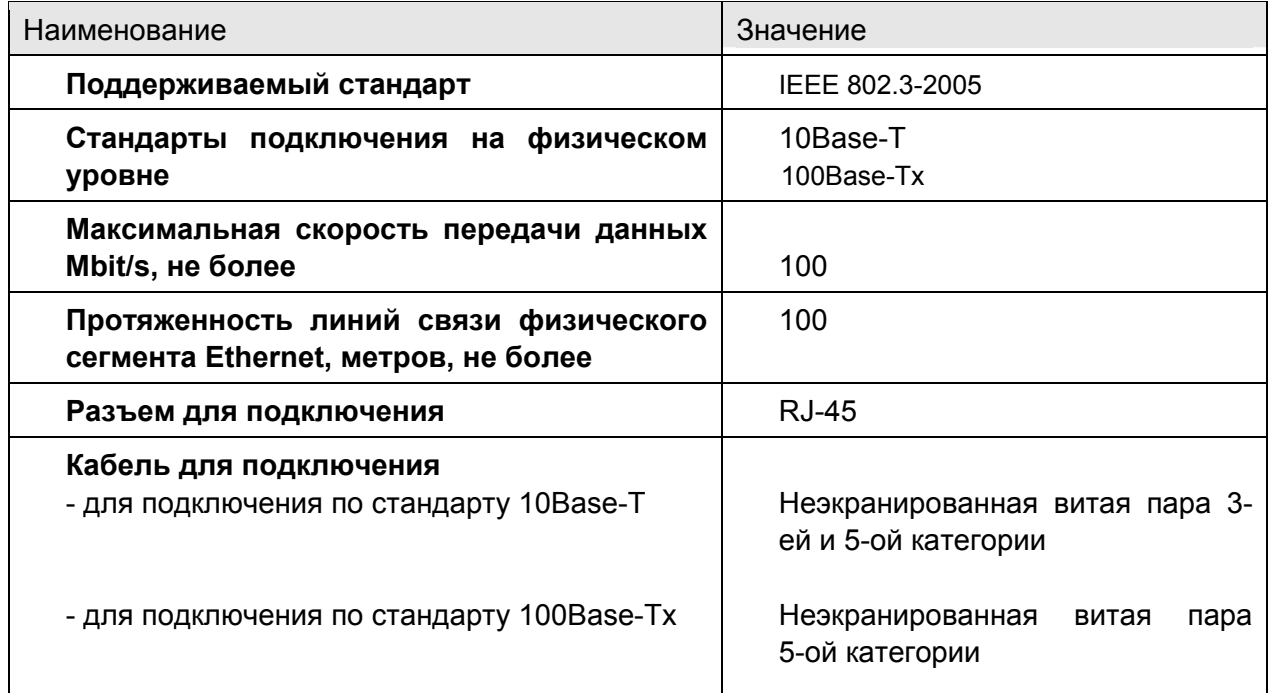

# **10.3.1.3. Подключение**

При работе с витыми парами (стандарт TX) используется 8-контактный разъем RJ-45 со следующим назначением контактов:

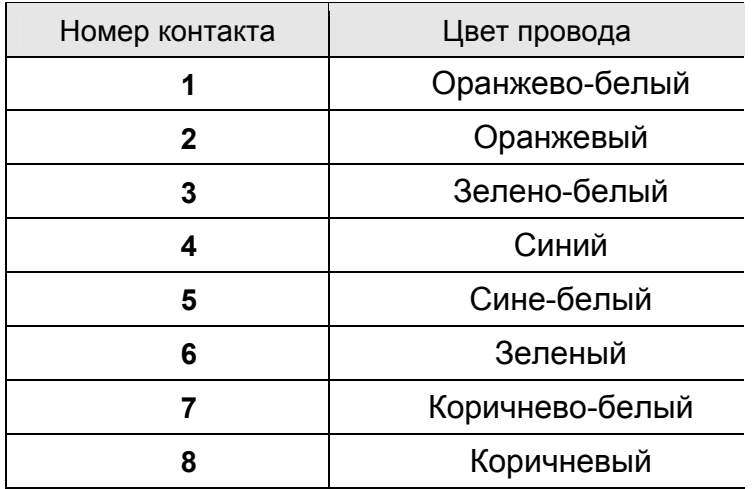

Кабель в комплект поставки не входит. При обжатии кабеля в разъем следует соблюдать следующую нумерацию контактов:

<span id="page-46-0"></span>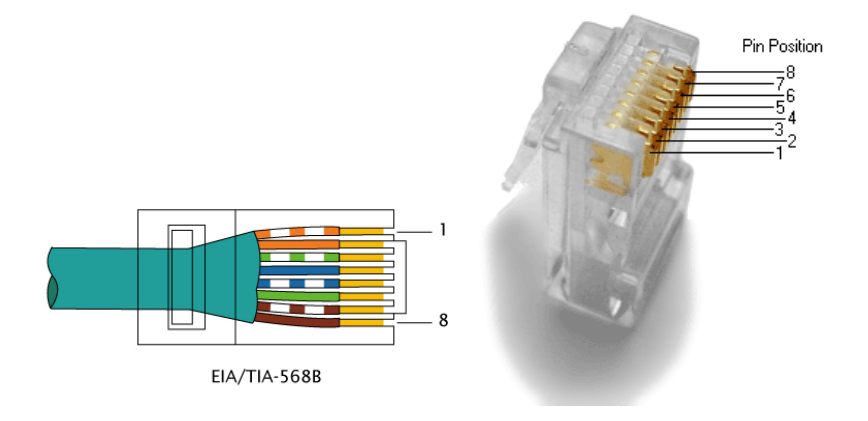

# **10.3.1.4. Настройка параметров порта Ethernet**

Для настройки параметров порта Ethernet необходимо:

- Подключить контроллер к компьютеру напрямую при помощи кабеля Ethernet или в имеющуюся компьютерную локальную сеть предприятия
- Включить питание контроллера
- Создать проект
- Открыть диалоговое окно *«Свойства контроллера …»* двойным щелчком левой кнопкой мыши по иконке имеющегося устройства в панели **«***Устройства***»** или в момент создания нового проекта
- Выбрать вкладку **«Сетевые параметры»**
- Задать текущие параметры сети контроллера IP-адрес сети, маску и адрес шлюза (текущие параметры можно узнать через меню [Сервисного](#page-58-0) режима)

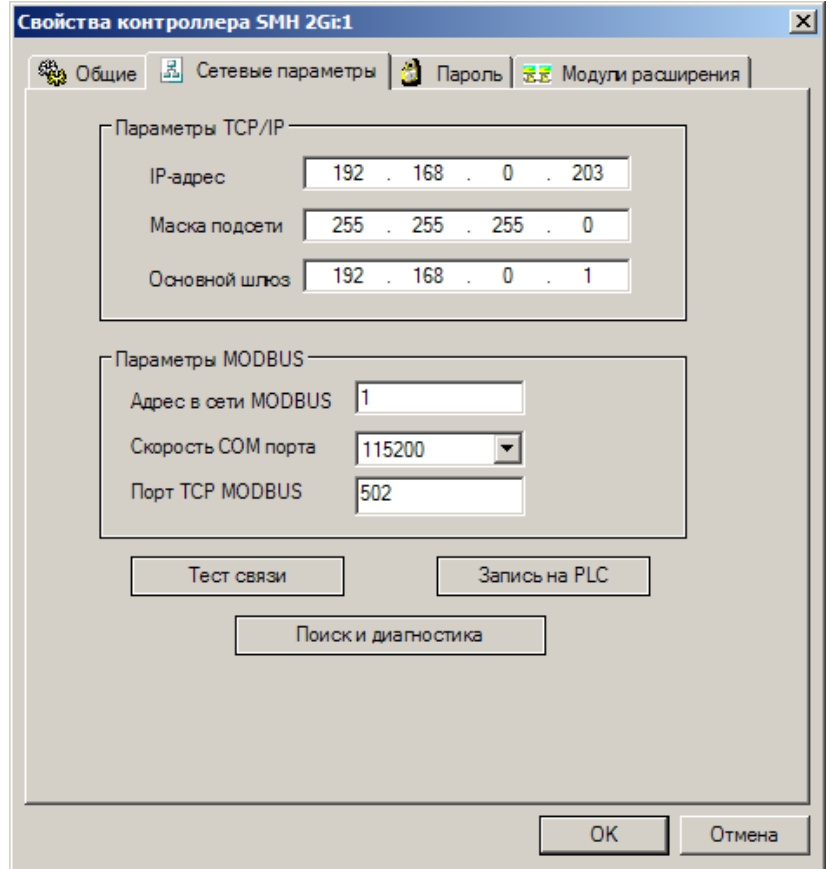

- Нажать кнопку **«Запись на PLC»**.
- В случае обнаружения контроллера в сети появится меню:

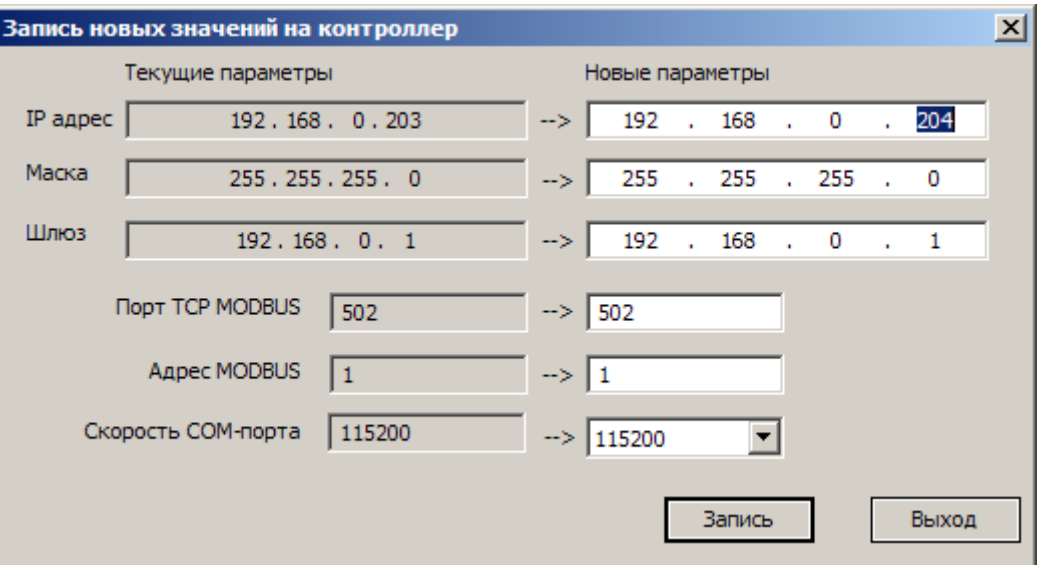

- Задать новые параметры работы сети
- Нажать кнопку **«Запись»**, новые параметры будут записаны в контроллер, который будет с этого момента доступен по новому адресу

Если контроллер не обнаружен в сети Ethernet, то для поиска можно использовать диалоговое окно «Диагностика и поиск» (меню программы SMLogix «Опции»-«Тестировать»-«Диагностика и поиск») или назначить требуемый адрес локальной сети Ethernet через меню [Сервисного](#page-58-0) режима.

После изменения сетевых настроек с «SMH 2Gi» можно связаться только по вновь заданному адресу. За подробностями по настройке сети обратитесь к системному администратору

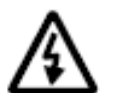

**Внимание! Поиск контроллера осуществляется только при наличии подключения по интерфейсу Ethernet (протокол UDP). Если отсутствует подключение Ethernet, контроллер по интерфейсу СОМ средствами поиска программы «SM Logix» не обнаруживается**

# **10.3.2. Интерфейс RS-485**

## **10.3.2.1. Общее описание**

Контроллер имеет порт RS-485 (COM1), работающий по протоколу Modbus-RTU. Порт может использоваться для подключения контроллера к системам SCADA, а также для связи с другими контроллерами. При этом контроллер выступать в роли Ведущего (Master, Мастер) или Ведомого (Slave, Слейв) устройства. Каждое устройство в сети должно иметь свой индивидуальный адрес в диапазоне 1…247.

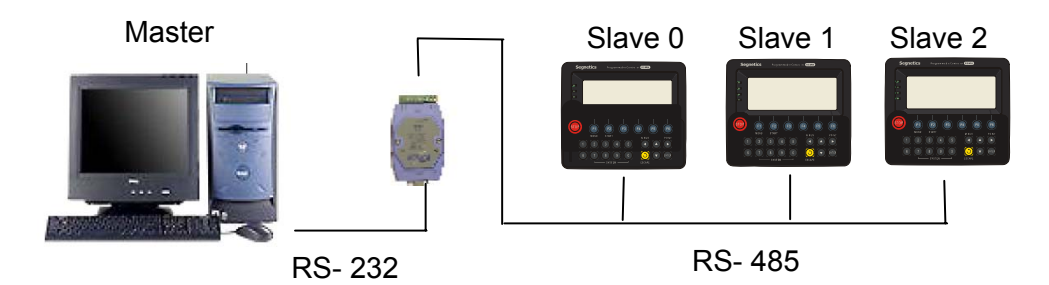

Технические характеристики интерфейса RS-485 контроллера «SMH 2Gi»

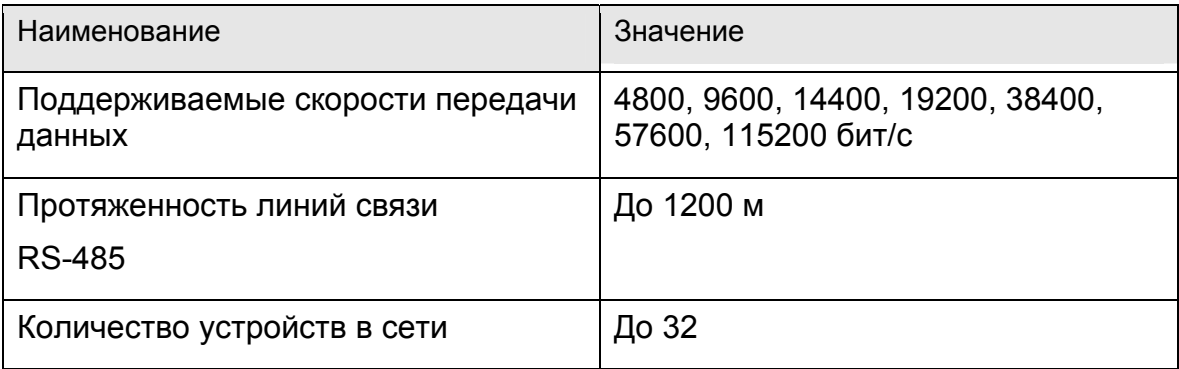

### **10.3.2.2. Подключение по шине RS-485**

Соедините устройства, используя экранированный кабель типа «витая пара» по линейной топологии. В крайних точках сети установите резисторы - cм. рекомендации в главе [терминатор](#page-19-0) RS-485. Экран следует заземлить на клемму номер 2 («U -») см. назначение клемм [контроллера](#page-26-0).

При организации сети следует учитывать неявное присутствие третьего проводника – «земли». Ведь все приемопередатчики имеют питание и «землю». Если устройства расположены недалеко от начального источника питания, то разность потенциалов между «землями» устройств в сети невелика и для соединения достаточно одной лишь «витой пары». Но если устройства находятся далеко друг от друга и получают местное питание, то между их «землями» может оказаться существенная разность потенциалов. Возможные последствия: невозможность установления связи, либо плохое её качество, выход из строя приемопередатчика, а то и всего устройства. В таких случаях следует применять дренажный провод.

Гальваническая развязка линии и устройств осуществляется опторазвязкой цифровых сигналов с организацией изолированного питания микросхем приемопередатчиков. Вместе с дифференциальными проводниками («витой парой») прокладывается провод изолированной «земли» («сигнальной земли»).

Для того, чтобы снять ненужный наведённый потенциал с сигнальной «земли», рекомендуется объединить её с «землёй» питания каждого устройства через какое-нибудь большое сопротивление (от сотен килоом до единиц мегаом). Если использовать меньшее сопротивление, можно свести на нет все преимущества опторазвязанной линии связи:

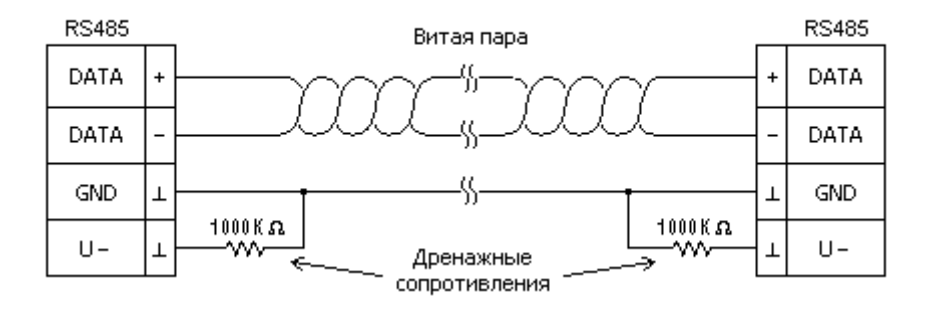

# **10.3.3. Интерфейс RS-232**

# **10.3.3.1. Общее описание**

Применение:

- подключения к системам SCADA.
- обеспечение связи с другими контроллерами или модемом.
- порт для обновления собственного ПО контроллера

Протокол обмена: «Modbus-RTU»

Возможная Конфигурация: Master(Ведущий) или Slave(Ведомый) Порт: COM2

Гальваническая развязка: изолирован от всех внутренних схем контроллера. Гальванически связан с линиями интерфейса RS-485 (COM1) и с линиями дискретных входов.

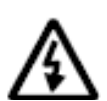

**Внимание! Параметры обмена (адрес и скорость) для интерфейсов RS-485 и RS-232 задаются одинаковые и в одном диалоговом окне «сетевые параметры» программы SMLogix. Подробнее смотрите раздел [настройка](#page-46-0) [параметров](#page-46-0) обмена.** 

# **10.3.3.2. Технические характеристики интерфейса RS-232 контроллера «SMH 2Gi»**

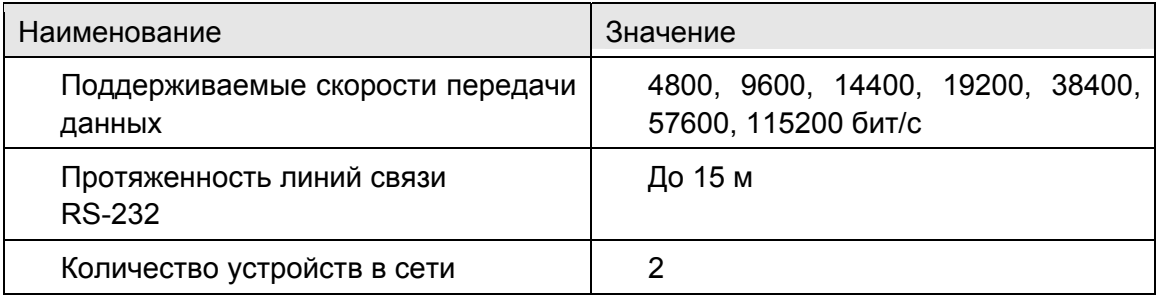

### **10.3.3.3. Подключение**

Интерфейс RS-232 поддерживает только подключение типа «точка-точка». То есть одновременно по этому порту могут обмениваться между собой только два устройства: контроллер и другое устройство (ещё один контроллер, компьютер, и т.д.)

Для подключения порта к компьютеру и другим устройствам нужно использовать нуль-модемный кабель:

#### *Схема нуль-модемного соединения*

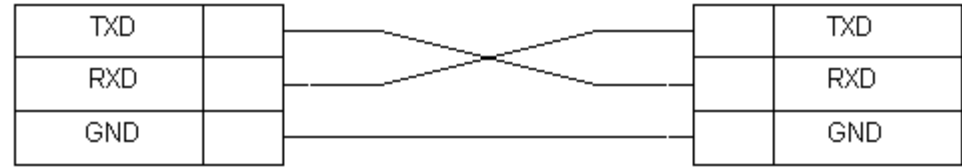

**Внимание! При изготовлении кабеля необходимо помнить, что соединение контактов должно соответствовать нуль-модемной схеме соединения приемника и передатчика. То есть линия RXD одного устройства должна соединяться с линией TXD другого устройства. Линии GND двух устройств должны быть соединены между собой.** 

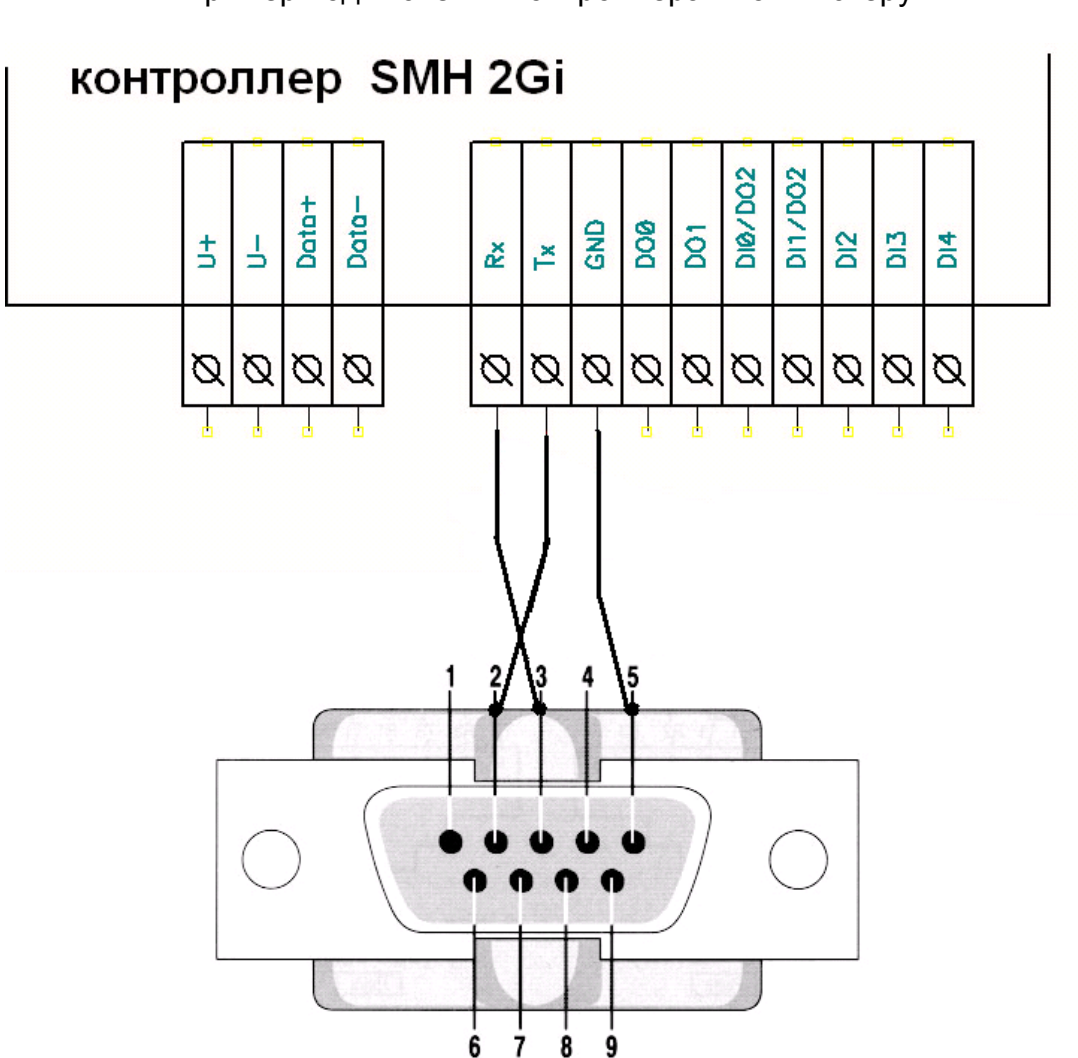

Пример подключения контроллера к компьютеру:

## **10.3.3.4. Настройка параметров порта в сети ModBus**

*Для настройки сетевых параметров MobBus необходимо:* 

• Подключить контроллер к компьютеру напрямую при помощи кабеля Ethernet или в имеющуюся компьютерную локальную сеть предприятия

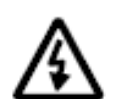

**Внимание! В отличие от предыдущих контроллеров Segnetics, основным коммуникационным портом для загрузки проекта в контроллер SMH 2Gi служит встроенный порт Ethernet** 

- Включить контроллер
- Создать проект
- Открыть диалоговое окно *«Свойства контроллера …»* двойным щелчком левой кнопкой мыши по иконке имеющегося устройства в панели **«***Устройства***»** или в момент создания нового проекта
- Выбрать вкладку **«Сетевые параметры»**
- Задать текущий необходимый адрес контроллера в сети Ethernet для обнаружения устройства в сети (на рисунке представлены параметры поумолчанию):

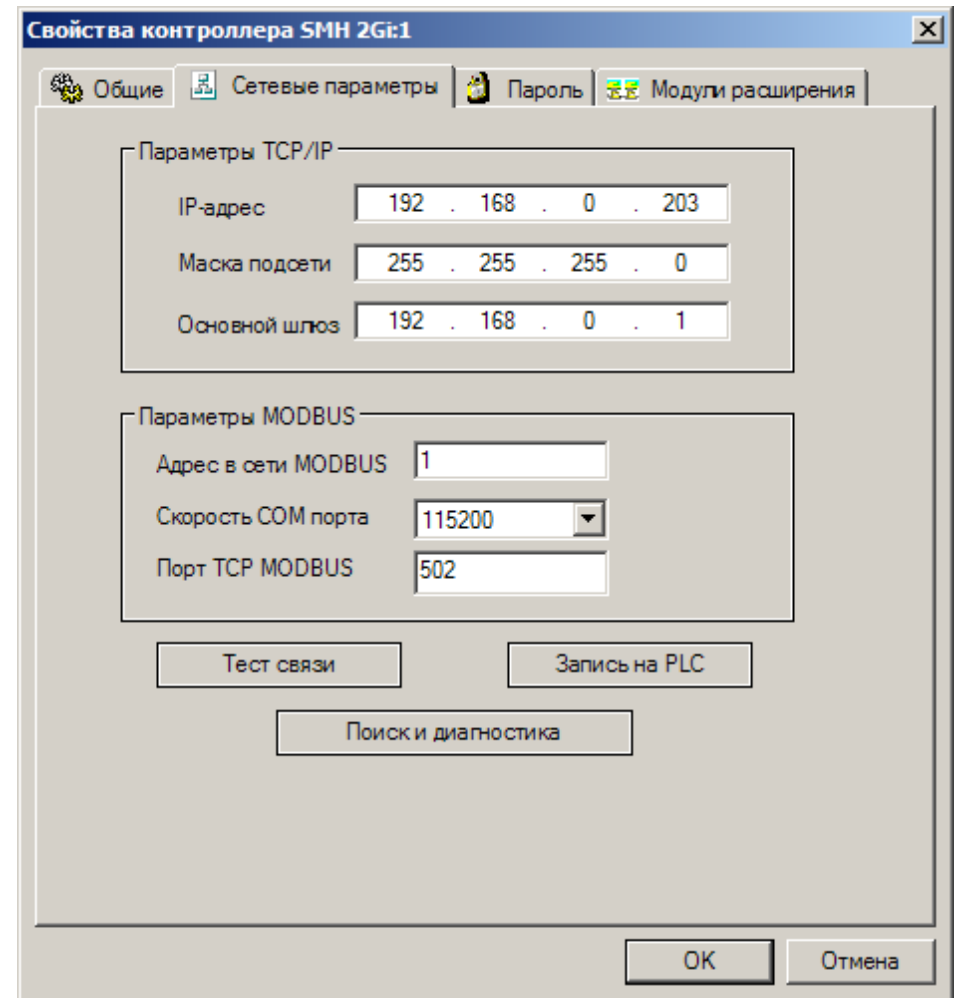

- Нажать кнопку **«Запись на PLC»**
- В случае обнаружения контроллера в сети появится окно:

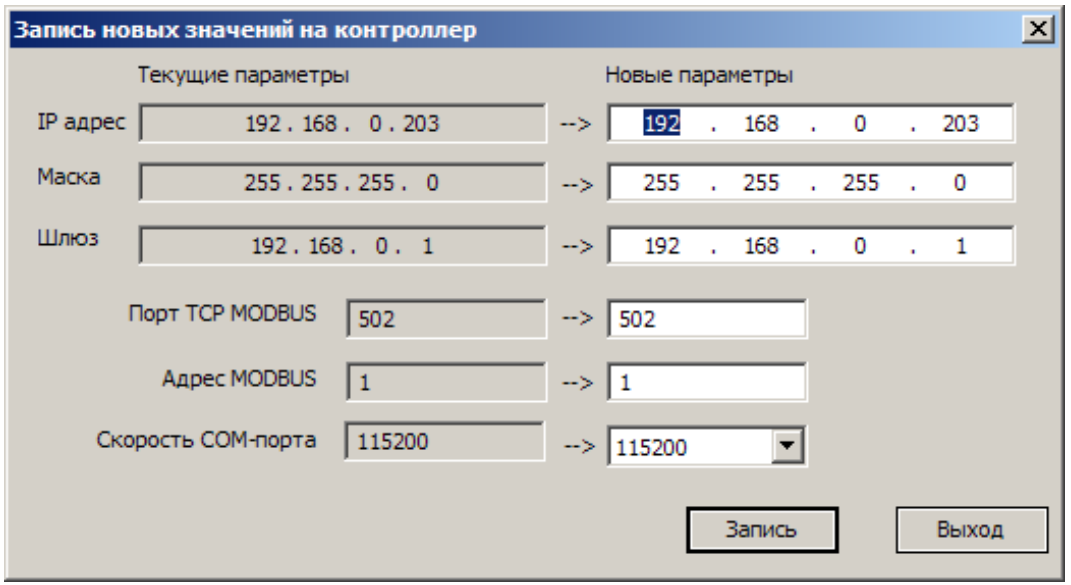

- Задать новый **Адрес MODBUS** и установить требуемую **Скорость** работы порта, не меняя текущих параметров TCP/IP
- Нажать кнопку **«Запись»**, новые адрес и скорость СОМ будут записаны в контроллер, который будет готов отвечать на запросы ведущего устройства

После изменения сетевых настроек с «SMH 2Gi» можно связаться по протоколу Modbus-RTU только по этому адресу и на заданной скорости.

Для настройки работы контроллера «SMH 2Gi» в режиме ведущего устройства смотрите справку программы «SMLogix», которую можно вызвать нажатием кнопки «F1» в программе «SMLogix».

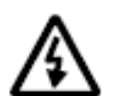

**Внимание! По умолчанию контроллеру «SMH 2Gi» присваивается адрес 1 и скорость 115200 бит/с. Если адрес или скорость обмена порта контроллера неизвестны и необходимо установить, какой адрес и какая скорость заданы в «SMH 2Gi» в текущий момент, то для этой цели следует использовать диалоговое окно «Диагностика и поиск» (меню программы SMLogix «Опции»-«Тестировать»-«Диагностика и поиск»).** 

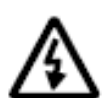

**Внимание! Поиск контроллера осуществляется при подключении по интерфейсу Ethernet по протоколу UDP. Если отсутствует подключение Ethernet, контроллер по интерфейсу СОМ средствами поиска программы «SMLogix» не обнаруживается.** 

# **10.3.4. Интерфейсы USB**

# **10.3.4.1. Общее описание**

На левой боковой части корпуса контроллера размещены 2 USB порта:

Порт "USB Host" Поддерживает стандарт USB 2.0 Режимы: **HOST** low / full / high speed

Порт "USB Device" Поддерживает стандарт USB 2.0 Режимы: **Device** low / full / high speed

# **10.3.4.2. Технические характеристики**

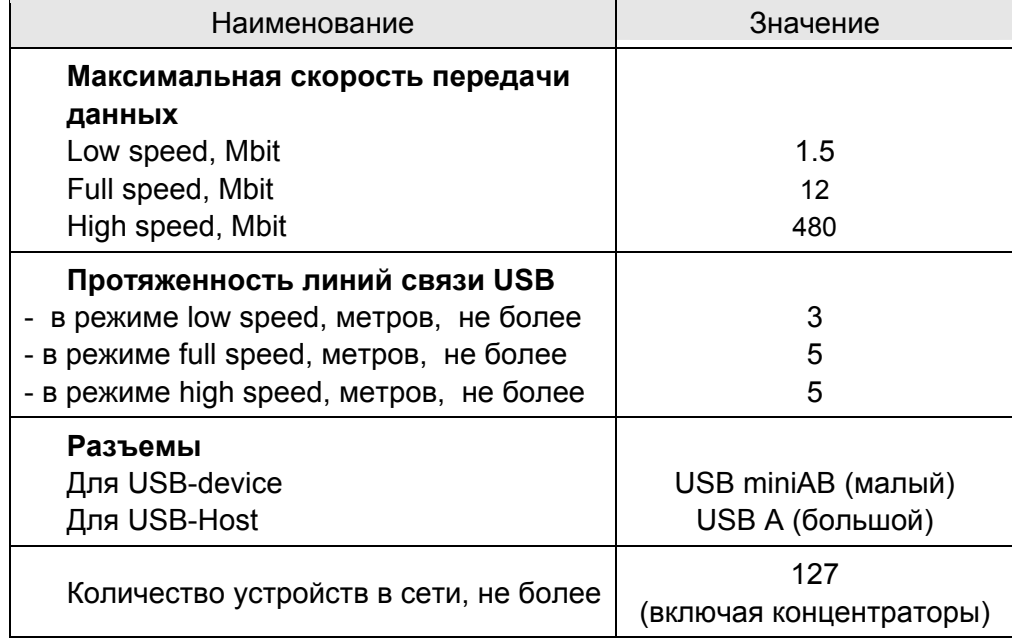

### **10.3.4.3. Подключение**

Подключение к USB портам осуществляется при помощи стандартных USBкабелей (в соответствии со спецификацией USB 2.0)

# **10.3.4.4. Работа с USB-портами**

В настоящее время драйверами поставляемого дистрибутива Linux поддерживается только работа порта USB-host со стандартной клавиатурой 104 клавиши.

Возможна также запись файлов на USB-flash устройства стандартными средствами Linux.

# <span id="page-55-0"></span>**10.3.5. Сервисный режим**

### **10.3.5.1. Предназначение. Вход в сервисный режим и выход из него**

Сервисный режим (СР) в контроллере «SMH 2Gi» предназначен для обеспечения возможности управления контроллера, упрощения процедур диагностики и наладки контроллера.

**Вход в меню СР осуществляется при одновременном нажатии комбинации кнопок «7» и «0».**

После входа в СР на экране «SMH 2Gi» будет отображаться меню СР, а вся индикация прикладного проекта блокируется. На время работы в СР все действия по кнопкам не оказывают влияния на прикладной проект.

Возврат из меню СР осуществляется по кнопке «**ESCAPE**».

#### **10.3.5.2. Перемещение по меню сервисного режима**

Для организации интерфейса пользователя при работе в СР в контроллере «SMH 2Gi» имеются кнопки - «**ESCAPE**» «▲» «▼» «**ENTER**».

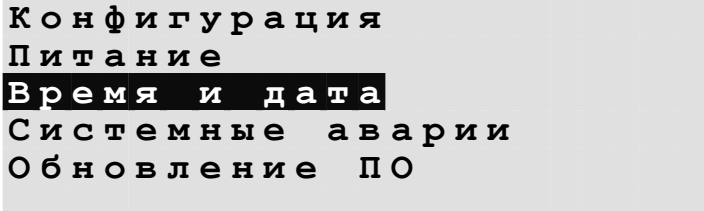

**«▲» «▼» - выбор текущего активного пункта меню.** При этом выбранный пункт меню отображается инверсно.

**«ENTER» - вход в указанный пункт меню.** 

**«ESCAPE» - выход из текущего пункта меню в предыдущий.** По нажатию клавиши «**ESCAPE**» на верхнем уровне меню СР происходит выход из СР.

### **10.3.5.3. Редактирование значений параметров меню**

Для редактирования достаточно навести курсор на редактируемый параметр меню, используя клавиши **«▲» «▼»**.

Например, меню редактирования сетевых параметров выглядит следующим образом:

**I P : 1 9 2 . 1 6 8 . 0 . 2 0 3 М а с к а : 2 5 5 . 2 5 5 . 2 5 5 . 0 Ш л ю з : 1 9 2 . 1 6 8 . 0 . 1 M A C : 0 0 : 1 F : 4 D : 0 0 : 0 0 : 0 3 [ П р и м е н и т ь ]**

Ввод или редактирование числа осуществляется поразрядно слева направо.

Переход к редактируемому параметру осуществляется по нажатию клавиш **«▲»** и **«▼»**.

При редактировании назначение клавиш **«**◄**»** и **«**►**»** меняется. Клавиша **«**◄**»** выполняет ввод знака минус, клавиша **«**►**»** выполняет ввод дробной десятичной точки.

Ввод десятичных разрядов производится клавишами **«0» «1» «2» «3» «4» «5» «6» «7» «8» «9»** соответственно их значению.

После того, как число было введено, необходимо подтвердить ввод значения параметра нажатием клавиши **«ENTER»**.

**I P : 1 9 2 . 1 6 8 . 0 . 1 0 3 М а с к а : 2 5 5 . 2 5 5 . 2 5 5 . 0 Ш л ю з : 1 9 2 . 1 6 8 . 0 . 1 M A C : 0 0 : 1 F : 4 D : 0 0 : 0 0 : 0 3 [ П р и м е н и т ь ]**

При этом происходит выход из меню редактирования на верхний уровень.

**«ESCAPE»** - Отказ от редактирования.

Редактируемый параметр при этом принимает предшествующее редактированию значение независимо от состояния строки редактирования.

# **10.3.5.4. Содержание и назначение пунктов меню сервисного режима**

#### «[Конфигурация](#page-58-0)»

В меню «Конфигурация» доступны: Версия установленного ПО, серийный номер и модификация изделия, информация о настройках сетевого оборудования, параметры безопасности контроллера.

#### «[Питание](#page-66-0)»

При помощи меню «Питание» можно диагностировать текущее состояние батареи, показатели внешнего источника питания и уровень питаний платы ЦПУ.

#### «[Время](#page-67-0) и дата»

При помощи меню «Время и дата» можно задать текущие дату и время в контроллере.

#### «[Системные](#page-61-0) аварии»

Пункт меню «Системные аварии» служит для отображения возникающих в процессе работы системных аварий.

#### «[Обновление](#page-68-0) ПО"»

Меню «Обновление ПО» служит для установки обновлений программного обеспечения. А также, в случае необходимости, позволяет перевести контроллер в режим программирования.

# <span id="page-58-0"></span>**10.3.5.5. Конфигурация**

### *Общие сведения*

(понадобится знать: **[Вход](#page-55-0) в СР**, **[навигация](#page-55-0) по СР**)

В меню Сервисного режима (СР) *«Конфигурация»* доступны следующие параметры:

*«Параметры сети»* - настройка сетевых параметров Ethernet TCP/IP.

*«Информация»* - базовая информация о контроллере.

*«Параметры ModBus»* - отображение установленных настроек сети ModBus. *«Установленное ПО»* - отображение установленных версий ПО

*«Сброс пароля»* - позволяет перевести пароль на контроллере в пароль поумолчанию «segnetics», если данная функция разрешена из настроек «**SMLogix**»

### *Информация об изделии*

В меню *«Конфигурация» - «Информация»* содержится информация о состоянии обмена с встроенным супервизором питания, идентификатор производителя, номер модификация изделия, версия ПО встроенного супервизора, серийный номер:

**S t a t u s : C o n n e c t e d V e n d o r : S e g n e t i c s D e v i c e : S M H 2 G i M o d e l : 0 0 0 0 - 0 1 - 2 S V s o f t v e r s i o n : 1 . 0 0 S N : 0 0 1 2 3 4 5 6**

Серийный номер присваивается на заводе-изготовителе.

Содержание пункта «Model» соответствует модификации по коду заказа, подробнее см. код заказа и [маркировка](#page-6-0).

### *Сетевые настройки*

Помимо возможности поменять настройки из программы «SMLogix», в контроллере предусмотрена возможность изменять сетевые настройки из меню *«Конфигурация» - «Сеть»* системного режима.

После входа в меню *«Конфигурация» - «Параметры сети»* с помощью кнопок **«▲» «▼»** выберите параметр, который необходимо отредактировать. Выбор и изменение осуществляется поразрядно.

Задание значения осуществляется цифровыми кнопками. «**ENTER**» - ввод отредактированного значения. При этом происходит выход из меню редактирования.

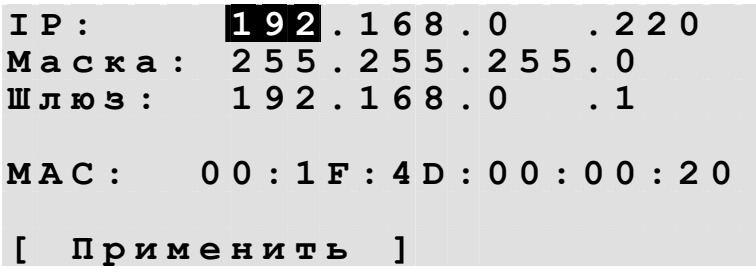

«ESCAPE» - отказ от редактирования и выход из меню редактирования.

#### Параметры ModBus

В меню «Конфигурация» - «Параметры ModBus» содержится информация о текущих сетевых настройках контроллера при работе по протоколу ModBus в качестве ведомого (slave):

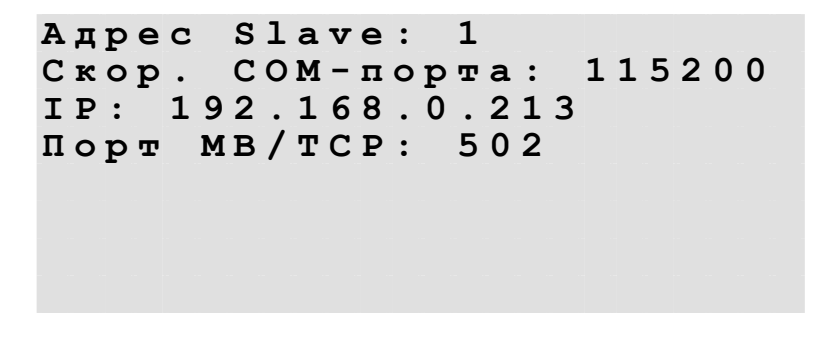

Данные параметры не редактируются и задаются в прикладном проекте из программы «SMLogix»

#### Установленное ПО

В меню «Конфигурация» - «Установленное ПО» отображаются версии ядра ОС Linux «kernel», исполнительного ядра «logix» и сервисного режима «menu», установленных на контроллере в данный момент:

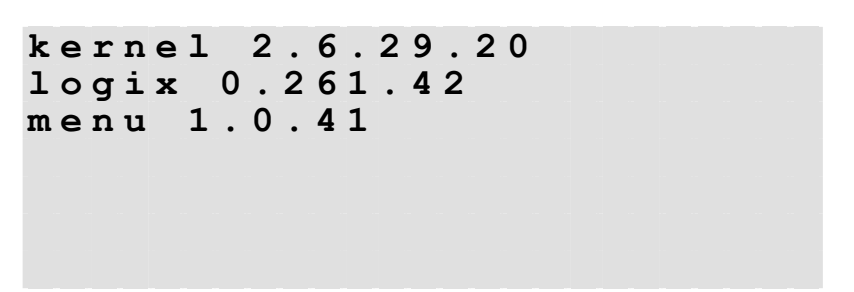

#### Сброс пароля

В меню «Конфигурация» - «Сброс пароля» предусмотрена возможность установить пароль по-умолчанию (segnetics) в случае, если пароль забыт или утерян. Пароль по-умолчанию нельзя установить, если данная функция не была разрешена из настроек проекта «SMLogix». При попытке сброса пароля на таком контроллере, в меню сброса пароля отобразится сообщение:

```
П р о е к т з а щ и щ е н .
П а р о л ь н е м о ж е т б ы т ь
с б р о ш е н .
```
В случае, если из программы «SMLogix» был разрешен сброс пароля, то можно задать пароль по-умолчанию прямо из меню СР. Причем, в процессе сброса пароля из контроллера будет удален прикладной проект пользователя. Это сделано, чтобы защитить проект от тиражирования в случае получения несанкционированного доступа при сбросе пароля.

При попытке сброса пароля появится предупреждение:

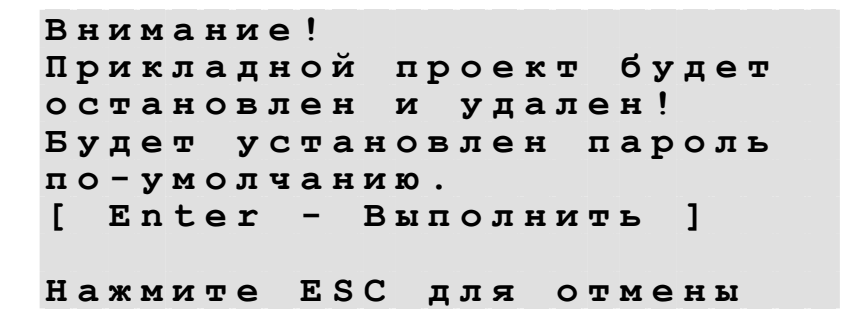

По нажатию кнопки «**ENTER**» будет удален проект и установлен пароль «segnetics». При этом на экране контроллера появится надпись:

> **П р о е к т н ы е ф а й л ы н е з а г р у ж е н ы .**

После этого рекомендуется задать свой собственный пароль и загрузить рабочий проект в контроллер.

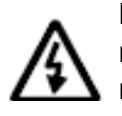

**Внимание! Во избежание несанкционированного доступа не оставляйте в контроллере пароль по-умолчанию. Используйте собственный надежный пароль для защиты контроллера.** 

# <span id="page-61-0"></span>10.3.5.6. Системные аварии

### Меню «Системные аварии»

В контроллере «SMH 2Gi» для отображения происходящих в процессе работы контроллера сбоев в работе в меню СР предусмотрен пункт «Системные aeapuu».

Для редактирования и успешного устранения аварий Важно знать, что системные аварии, в зависимости от их состояний, могут иметь разные статусы. Статусы редактируются из меню системных аварий.

#### Статусы аварий:

- √ Статус «активно» имеет любая новая авария с самого возникновения и до момента изменения ее статуса.
- √ Статус «подтверждено» означает, что оператор увидел эту аварию и, изменением ee статуса на «подтверждено», указал **CBOIO** осведомленность об этом.
- √ Статус «запретить до следующей загрузки FBD» означает, что оператор увидел эту аварию и, изменением ее статуса на «запретить...», указал на то, что независимо от ее состояния (устранена она или нет) не хочет видеть никакой индикации об этой аварии. (Например, в силу невозможности ее устранения и необходимости контролировать возникновение других аварий с помощью аварийного светодиода).

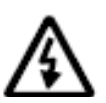

Внимание! Все аварии перейдут в состояние «Активно» после повторной загрузки FBD-проекта, если их причина не была устранена к моменту загрузки.

#### Индикация:

- √ Для отображения статуса аварий СЛУЖИТ верхний (красный) светодиодный индикатор.
- √ Только когда есть хотя бы одна авария со статусом «активно» аварийный светодиодный индикатор будет мигать с периодом, равным примерно 0.5сек.
- √ Если нет аварий со статусом «активно», но есть хоть одна авария со статусом «подтверждено» и ее причина не устранена аварийный светодиодный индикатор будет светиться с периодом, равным примерно 1.5сек.
- √ Только когда есть хотя бы одна авария, причина которой не устранена, об этом всегда будет сигнализировать значок «!» напротив пункта «системные аварии».

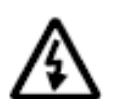

Внимание! После включения аварийной индикации управление работой аварийного светодиодного индикатора прикладного И3 проекта блокируется.

**Редактирование** *(понадобится знать:* [Вход](#page-55-0) в СР, [навигация](#page-55-0) по СР)**:** 

#### ¾ **Меню аварий**

Зайдите в СР и перейдите в меню «Системные аварии».

**К о н ф и г у р а ц и я П и т а н и е В р е м я и д а т а С и с т е м н ы е а в а р и и О б н о в л е н и е П О**

При входе в меню *«Системные аварии»* в случае отсутствия аварий на дисплее отобразится:

**Н е т а в а р и й**

В момент возникновения новой аварии создается новый пункт в меню *«Системные аварии»*. Например.

**Р а з р я д б а т а р е и**

#### ¾ **Редактирование статуса аварий**

В меню *«Системные аварии»* переместите курсор на ту аварию, статус которой необходимо изменить.

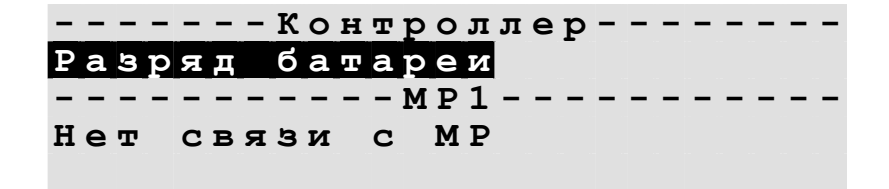

Нажмите **«ENTER»** - вход в редактирование статуса выбранной аварии. В возникшем меню нажатием кнопок **«▼»** и **«▲»** выберите нужный статус («активно», «подтверждено» или «запретить до следующей загрузки FBD»).

```
С Т А Т У С А В А Р И И
   [ А к т и в н о
                                            ]
U p , D o w n - и з м е н и т ь
E n t e r - п о д т в е р д и т ь
С Т А Т У С А В А Р И И
[ П о д т в е р ж д е н о
                                            ] 
U p , D o w n - и з м е н и т ь
E n t e r - п о д т в е р д и т ь
С Т А Т У С А В А Р И И
   [ З а п р е т и т ь д о с л е д у ю щ е й
   п е р е з а г р у з к и F B D ] 
U p , D o w n - и з м е н и т ь
E n t e r - п о д т в е р д и т ь
```
Нажмите **«ENTER»** для подтверждения изменений.

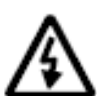

**Примечание. После загрузки FBD-программы все имеющиеся аварии удаляются.** 

# *Список аварий*

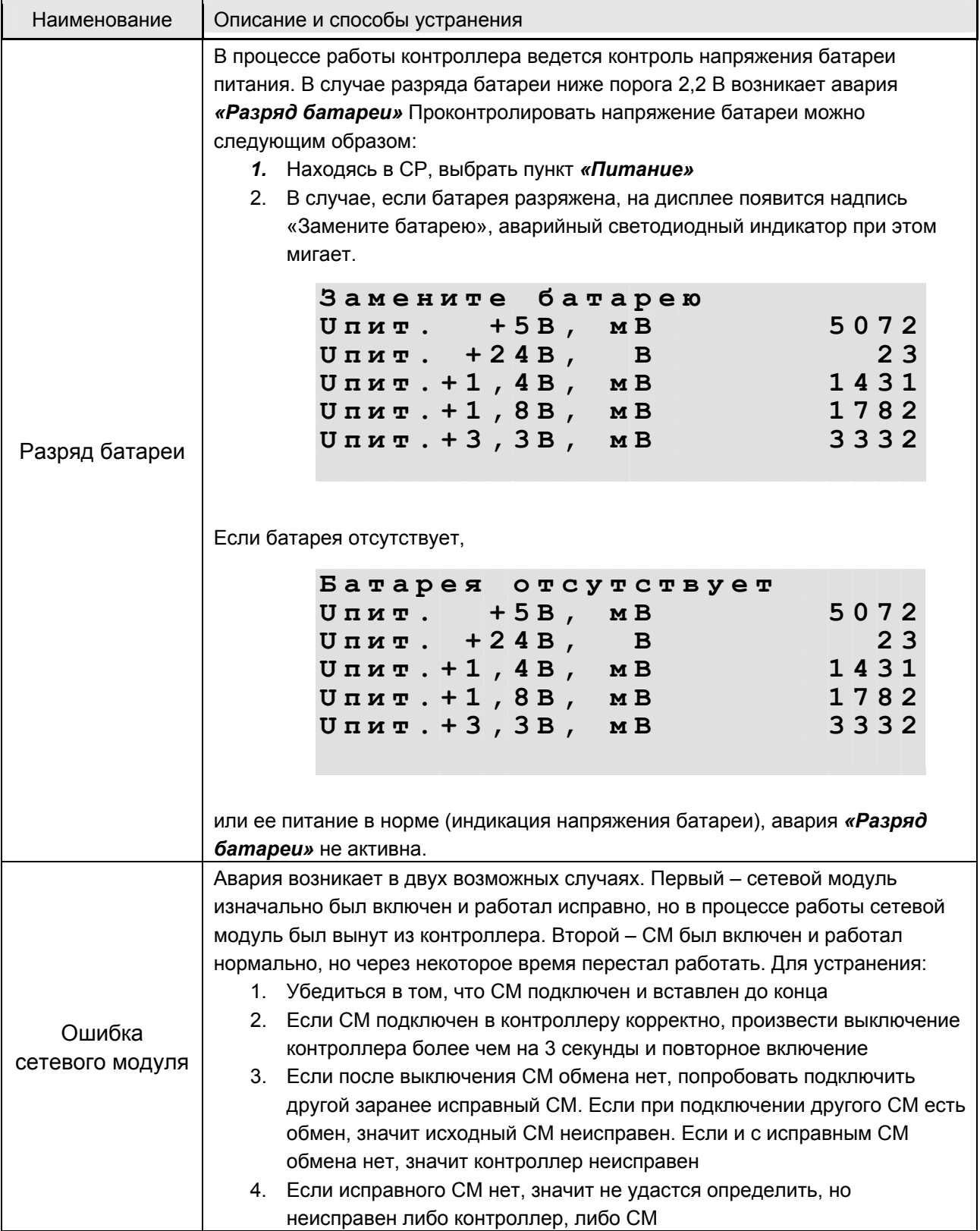

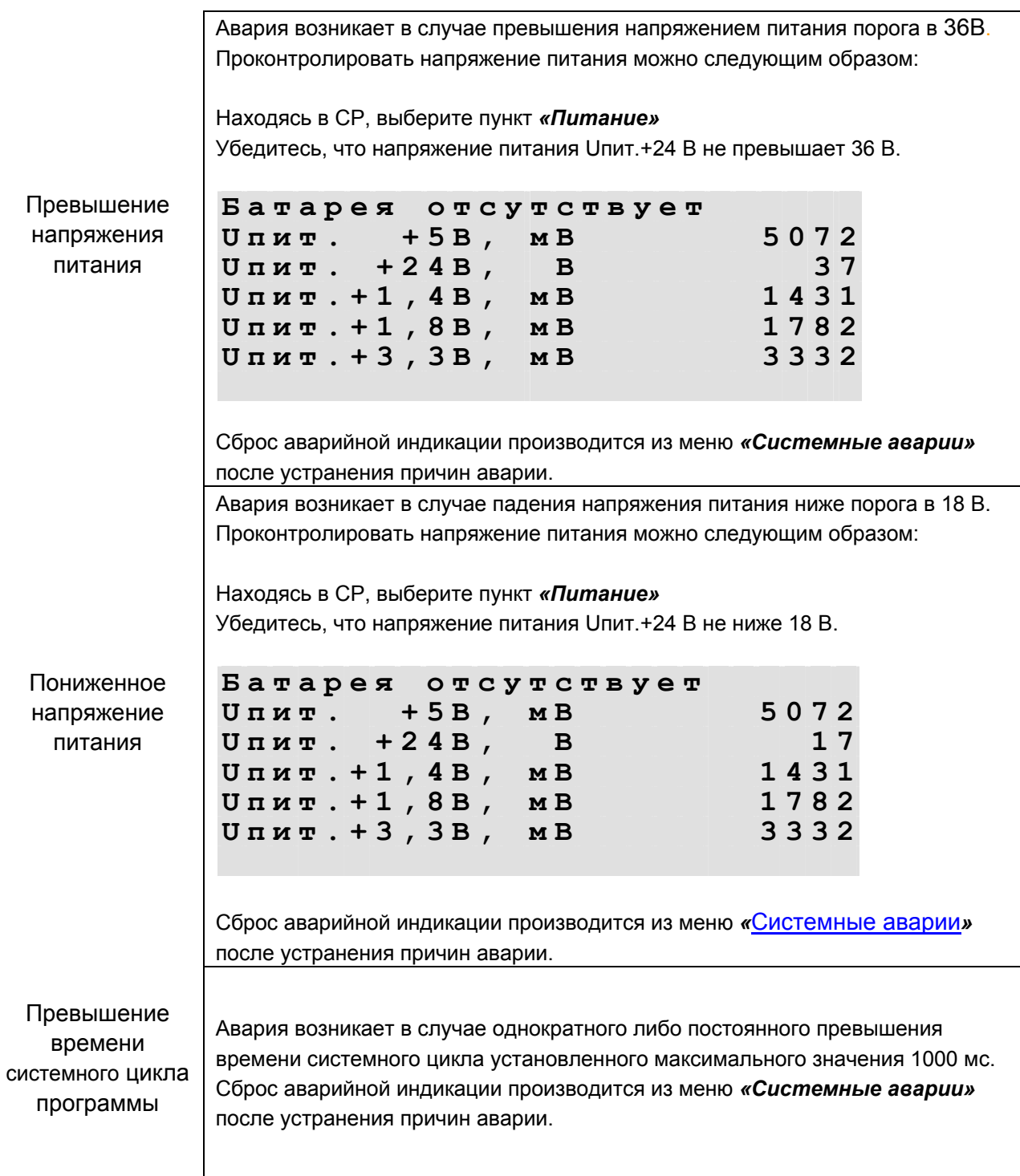

*Примечание: Аварии модулей МС и МР описаны в руководствах по эксплуатации к этим модулям.* 

# <span id="page-66-0"></span>**10.3.5.7. Питание**

В меню «питание» отображается напряжение **батареи**, напряжение источника питания **«Uпит. +24В»**, внутреннее питание платы процессорного модуля **«Uпит. +5В» и «Uпит. +3,3В»** , а также напряжения питания ядра контроллера **«Uпит. +1,4В»** и **«Uпит. +1,8В»** 

В случае, если уровень напряжения батареи или внешнего питания не соответствует требуемым для нормальной работы контроллера, возникает соответствующая авария (см. раздел «Системные аварии»).

В меню "питание" в зависимости от состояния батареи, на дисплее отобразится следующая информация:

1. Если батарея отсутствует:

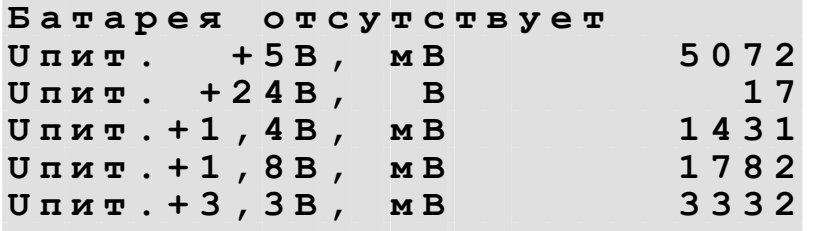

2. Если батарея разряжена:

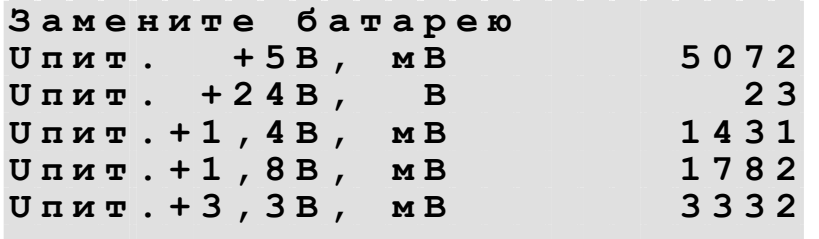

В этом случае батарею необходимо заменить!

3. Если батарея в норме:

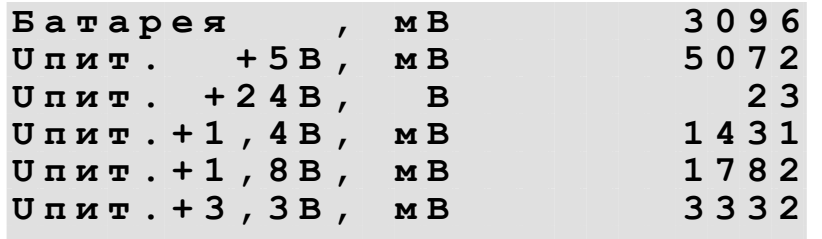

Более подробно о допустимых уровнях напряжений питания см. раздел технические [характеристики](#page-9-0) прибора.

### <span id="page-67-0"></span>**10.3.5.8. Время и дата**

В контроллере «SMH 2Gi» реализованы энергозависимые часы реального времени и календарь. Если в контроллере установлена батарея питания, то время и дата сохраняются даже при отключении основного питания контроллера.

Просмотр и редактирование текущего времени и даты доступен как из проекта (программы) «**SMLogix**» (FBD-блоки *«Время и Дата»*), так и из меню Сервисного Режима (СР) *«Время и дата».* 

#### *Установка времени и даты*

*(понадобится знать:* **[Вход](#page-55-0) в СР**, **[навигация](#page-55-0) по СР**, **[редактирование](#page-55-0) в СР**)

- Находясь в меню Сервисного Режима (СР) контроллера выбрать пункт *«Время и дата»*. Вход в меню *«Время и дата»* осуществляется по нажатию кнопки «**ENTER**»;
- в открывшемся меню при помощи клавиш **«▼»** и **«▲»** выбрать параметр, значение которого нужно изменить

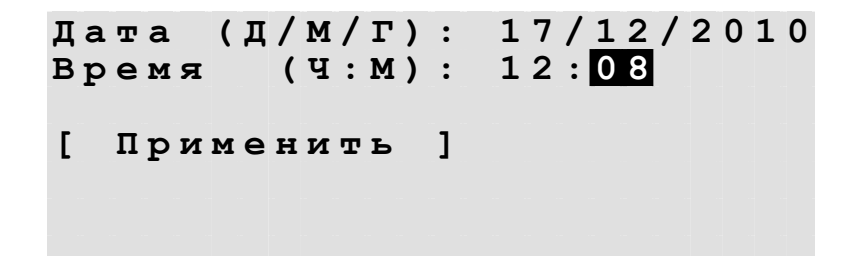

• Отредактировать параметр и сохранить нажатием «**ENTER**»:

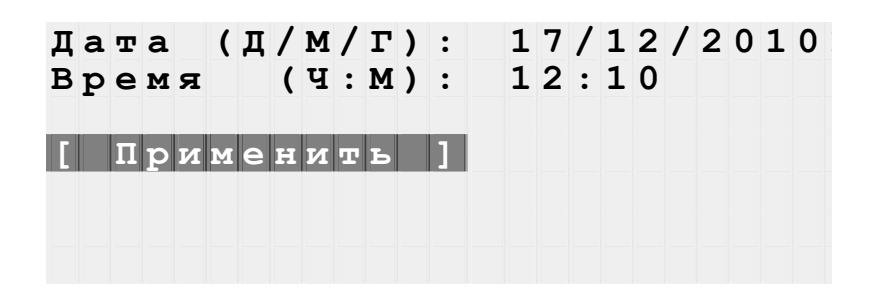

## <span id="page-68-0"></span>10.3.5.9. Обновление ПО контроллера

Для обновления Программного Обеспечения (ПО) в меню СР контроллера предусмотрен специальный режим:

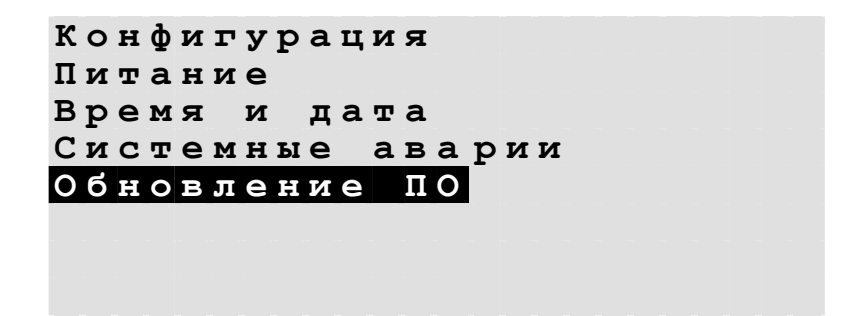

Обновление ПО контроллера может состоять из следующиих этапов:

- обновление библиотек исполнительного ядра «logix»
- обновление меню Сервисного Режима
- обновление ядра ОС Linux
- обновление корневой файловой системы

Предусмотрено несколько способов обновления Программного Обеспечения контроллера:

- Автоматически контроллер может сам обнаружить и установить  $\bullet$ последнюю версию необходимого ПО (требуется подключение контроллера к серверу производителя через Интернет или USB-флешка с копией необходимого ПО)
- Средствами программы «SMLogix» установка конкретной указанной версии программы ядра «logix», поставляемой в виде специального самораспаковывающегося deb-пакета.
- В режиме программирования контроллера обновление образа операционной системы Linux или корневой файловой системы контроллера по интерфейсу USB-Device или RS-232 (COM2)

#### Автоматическое обновление

При автоматическом обновлении происходит установка самой последней доступной версии ПО контроллера. В автоматическом режиме He предусмотрена возможность установки ПО более ранней версии, чем установлена в данный момент на Вашем контроллере.

Для автоматического обновления ПО в контроллере предусмотрено специальное меню СР «Поиск обновлений ПО»:

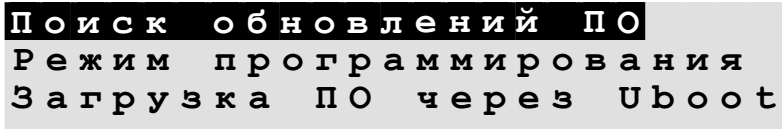

Вход в меню осуществляется по кнопке «ENTER»

Требуется подключить контроллер в имеющуюся локальную сеть предприятия с доступом к Интернет или подключить к контроллеру USBфлешку с распакованным архивом требуемого ПО (можно скачать на сайте производителя или запросить у техподдержки).

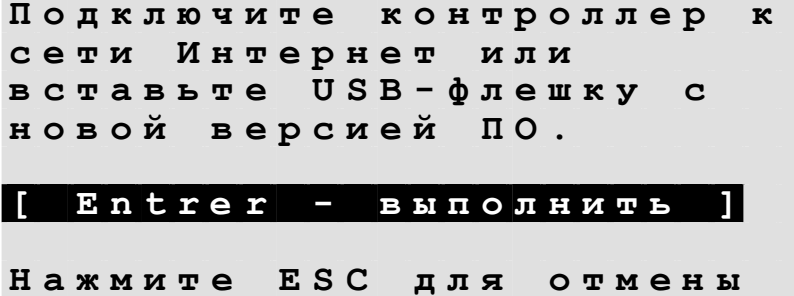

Чтобы начать процесс поиска, необходимо нажать кнопку «ENTER». В процессе поиска ПО контроллер выдаст сообщение:

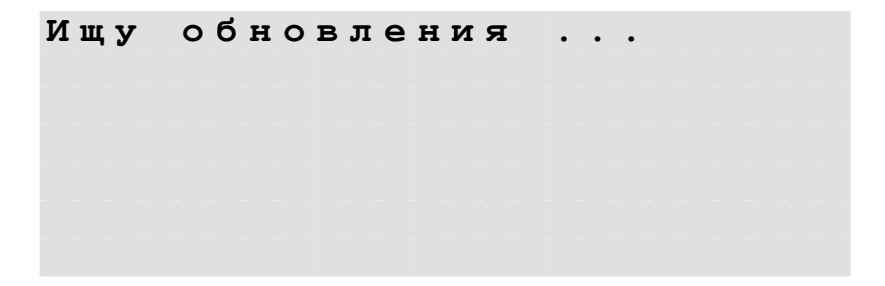

Если отсутствует подключение к Интернет и отсутствует USB-флешка с ПО, то, по окончании некоторого времени, затраченного на поиск, контроллер выдаст сообщение:

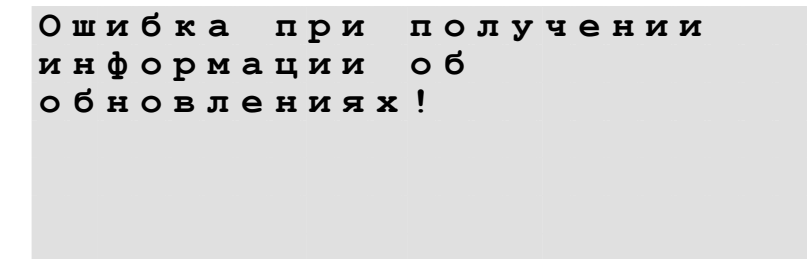

Или, в случае недоступности сервера

```
Сервер обновлений
                    не
найден!
```
Если ПО на контроллере той же версии, что и на сервере производителя, то контроллер сообщит:

 $Ha$ контроллере уже установлена последняя версия ПО.

В противном случае, по окончании процесса поиска отобразится состав обнаруженного ПО, доступный для обновления:

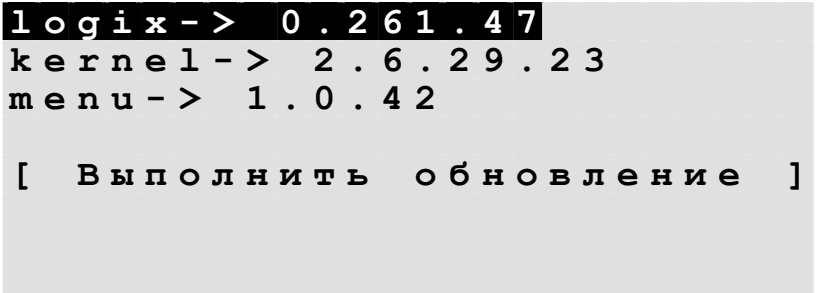

Для начала процесса установки необходимо выбрать пункт «Выполнить обновление» и запустить процесс обновления по нажатию кнопки «ENTER»:

```
Идет обновление ПО...
```
 $\Box$ процесса обновления необходимо окончанию перезагрузить контроллер, чтобы изменения вступили в силу. Для этого необходимо снова нажать кнопку «ENTER»:

Обновления установлены. Необходимо перезапустить контроллер. Enter -  $I$ epesanyck ] IT Ha \* M M T e ESC для возврата в предыдущее меню.

Контроллер должен перезагрузиться и запустить новые версии ПО автоматически.

#### *Обновление из программы «SMLogix»*

Свободно программируемый контроллер «SMH 2Gi», поставляемый с завода-изготовителя, помимо ОС Linux, уже содержит в своем составе программу исполнительного ядра «**logix**» для поддержки работы со средой программирования «**SMLogix**».

При этом в среде «**SMLogix**» предусмотрена возможность установки любой из имеющихся версий исполнительного ядра «**logix**» для контроллера. Программа исполнительного ядра «**logix**» поставляется в виде самораспаковывающегося deb-пакета, как это принято для программ ОС Linux.

Для обновления версии ядра «**logix**» при помощи среды «SMLogix» необходимо:

- 1. Подключить контроллер напрямую к компьютеру с использованием кабеля Ethernet или подключить в имеющуюся локальную сеть предприятия.
- 2. Включить контроллер, запустить на локальном РС программу «SMLogix».
- 3. Зайти в меню программы «SMLogix» «Опции»->«Тестировать»-> «Диагностика и поиск».

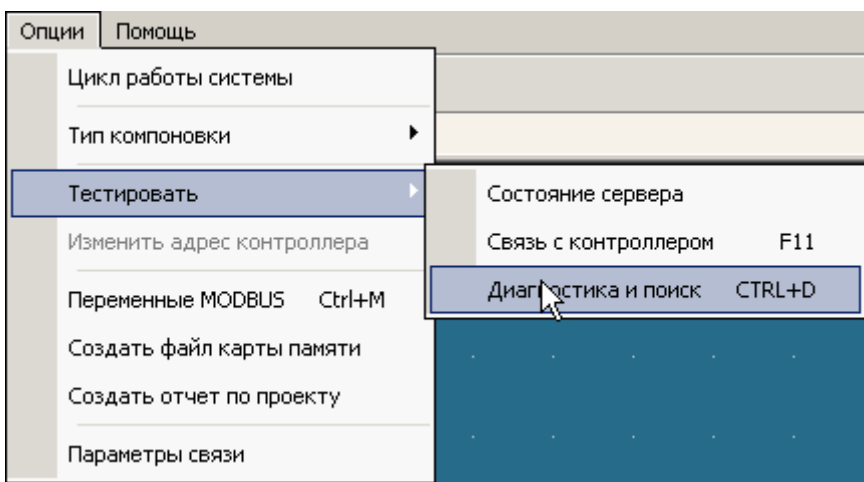

- 4. Появится диалоговое окно «Поиск и диагностика»
- 5. Выбрать для поиска контроллера интерфейс Ethernet (поиск осуществляется по протоколу UDP).
- 6. Нажать кнопку поиск.
- 7. В списке найденных контроллеров выбрать контроллер, программу которого необходимо обновить.
- 8. Нажать кнопку «Обновить ядро» и открыть окно «Обновление программного обеспечения контроллера»
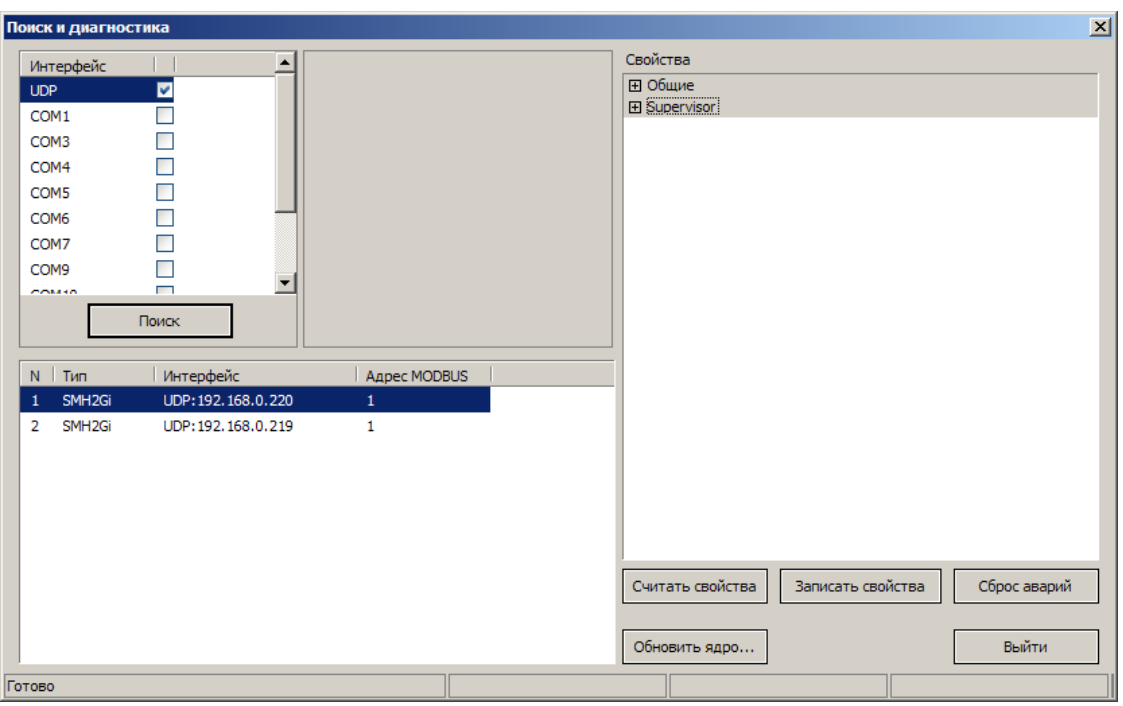

9. В открывшемся окне в настройках FTP соединения задать IP-адрес контроллера. Ввести для пользователя "root" пароль, который был задан для данного контроллера:

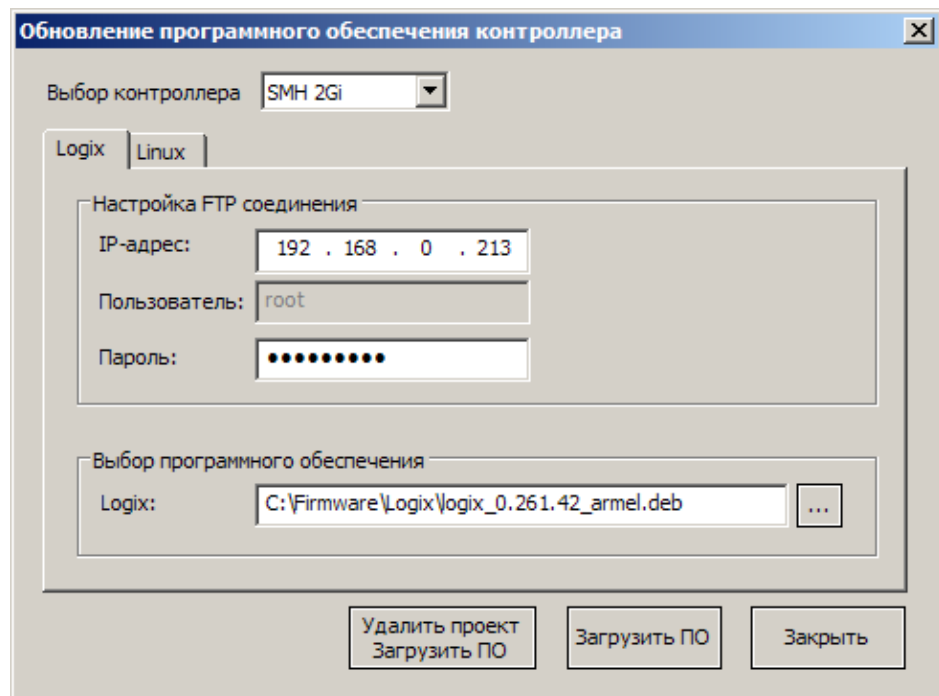

- 10. Выбрать файл исполнительного ядра «**logix**» (его необходимо заранее получить у инженера тех. поддержки).
- 11. Если необходимо сохранить проект после обновления ядра Logix, то нажать кнопку «Загрузить ПО». Если требуется стереть проект из контроллера при обновлении ядра Logix, то нажать кнопку «Удалить Проект Загрузить ПО».
- 12. Дождаться окончания выполнения операции.
- 13. После окончания операции контроллер готов к работе.

#### *Обновление ОС «Linux» и корневой файловой системы*

Контроллер поставляется с предустановленной операционной системой Linux и корневой файловой системой с базовым набором необходимых для работы библиотек.

Обновление образа ядра операционной системы или корневой файловой системы контроллера происходит по интерфейсу USB-Device или RS-232 (COM2).

Для обновления по USB необходимо предварительно установить на РС USB-драйвер «Freescale iMX27». Драйвер входит в комплект поставки

Для установки драйвера необходимо:

- 1. Включить контроллер
- 2. Подключить контроллер к компьютеру по USB-Device (при помощи стандартного кабеля c разъемом mini-B 5P)
- 3. Открыть папку windriver с диска, входящего в комплект поставки, из каталога с установленной программой «SMLogix» …\SMLogix\ADS\_Toolkit\windriver или скачать с сайта [http://dl.segnetics.com/PRODUCTS/SMH 2Gi/windriver/](http://dl.segnetics.com/PRODUCTS/SMH2Gi/windriver/)
- 4. Запустить инсталляционный файл wd install 4NT.bat и дождаться окончания процесса установки драйвера.
- 5. В диспетчере устройств появится новое устройство:

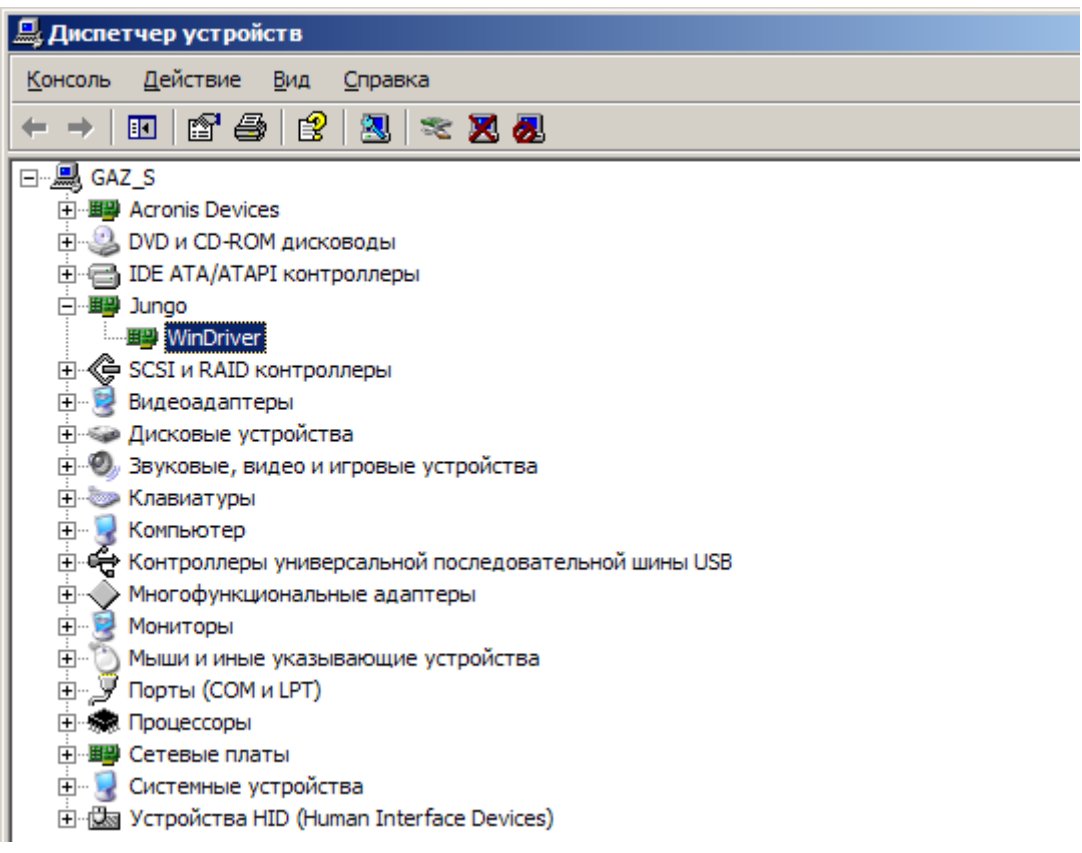

6. Зайти в сервисный режим контроллера и при помощи меню *«Обновление ПО»* - *«Режим программирования»* перевести контроллер в режим программирования:

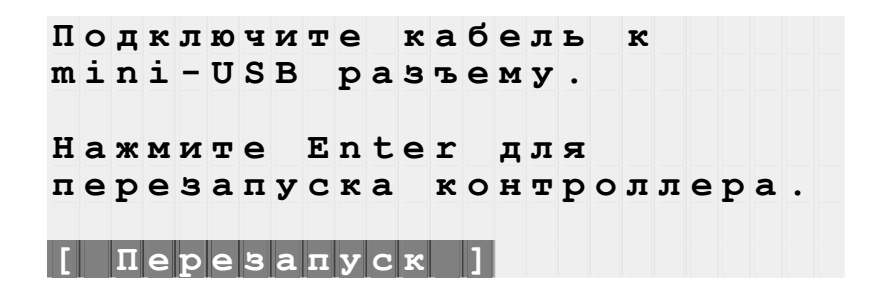

- 7. Нажатие кнопки «**ENTER**» приведет к переходу в режим программирования. О переходе будет сигнализировать однократное мигание красного светодиода (нижний светодиод на панели контроллера)
- 8. ОС Windows вашего компьютера сообщит об обнаружении нового устройства и выдаст окно мастера установки нового оборудования:

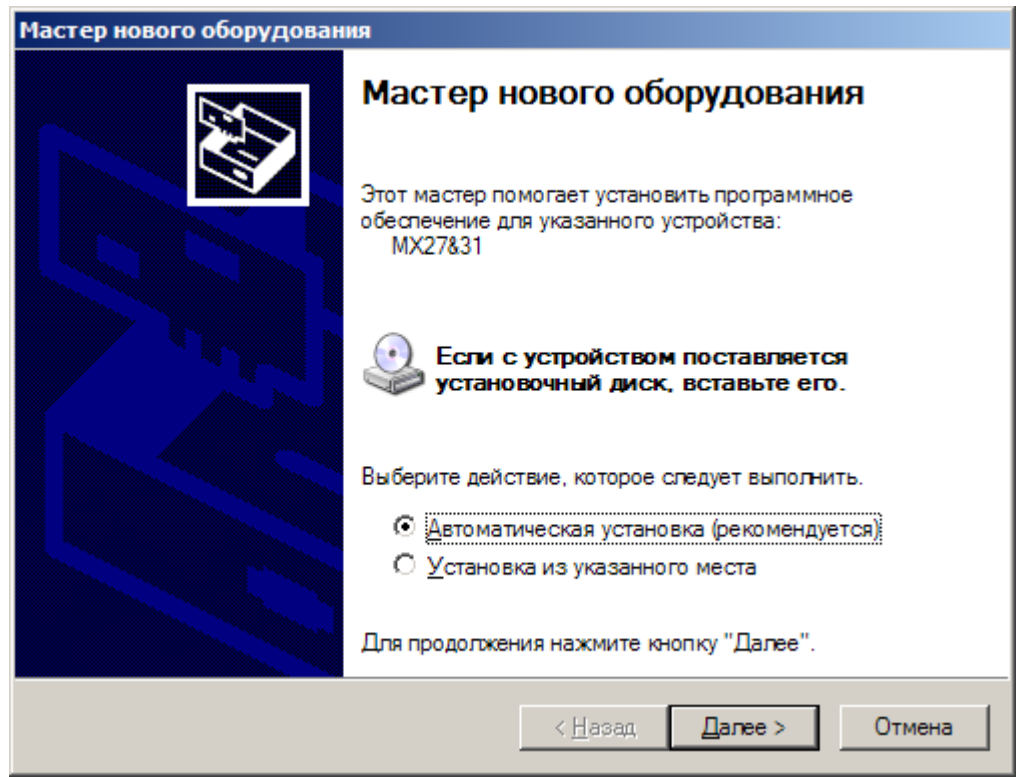

- 9. Нажмите кнопку «Далее» для выбора автоматической установки оборудования
- 10. Дождитесь окончания работы мастера
- 11. Программа должна сообщить об успешной установке оборудования
- 12. Нажмите «Готово» для окончания установки:

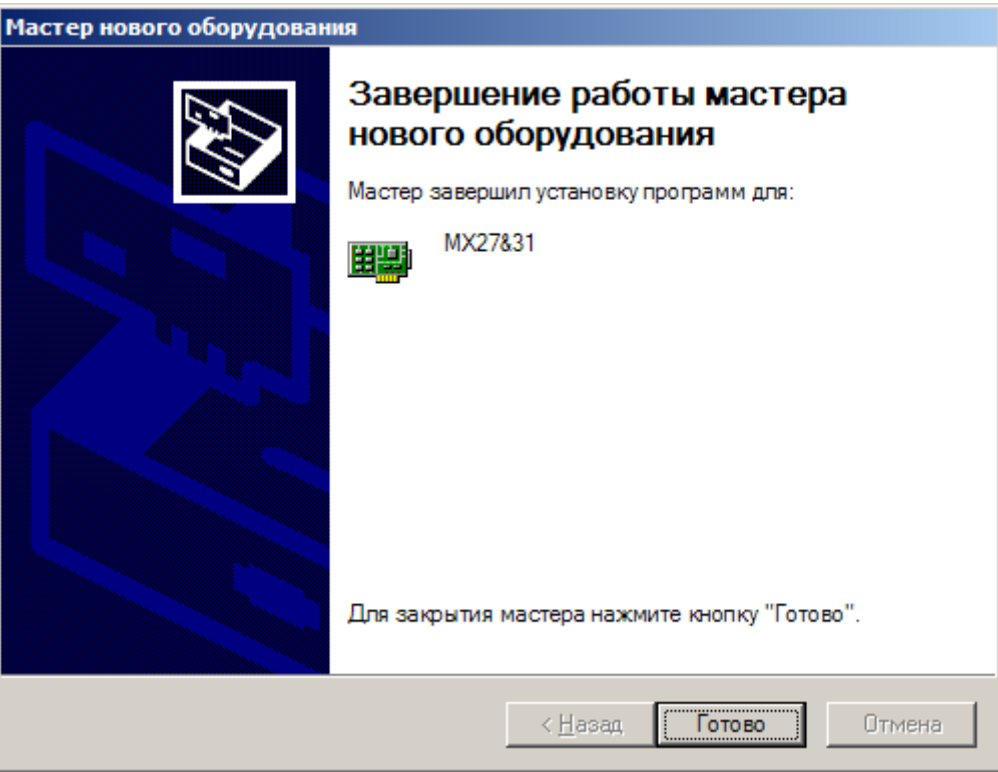

13. В диспетчере устройств должно появиться вновь обнаруженное устройство:

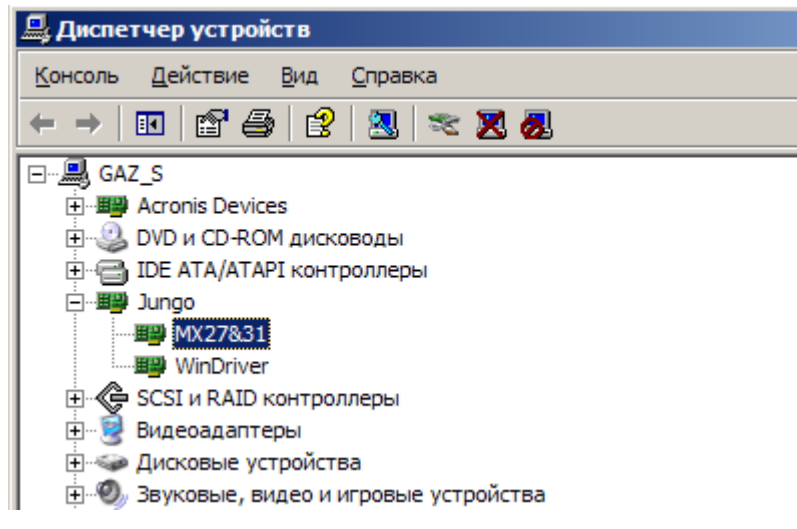

14. Теперь драйвер USB установлен и сделаны все необходимые настройки для дальнейшего обновления ПО контроллера SMH 2Gi

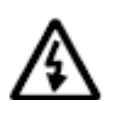

**Примечание. Базовый образ корневой файловой системы занимает порядка 40Мб и его загрузку не рекомендуется осуществлять по интерфейсу СОМ, т.к. на скорости 115200 процесс может достигать длительности в несколько десятков минут.** 

Для обновления образа ОС Linux или корневой файловой системы контроллера необходимо:

- 1. Подключить контроллер к компьютеру по USB (при помощи стандартного кабеля c разъемом mini-B 5P) или по интерфейсу RS-232 при помощи нуль-модемного кабеля (порту контроллера соответствует маркировка «COM2» на задней крышке)
- 2. Включить контроллер
- 3. Запустить программу «SM Logix»
- 4. Через меню *«Опции» «Поиск и диагностика»* открыть диалоговое окно поиска:

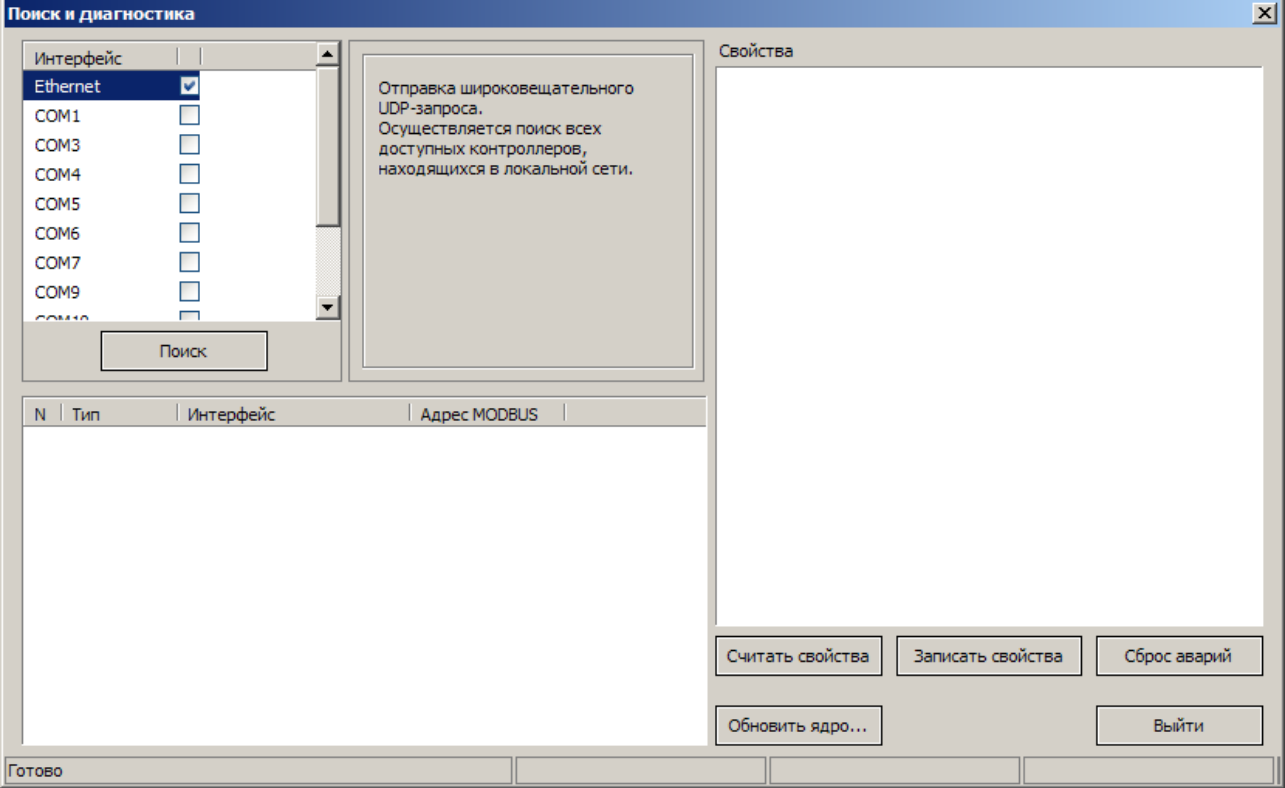

- 5. Нажать кнопку «Обновить ядро» и открыть окно «Обновление программного обеспечения контроллера»
- 6. В открывшемся окне выбрать тип контроллера «SMH 2Gi»

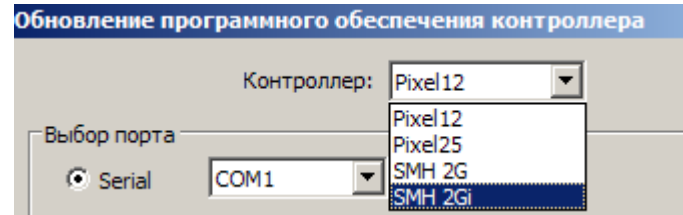

7. Выбрать вкладку «Linux» для вызова расширенных опций обновления ядра ОС и корневой файловой системы. Появится окно с расширенными опциями обновления ПО:

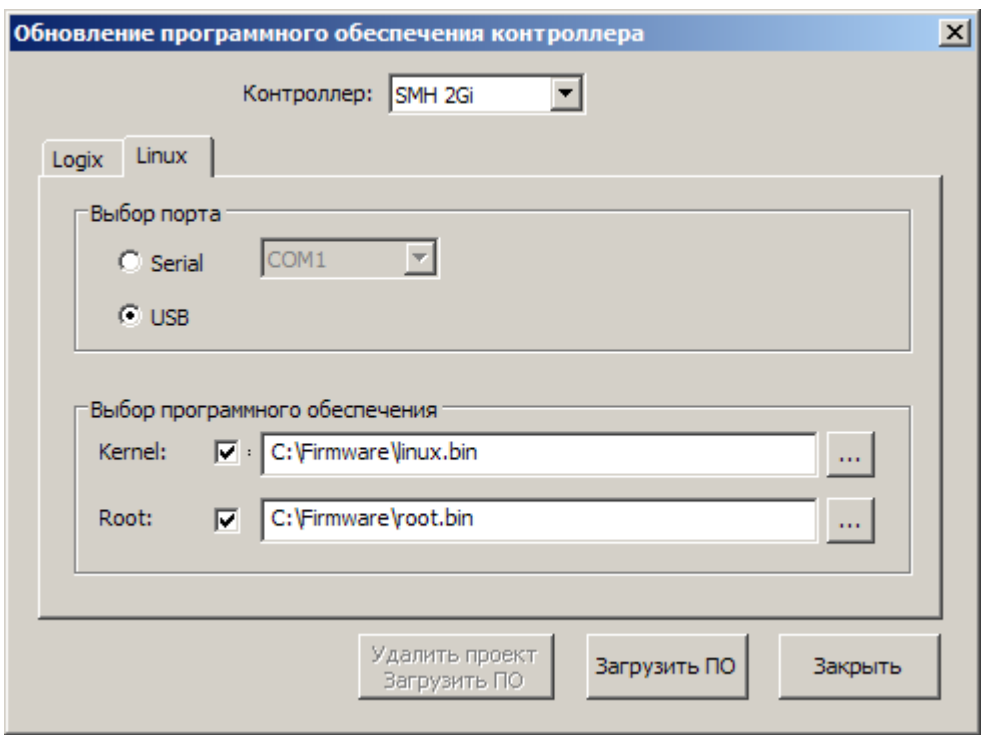

8. В секции «Выбор порта» выбрать тип текущего подключения контроллера к компьютеру – «USB» или «RS-232»

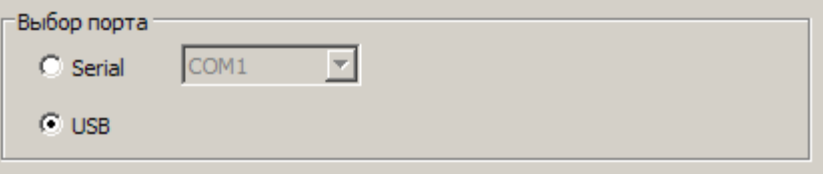

9. В секции «Выбор программного обеспечения» выбрать ядро операционной системы linux или корневой файловой системы «root» и указать путь к файлу на диске вашего РС (файлы необходимо заранее получить у инженера тех.поддержки или скачать на сайте [http://dl.segnetics.com/PRODUCTS/SMH 2Gi/bin/\)](http://dl.segnetics.com/PRODUCTS/SMH2Gi/bin/)

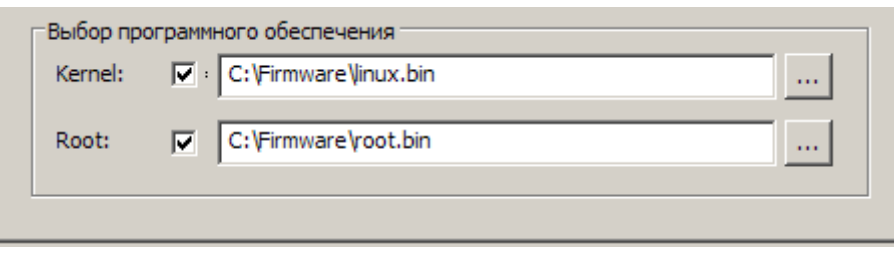

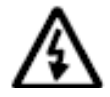

**Внимание. После обновления корневой файловой системы настройки контроллера принимают первоначальные значения, т.к. файлы настроек располагаются в образе файловой системы, поставляемой производителем контроллеров. Т.е. изменятся все сетевые настройки, пароль пользователя, а также исполнимый файл ядра «logix» и весь набор системных библиотек.** 

15. Зайти в сервисный режим контроллера и при помощи меню *«Обновление ПО»* - *«Режим Программирования»* перейти в меню программирования:

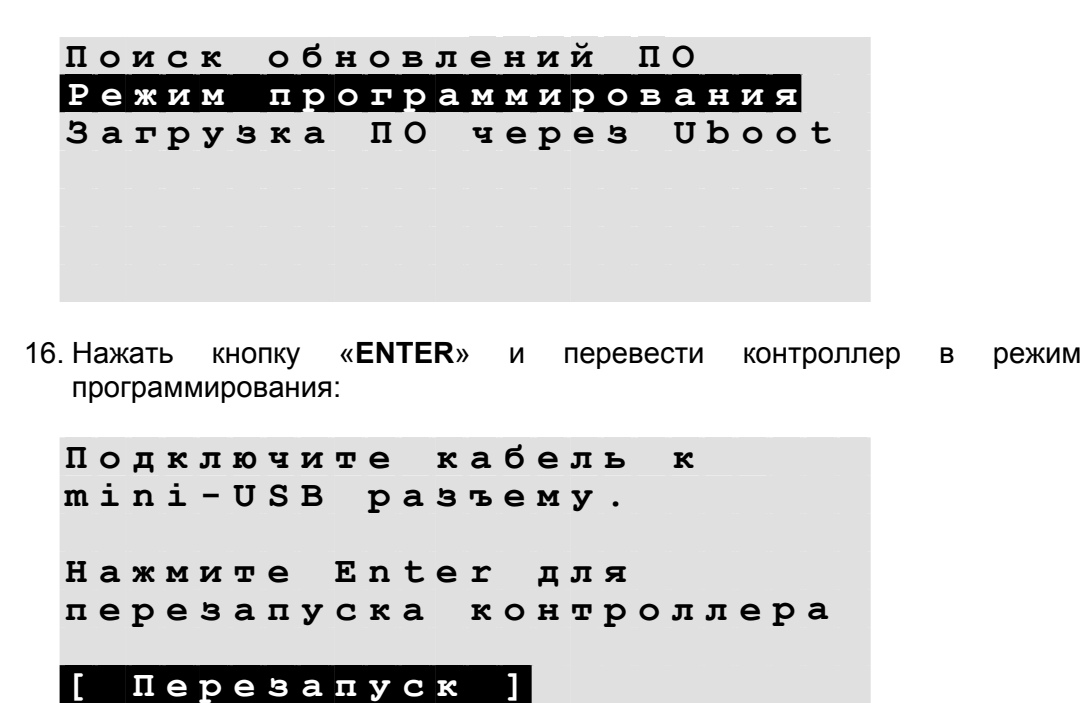

- 17. На компьютере в окне «Обновление программного обеспечения контроллера» нажать кнопку «Загрузить ПО». Запустится утилита программирования контроллера.
- 18. После обнаружения контроллера запустится процесс обновления выбранного ПО.

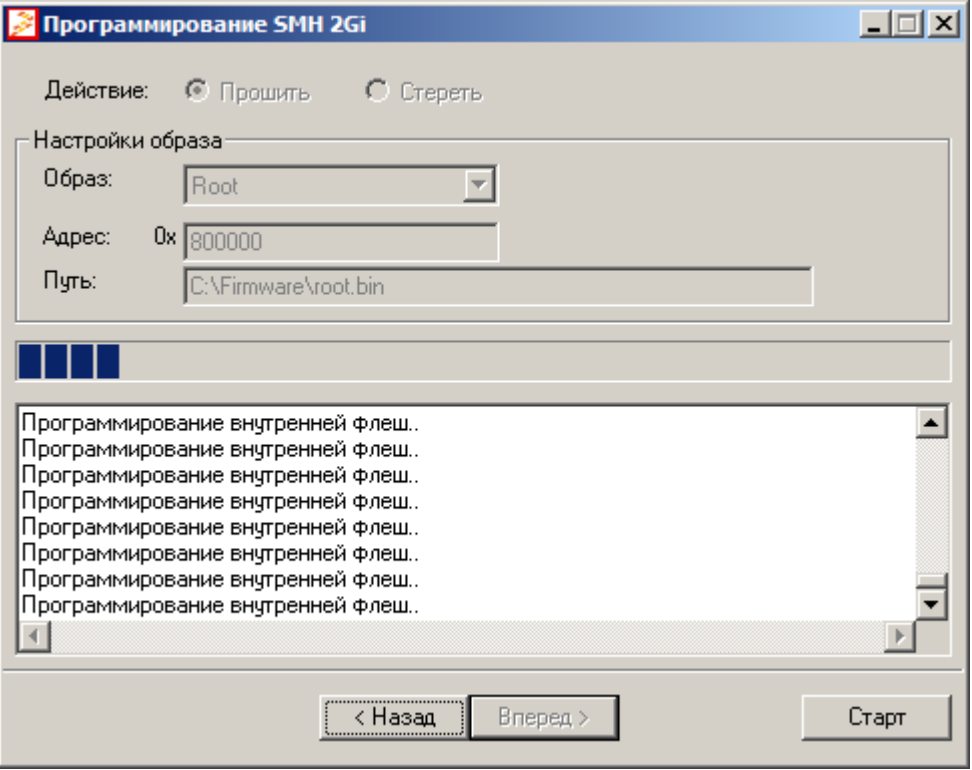

- 19. По обновления окончании процесса программа автоматически завершится
- 20. По окончанию процесса обновления необходимого ПО убедитесь, что контроллер корректно загружается и на контроллере стартует программа исполнительного ядра «logix».
- 21. В случае необходимости поменяйте сетевые настройки контроллера, соответствующие параметрам Вашей сети и задайте новый пароль пользователя через меню свойств контроллера в программе «SM Logix».
- 22. Убедитесь, что после обновления корневой файловой системы на контроллере установлено самое последнее  $\mathsf{no}.$ B случае необходимости обновите программу исполнительного ядра «logix» средствами пакета «SMLogix» или средствами автоматического обновления ПО.

#### Обновление ПО при помощи Uboot

Помимо загрузки по интерфейсу USB или RS-232, существует возможность обновления ПО ядра и файловой системы контроллера при помощи встроенного загрузчика Uboot v.2.0 по интерфейсу Ethernet.

Данный способ требует знаний и базовых навыков работы с ОС Linux. Для этого необходимо иметь host-PC с ОС Linux и установленным на нем сервером tftpboot, на котором необходимо разместить файлы образа ядра и корневой файловой системы.

Для обновления ПО через Uboot предусмотрен специальный режим работы в меню Сервисного режима контроллера - «Обновление ПО» -«Обновить ПО с помошью Uboot».

Контроллер подключается к компьютеру по интерфейсу RS-232 и в сеть Ethernet.

После перезагрузки контроллера в режиме обновления с помощью Uboot:

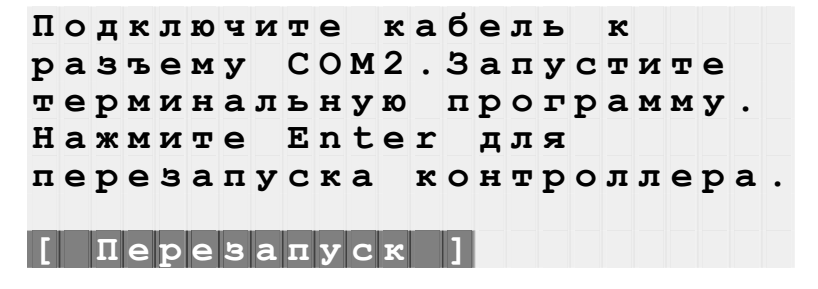

необходимо в терминальной программе с host-PC перейти в меню загрузчика Uboot по нажатию комбинации клавиатуры «Ctrl + C».

В загрузчике Uboot в качестве адреса хоста задайте адрес вашего host-PC с ОС Linux и установленным на нем сервером tftpboot, где размещаются файлы образа ядра и корневой файловой системы.

Используйте для обновления следующие команды:

update kernel <имя файла kernel> или сокращенно ик <имя файла kernel>

update root <имя файла root> или сокращенно иг <имя файла root>

#### $10.3.6.$ Отладочные режимы работы контроллера

В ряде случаев может потребоваться работа контроллера в следующих отладочных режимах:

1. "Режим программирования по умолчанию" - по включению питания контроллер сразу автоматически переходит в режим программирования.

Данный режим нужен в том случае, если работоспособность ОС Linux по каким-либо причинам нарушена. При этом не удается перевести контроллер в режим программирования стандартными средствами обновления ПО.

Перевод контроллера в режим программирования тогда осуществляется следующим образом:

- устанавливается перемычка между контактами 1 и 3 разъема к модулю МС (перемычка в комплект поставки не входит):

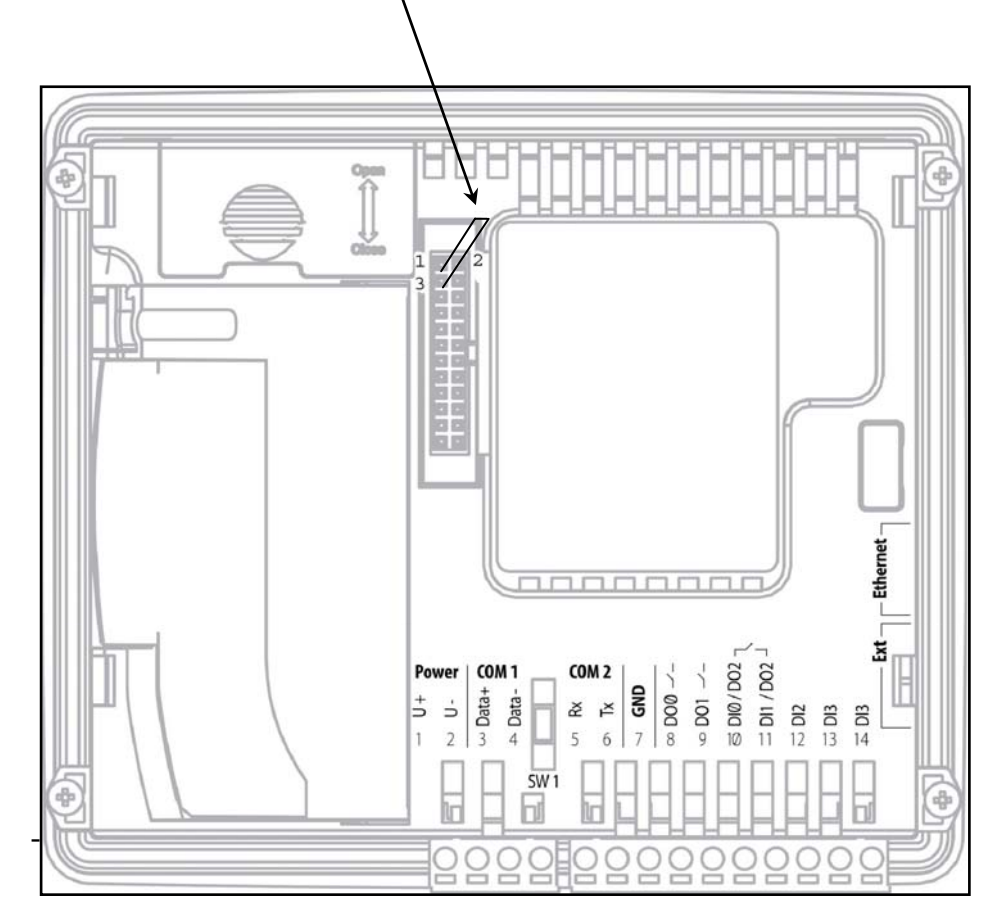

Вход в режим программирования контролируется по свечению красного светодиода LED3

2. "Режим программирования запрещен" - контроллер никогда не переходит в режим программирования, даже если не установлена ОС Linux

Данный режим нужен в том случае, если требуется отладка ядра или файловой системы, при которой контроллер временно не работает в штатном режиме (не загружается).

При этом необходима блокировка встроенного ПО супервизора. Иначе по истечению определенного времени, отведенного на загрузку контроллера, супервизор автоматически переведет контроллер в режим программирования.

Запрет режима программирования осуществляется следующим образом:

- устанавливается перемычка между контактами 1 и 2 разъема к модулю MC (перемычка в комплект поставки не входит):

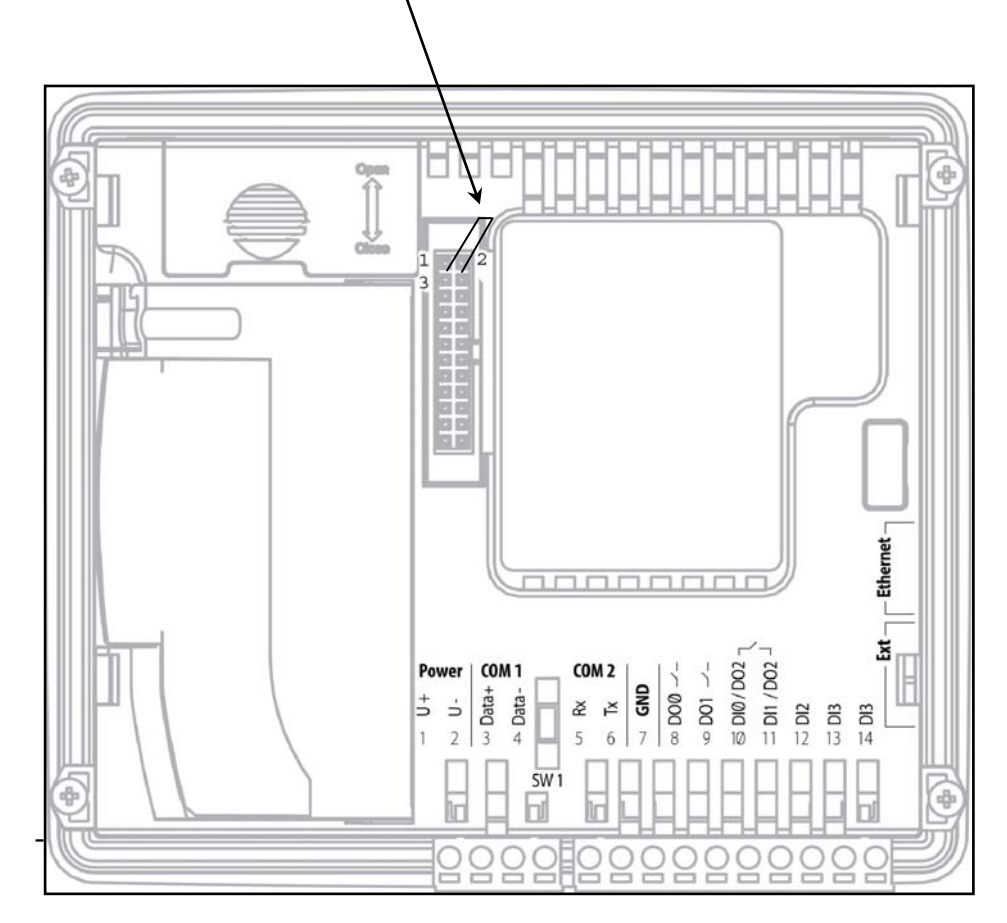

# **11. Гарантийный срок**

Гарантийный срок – 1 год с момента поставки.

## **12. Гарантийные обязательства**

Обязательными условиями сохранения гарантийных обязательств являются:

- Соблюдение условий эксплуатации, хранения и транспортировки
- Соблюдение предельных параметров, приведенных в технических характеристиках

Гарантийными случаями не являются:

- Механические повреждения контроллера
- Выход из строя из-за попадания воды внутрь корпуса

### **13. Срок службы**

Срок службы 10 лет при соблюдении условий эксплуатации.

## **14. Транспортировка**

Транспортировка допускается любым видом транспорта с соблюдением действующих норм и правил.

#### **15. Сведения о предприятии-изготовителе**

Наименование предприятия: ООО «СМ-Сигнал» Адрес: Россия, 199106, Санкт-Петербург, Шкиперский проток, д.14 Телефоны: (812) 380-95-27, (812) 313-41-62, (812) 335-01-91 Факс: (812) 356-04-31, (812) 335-01-91 Адреса электронной почты: [support@segnetics.com](mailto:support@segnetics.com) - техническая поддержка [sales@segnetics.com](mailto:sales@segnetics.com) - отдел продаж

Адрес в сети Интернет: <http://www.segnetics.com/contacts>